## 华宁勘察工程数据

## 生成**GEO5\_2021**三维地质模型接口

## 方法及三维地质建模使用手册

## 2.0版

## 目 录

- 一、前言
- 二、华宁勘察工程数据生成 GEO5 三维地质建模接口数据文件
- 三、GEO5 三维地质建模
	- 1、项目信息
	- 2、导入华宁勘察工程数据生成 GEO5 三维地质建模接口数据文件
	- 3、柱状剖面
	- 4、地质剖面
	- 5、2 维剖面
	- 6、岩土材料
	- 7、地质模型
	- 8、成果输出
- 四、其他工程生成三维模型案例
- 五、参考资料

### 一、前言

华宁岩土工程勘察软件是一款适合岩土工程勘察资料整理、绘图、计算、统计的计算机软件,具有岩 土试验、岩土工程勘察绘图、计算、统计、工作量结算等功能,可处理岩土试验、钻探、探井、取样、标贯 、N10、N63.5、N120、静探、十字板、旁压、扁铲、载荷、波速等数据,可输出岩土工程勘察报告、各 种试验成果表、统计表、计算表、各种图件(二维平面图、剖面图、柱状图、图例、等值线图等)。华宁软件 自 1984 年开始研制,已推出 20.5 版,华宁岩土工程勘察软件在国内勘察各行业广泛应用。

为使华宁勘察软件有更大提升,实现三维化及在BIM 应用,华宁软件开发中心与南京库仑软件技 术有限公司强强联合,利用国际先进 GEO5 三维地质建模及岩土计算软件基础联合开发实现华宁勘察工 程数据生成符合 GEO5 三维地质建模要求的接口数据文件,并快速导入 GEO5 三维地质建模软件,高效 实现三维地质建模及勘察在 BIM 应用,提高勘察行业技术进步。

GEO5 三维地质建模软件国际领先,功能强大,使用方便,用户易于学习及掌握,使用华宁勘察工程 数据生成 GEO5 三维地质模型接口数据文件,导入 GEO5 三维地质建模软件,大幅提高三维地质建模效 率,是广大华宁勘察软件用户方便实现三维地质建模及勘察在 BIM 应用。

GEO5 三维地质建模软件,可导入钻孔、标贯 SPT、静探 CPT、扁铲 DMT、旁压 PMT 等勘察数据, 建立三维地质模型后可 360 度方位观察场地地层情况、可任意切二维剖面、可看场地内任一点下地层(用初 勘资料指导详勘)、可做地质剖面及柱状剖面、可地基承载力及单桩承载力及基础沉降、计算边坡稳定性 等。

感谢南京库仑软件技术有限公司吴汶垣总经理大力支持。

1

z I K 6

**.3**

 $\begin{array}{|c|c|c|c|c|}\n\hline\n2&1&1\n\end{array}$ 

**.** 26.90

**8** 3.50 ...

厚されています。

 $\overline{a}$ m  $\bigcup$ 

) and  $\overline{\phantom{a}}$ 

## 二、华宁勘察数据生成**GEO5** 三维地质建模接口数据文件

表 1 勘探点基本数据

该工程数据如下:

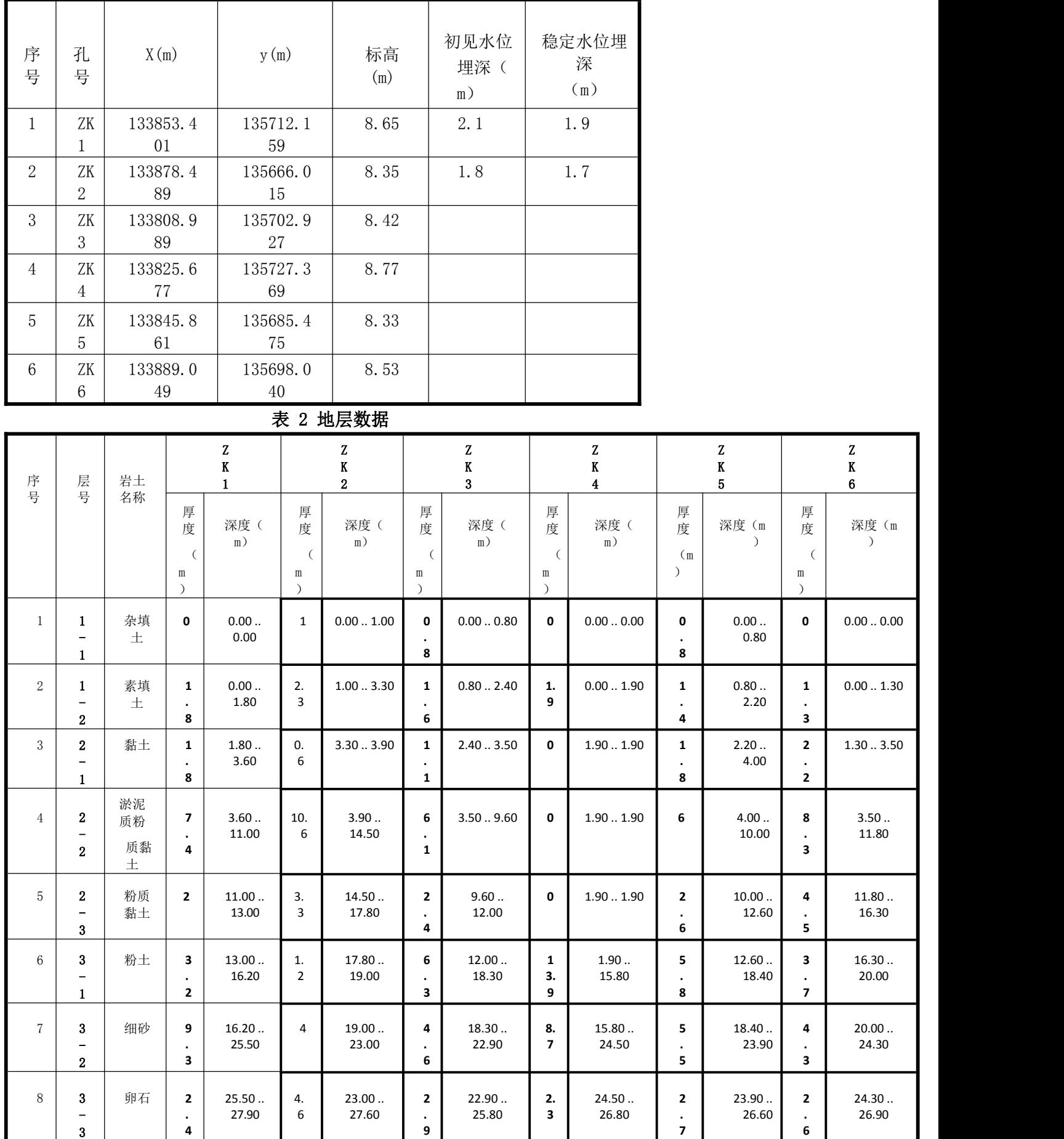

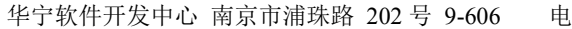

[话: 13705176387 WWW.HNCAD.COM 2020.1.1

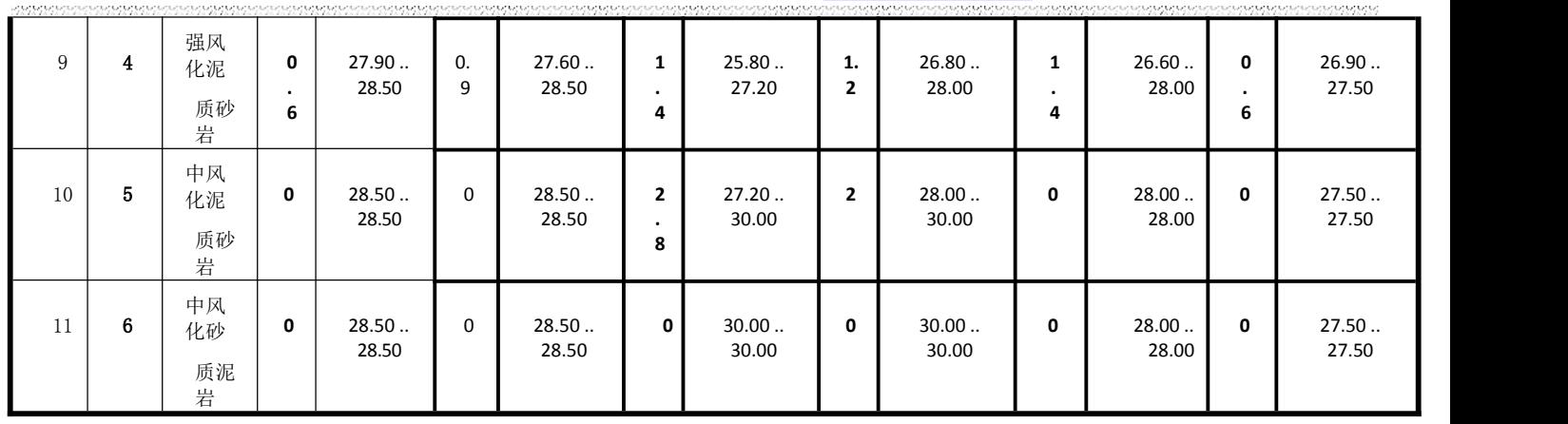

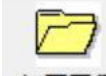

1、单击 <sup>打开工程</sup>,单击你要生成库仑 GEO5 三维地质建模接口数据的工程,单击确定

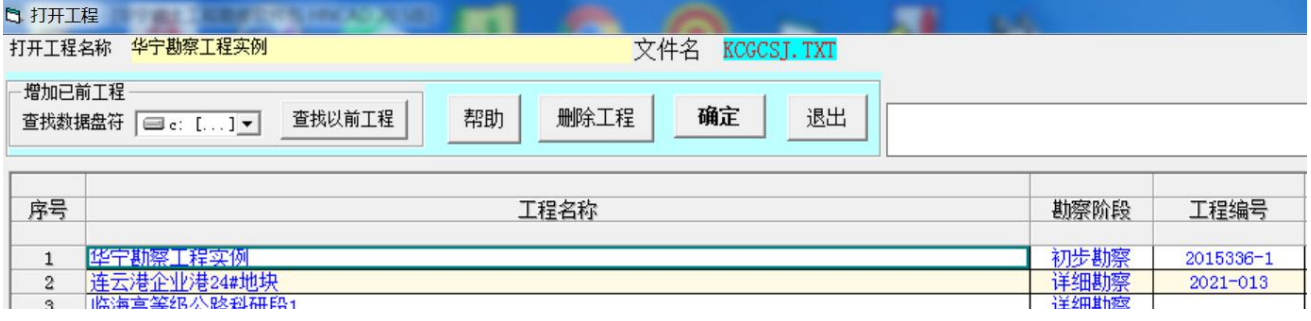

## [3] HNCAD - [华宁岩土工程勘察软件包 HNCAD 20.5版] вä 其它 公路 铁路 ◆上海批量绘图 **基 工程** 原始数据 静探及动探 绘图 批量绘图 土工试验室 岩土试验 计算 原位测试 地层厚度埋深及标高统计 e e 勘察工作量统计 打开工程 环境设置 | AUTO CAD 图 新建工程 平面图 剖面图 柱状图 自动牛成勘察报告 打开已有的勘察报告 合并两个工程勘察数据 通用数据统计程序 钻芯验桩柱状图数据 钻芯验桩柱状图 生成理正勘察标准接口数据 生成库仑GEO5三维地质建模接口数据 关于

## **2**、单击菜单其他**-**生成库仑 **GEO5** 三维地质建模接口数据

#### 屏幕显示如下:

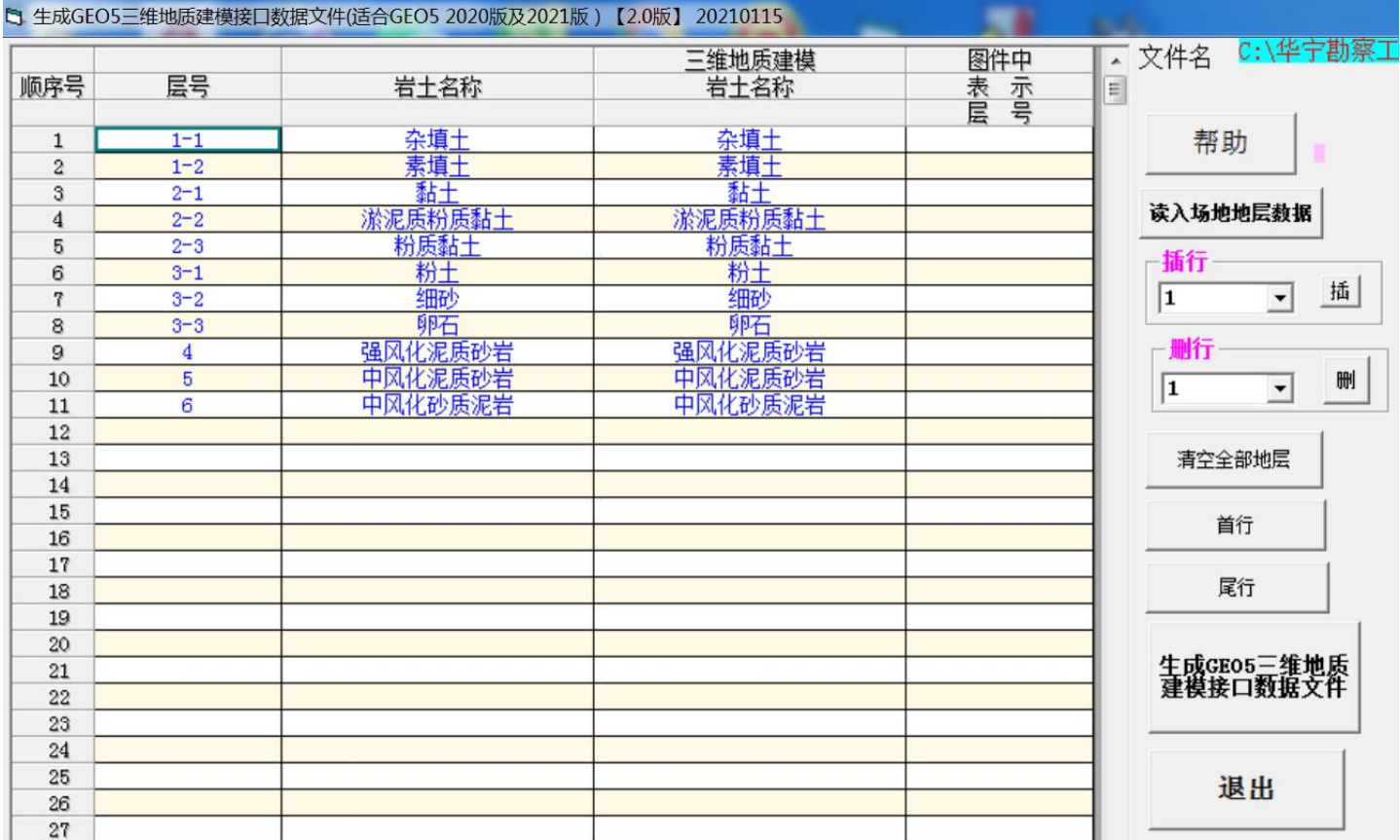

## 单击读入场地地层数据

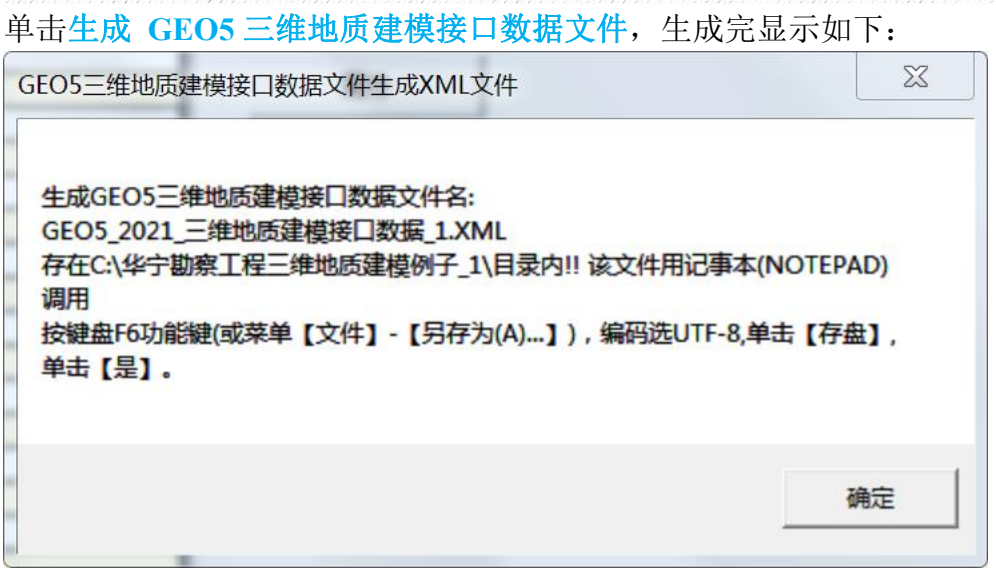

单击确定

## 程序自动用记事本打开GEO5 三维地质建模接口数据文件,屏幕显示如下

```
● C:\华宁勘察工程三维地质建模例子 1\GEO5\GEO5 2021 三维地质建模接口数据 1.XML - 记事本
文件(F) 编辑(E) 视图(V) 工具(T) 帮助(H)
k?xml version="1.0" encoding="utf-8"?>
 <FieldTests>
   <FieldTest Name="ZK1" TestType="BoreHole">
     <UnitSystem Value="Metric" />
     <CoordinateSystem>
       <Type Value="User" />
       <Name Value="笛卡尔坐标系" />
       <Orientation Value="RightHanded" NorthRotation="0.00[Angle deg]" />
       <Latitude Type="N" Value="nan[Angle deq]" />
       <Longitude Type="E" Value="nan[Angle deq]" />
       <Coordinates X="nan[Length m]" Y="nan[Length m]" />
     </CoordinateSystem>
     <Template>
       <Item ID="LOCA ID" ItemType="String">
         <Name Lang="CH" Text="试验名称" />
         <Settings />
       </Item>
       <Item ID="LOCA FDEP" ItemType="Double">
         <Name Lang="CH" Text="孔深" />
         <Settings Symbol="d\ tot\-" UnitType="Length" UnitDefMetric="m" DecimalDigitsMetric="2" ExponentMetric="false" />
       </Item>
       <Item ID="LOCA LOCX" ItemTupe="Double">
         <Name Lang="CH" Text="X坐标" />
         <Settings UnitType="Length" UnitDefMetric="m" DecimalDigitsMetric="2" ExponentMetric="false" />
       </Item>
       <Item ID="LOCA LOCY" ItemType="Double">
         <Name Lang="CH" Text="Y坐标" />
         <Settings UnitType="Length" UnitDefMetric="m" DecimalDigitsMetric="2" ExponentMetric="false" />
       </Item>
       <Item ID="LOCA LOCZ" ItemType="Double">
         <Name Lang="CH" Text="Z坐标" />
         <Settings UnitType="Length" UnitDefMetric="m" DecimalDigitsMetric="2" ExponentMetric="false" />
       </Item>
       <Item ID="LOCA GL" ItemType="Double">
         <Name Lang="CH" Text="第一点的深度" />
         <Settings Symbol="d\ 1\-" UnitType="Length" UnitDefMetric="m" DecimalDigitsMetric="2" ExponentMetric="false" />
       </Item>
       <Item ID="F WATR DRRO" ItemType="String">
         <Name Lang="CH" Text="初见水位" />
         <Settings Symbol="GWT\ b\-" UnitNameMetric="m" />
       </Item>
       <Item ID="F WATR STRO" ItemType="String">
         <Name Lang="CH" Text="稳定水位" />
         <Settings Symbol="GWT\_s\-" UnitNameMetric="m" />
```
## 单击菜单【文件】-【另存为...】), 编码选UTF-8, 单击【存盘】, 单击【是】

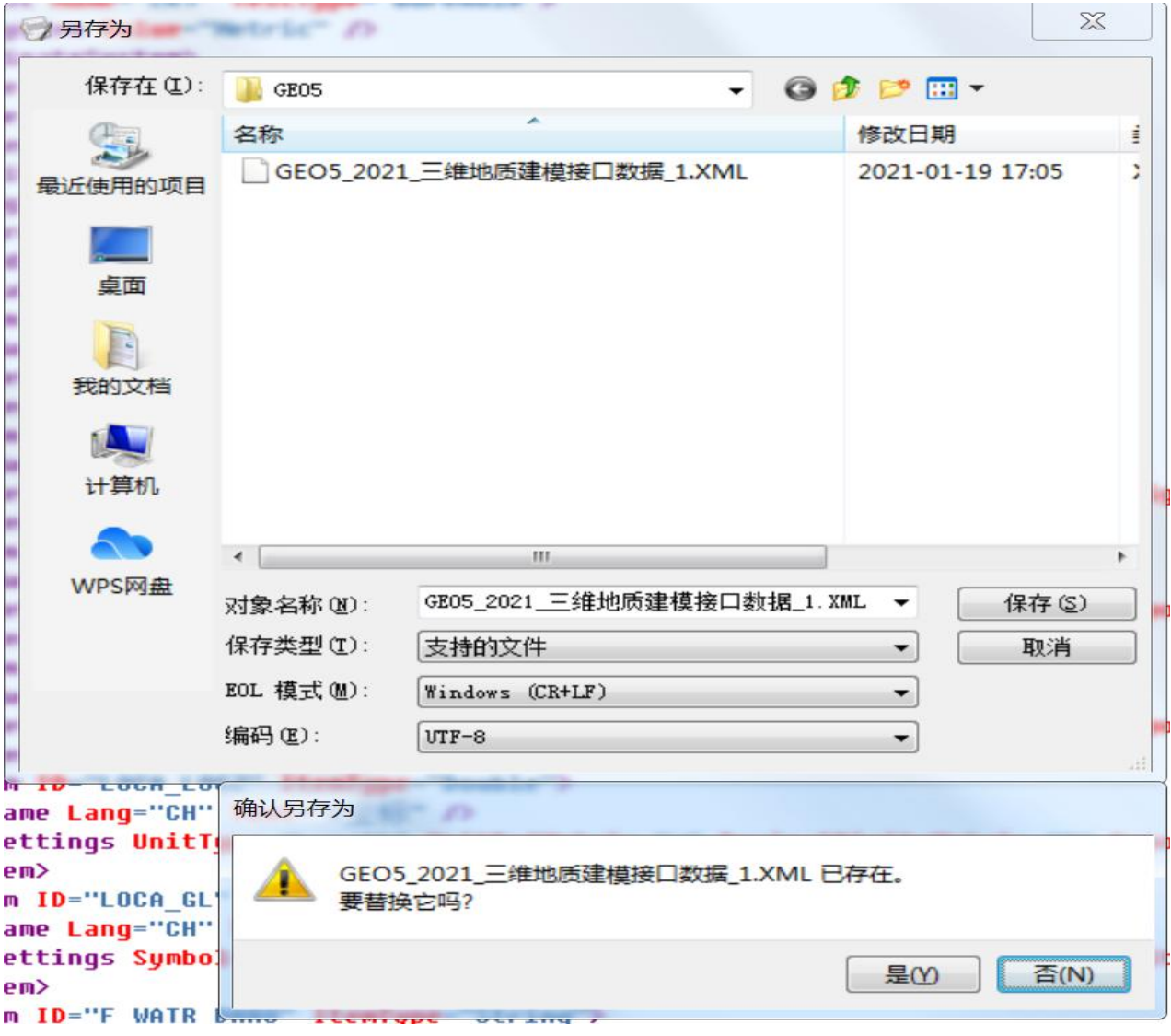

## 单击菜单【文件】-【退出】)

下图显示华宁数据文件夹下 GEO5 子文件夹下生成文件

地形点.CSV

GEO5\_2021\_三维地质建模接口数据\_1.XML

注意:生成 **GEO5** 三维地质建模接口数据文件是生成当前工程勘察数据

## 三、**GEO5** 三维地质建模

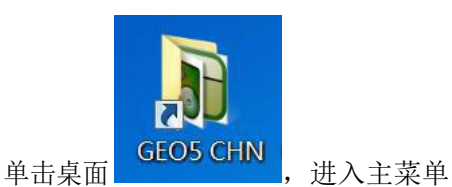

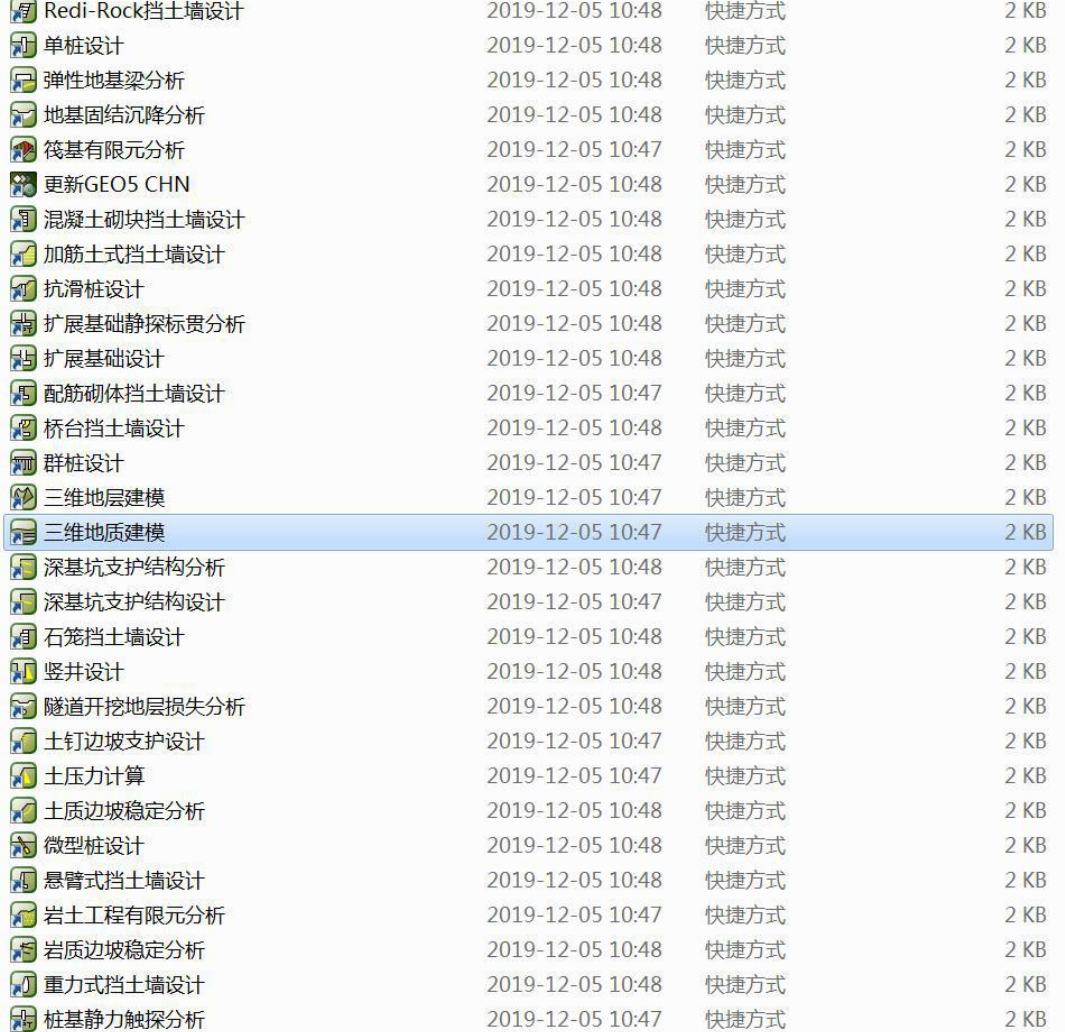

## 单击三维地质建模,进入三维地质建模

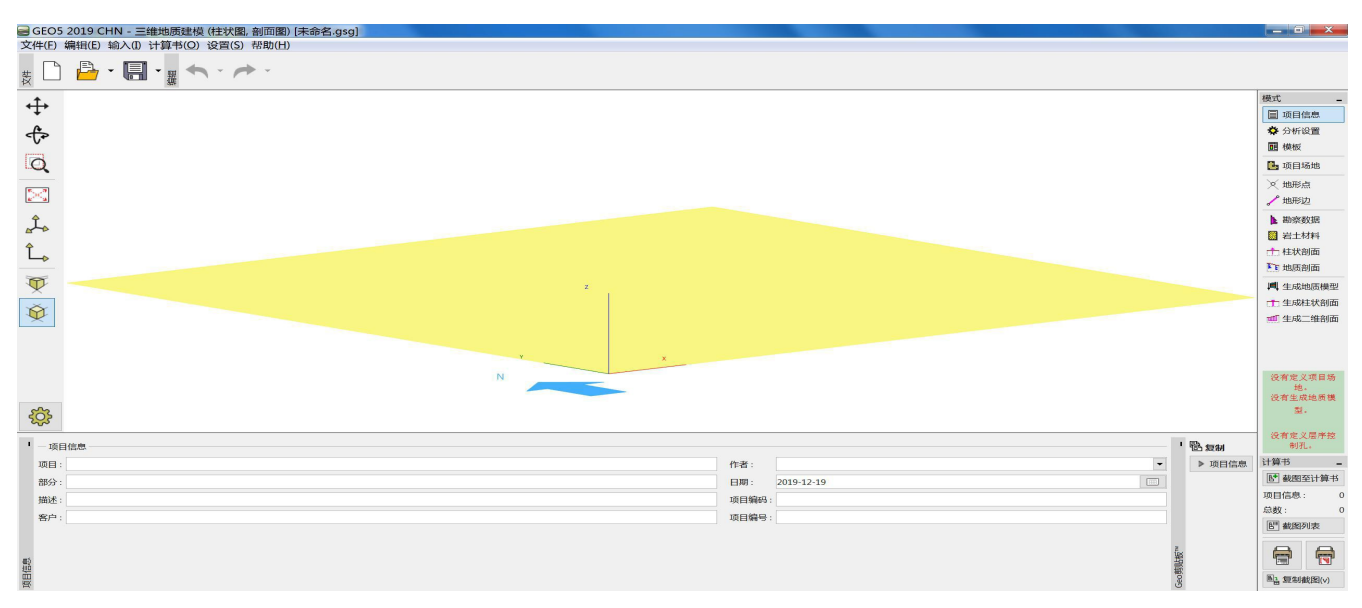

## **1**、项目信息

单击项目信息

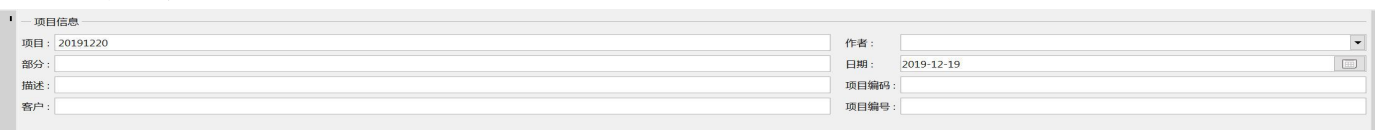

输入项目

## **2**、导入华宁勘察工程数据生成 **GEO5** 三维地质建模接口数据文件

2.1、导入地形点数据

单击地形点

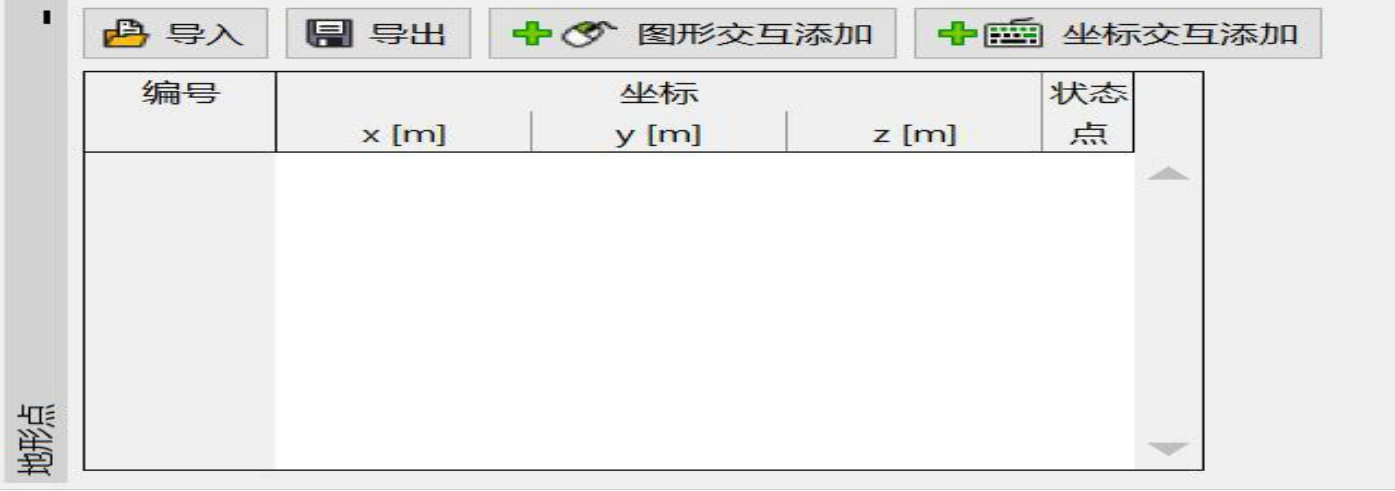

单击导入-单击纯文本类型

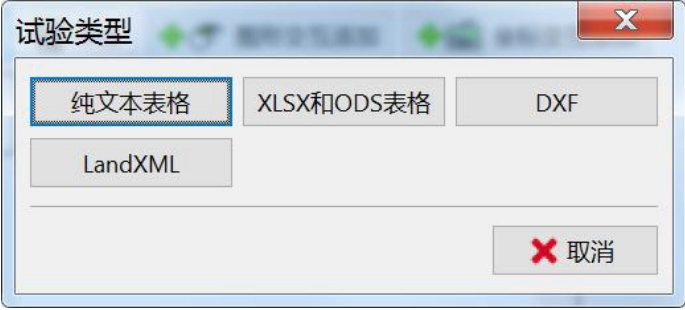

# 华宁软件开发中心 南京市浦珠路 202 号 9-606 电话:13705176387 WWW.HNCAD.COM 2020.1.1

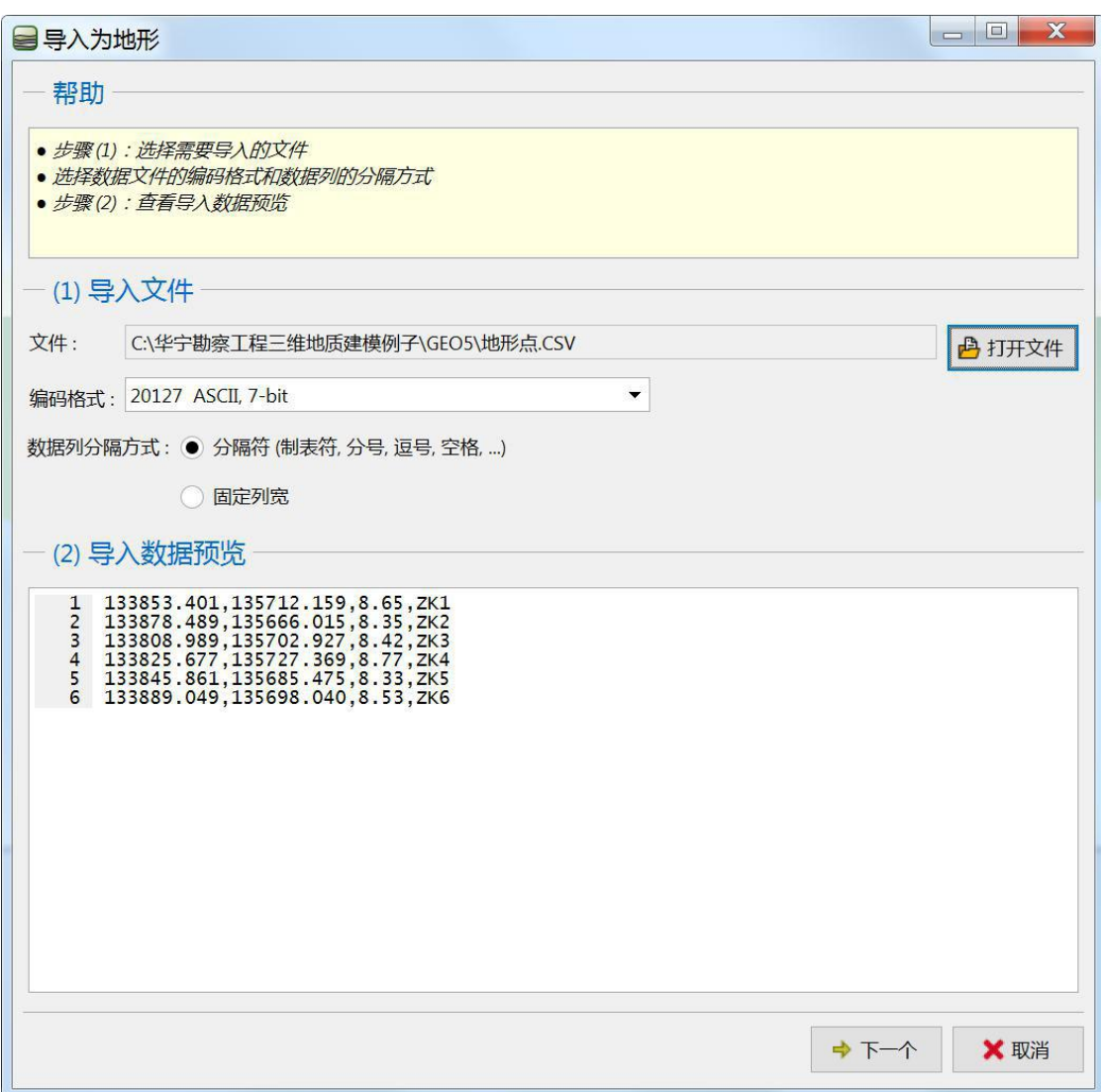

点下一步

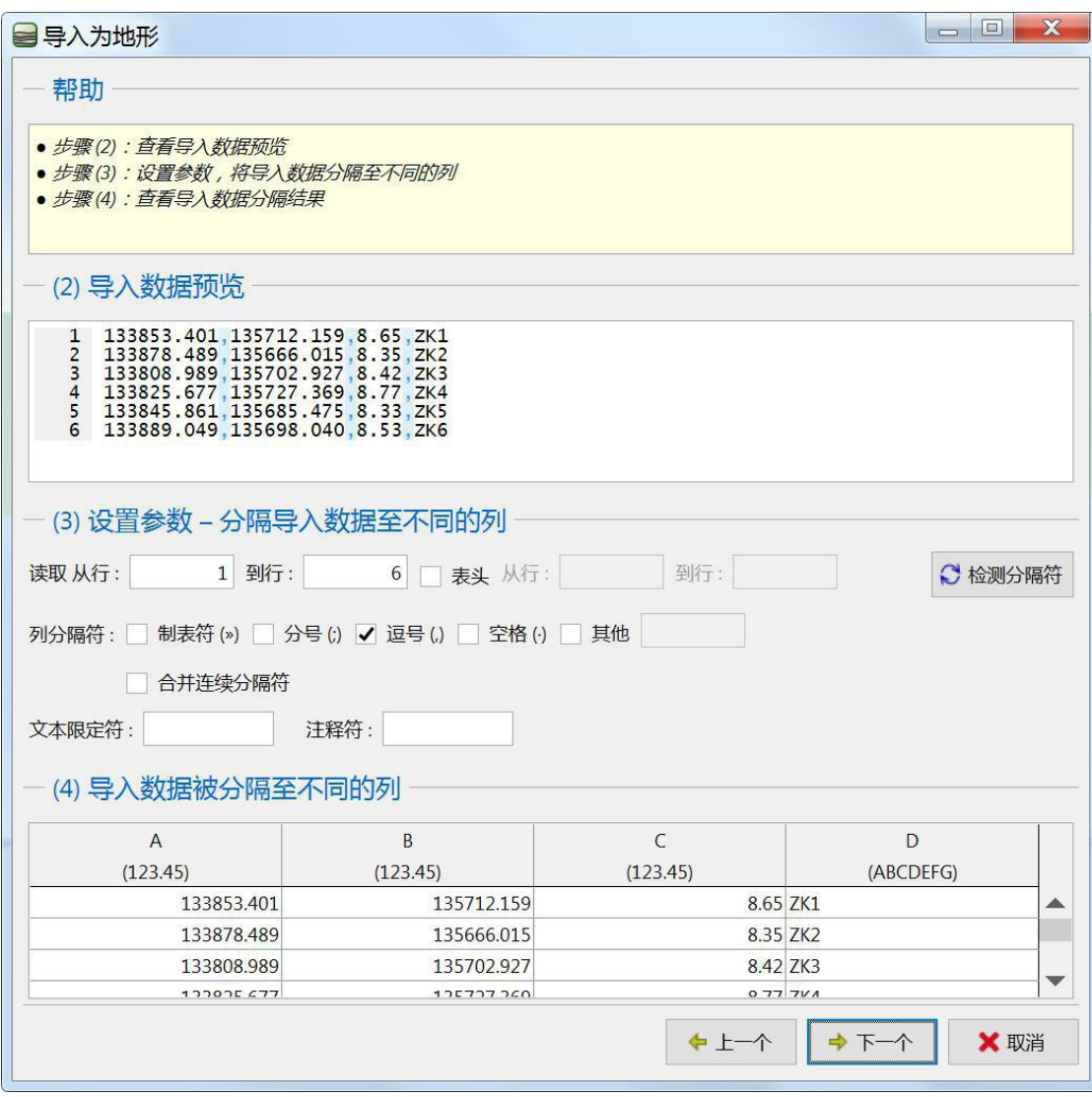

点下一步

## 华宁软件开发中心 南京市浦珠路 202 号 9-606 电话:13705176387 WWW.HNCAD.COM 2020.1.1

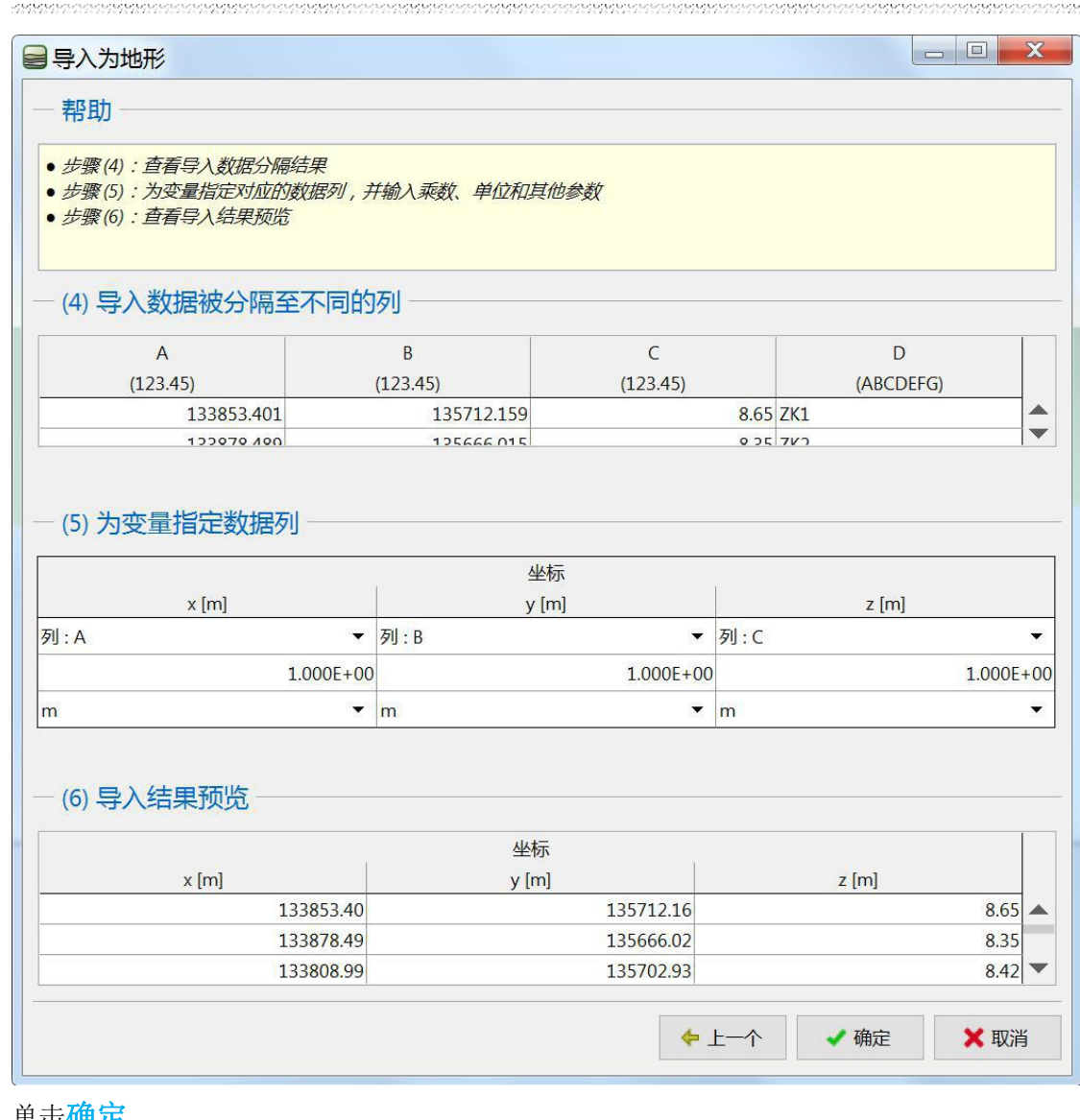

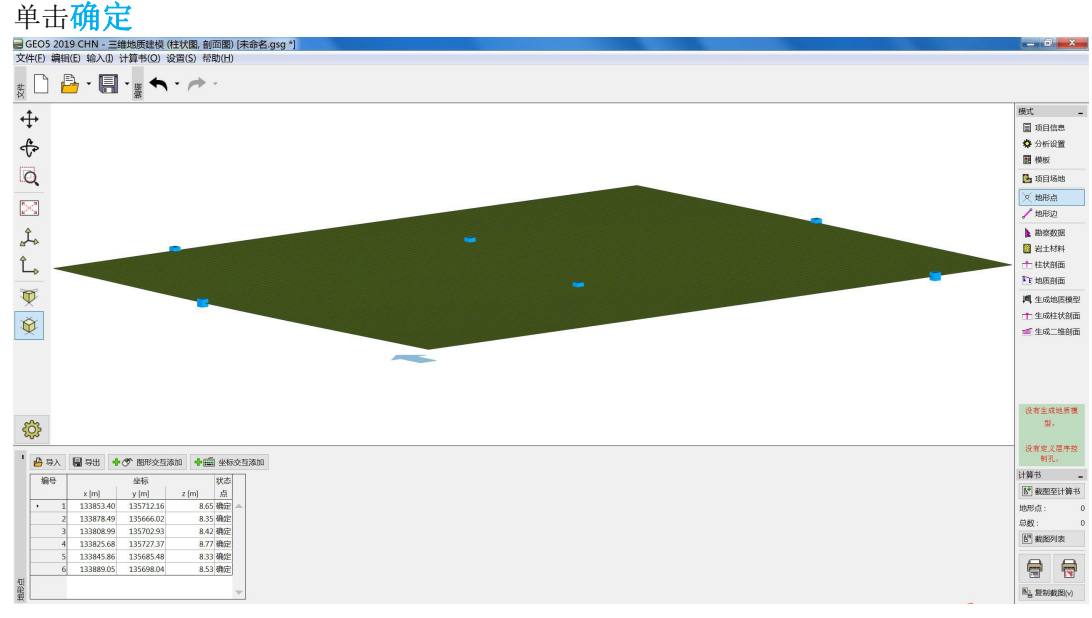

### 2.2、导入勘察数据单击勘察数据

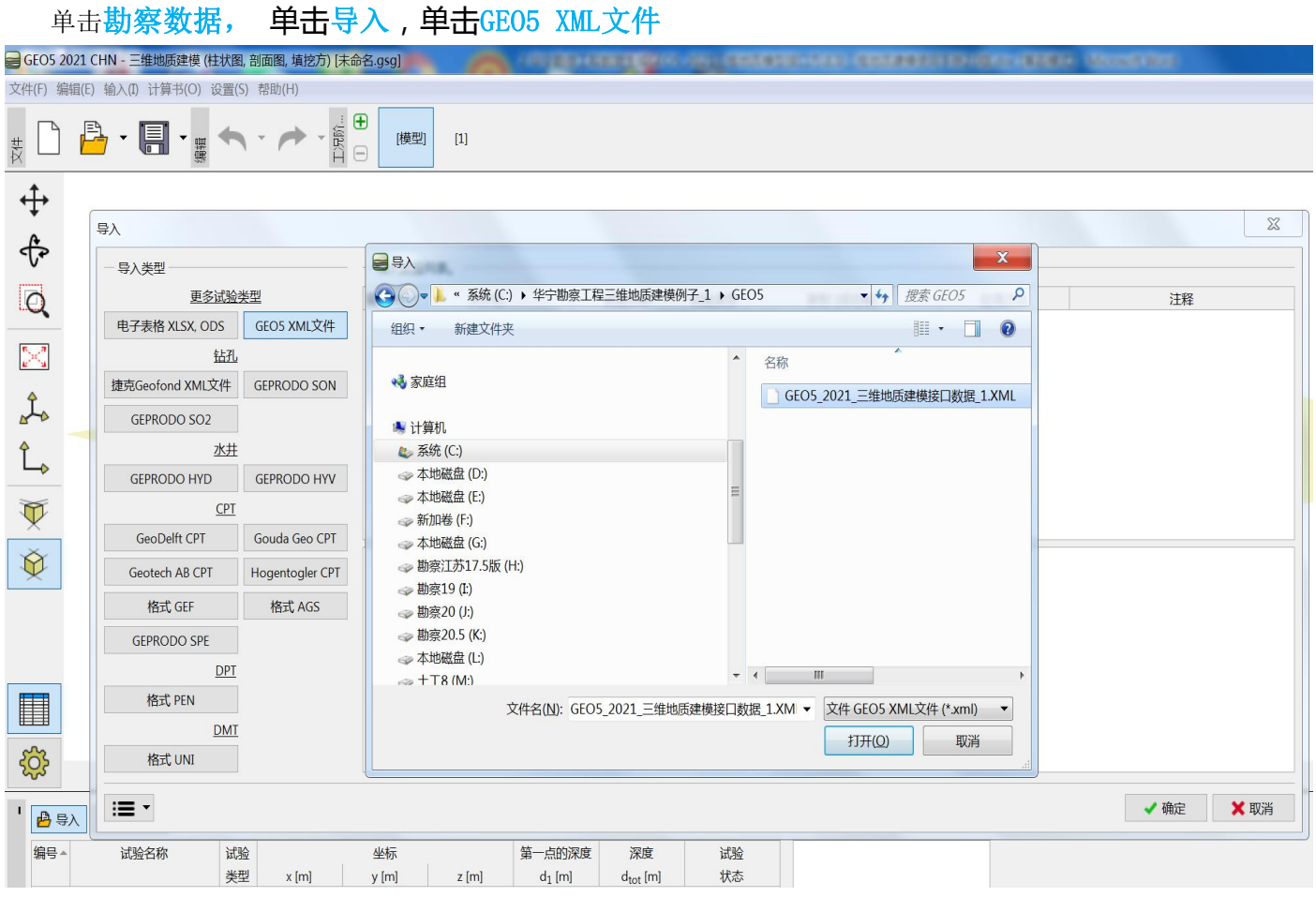

选择勘察数据文件夹GEO5\_2021三维地质建模接口数据\_工程代号.XML

单击 打开

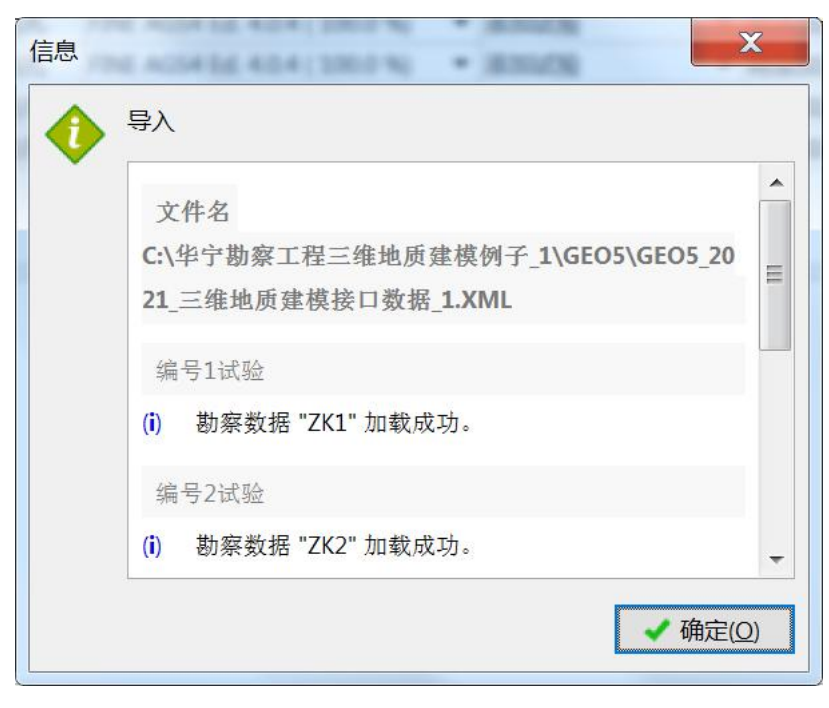

单击 确定

单击 确定

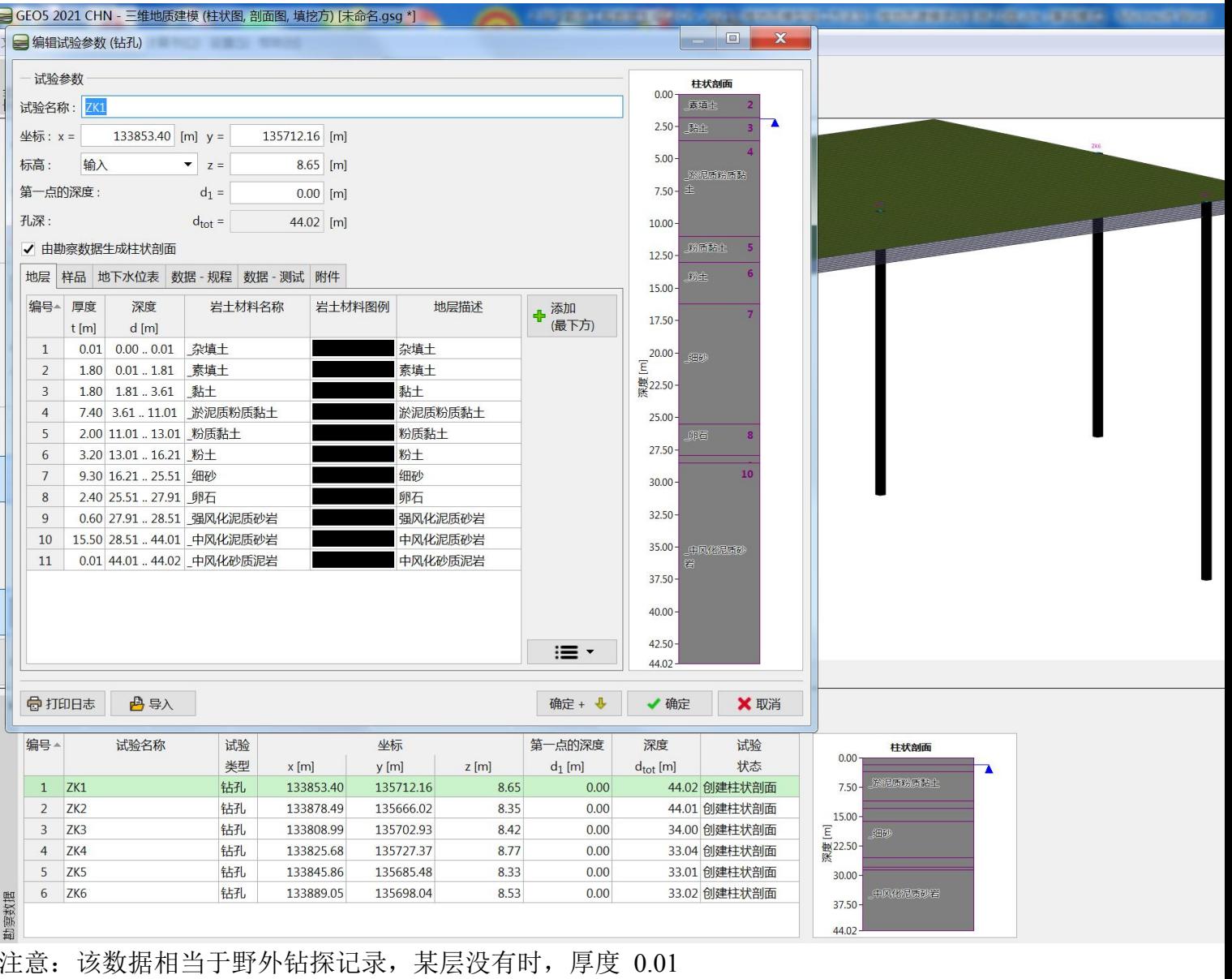

## 数据导入成功

## 3、柱状剖面

## 单击柱状剖面 双击编号 1 的孔,

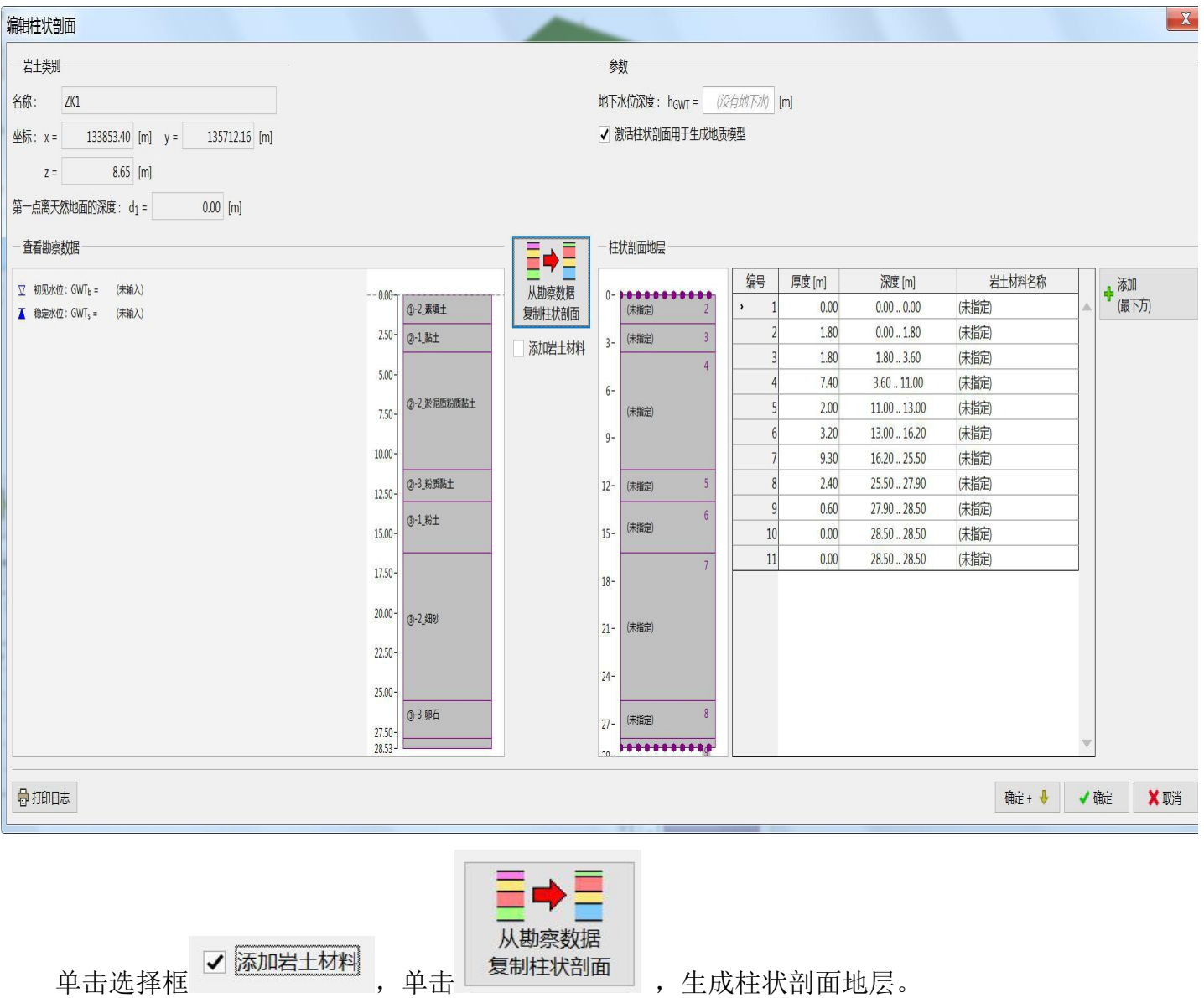

说明:该数据为画地质剖面、**2** 维剖面、**3** 维地质建模所用。相当于技术人员分层。必须包括场地 所有地层,该孔没有该层厚度为 **0**。否则钻孔不兼容,剖面联不对。

华宁软件开发中心 南京市浦珠路 202 号 9-606 电话: 13705176387 WWW.HNCAD.COM 2020.1.1

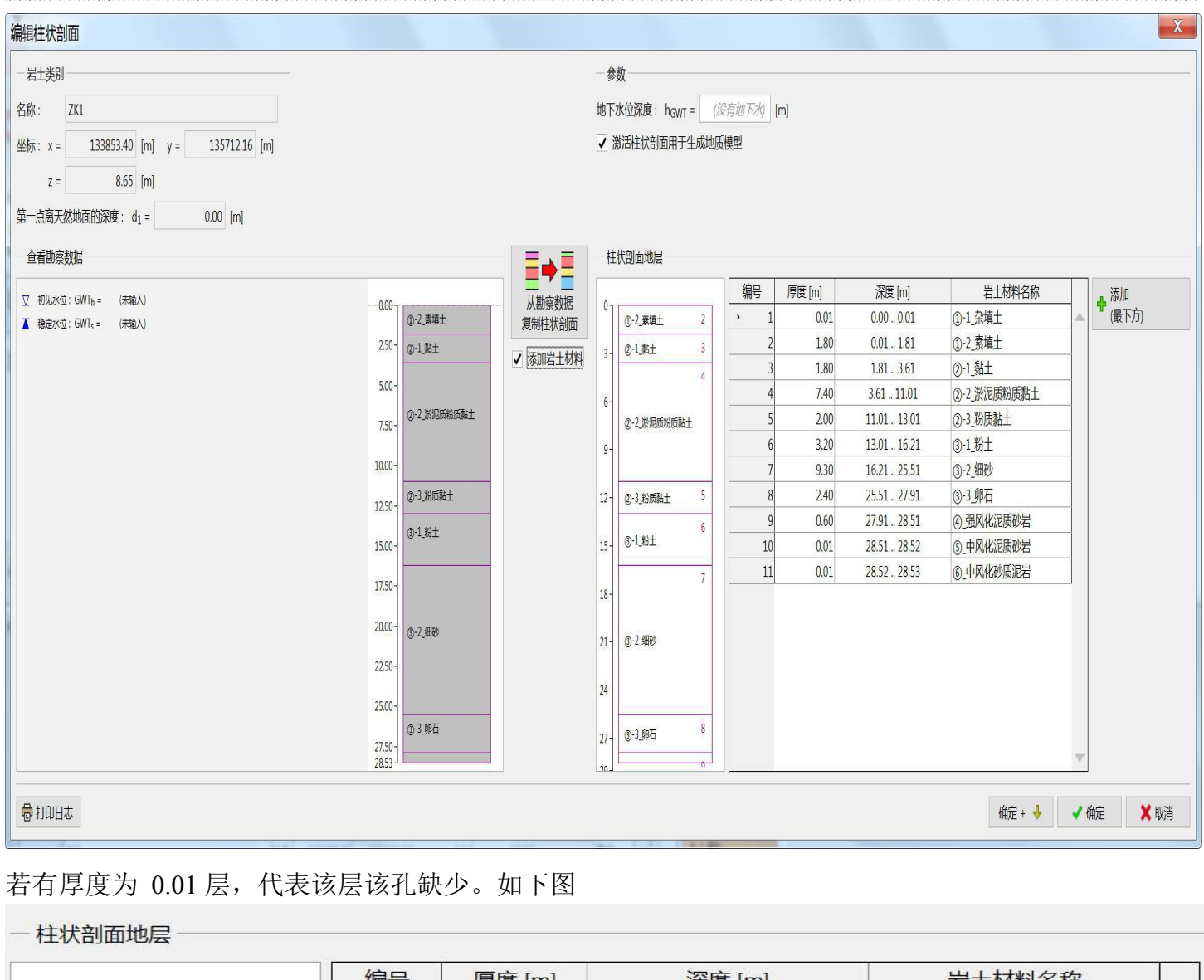

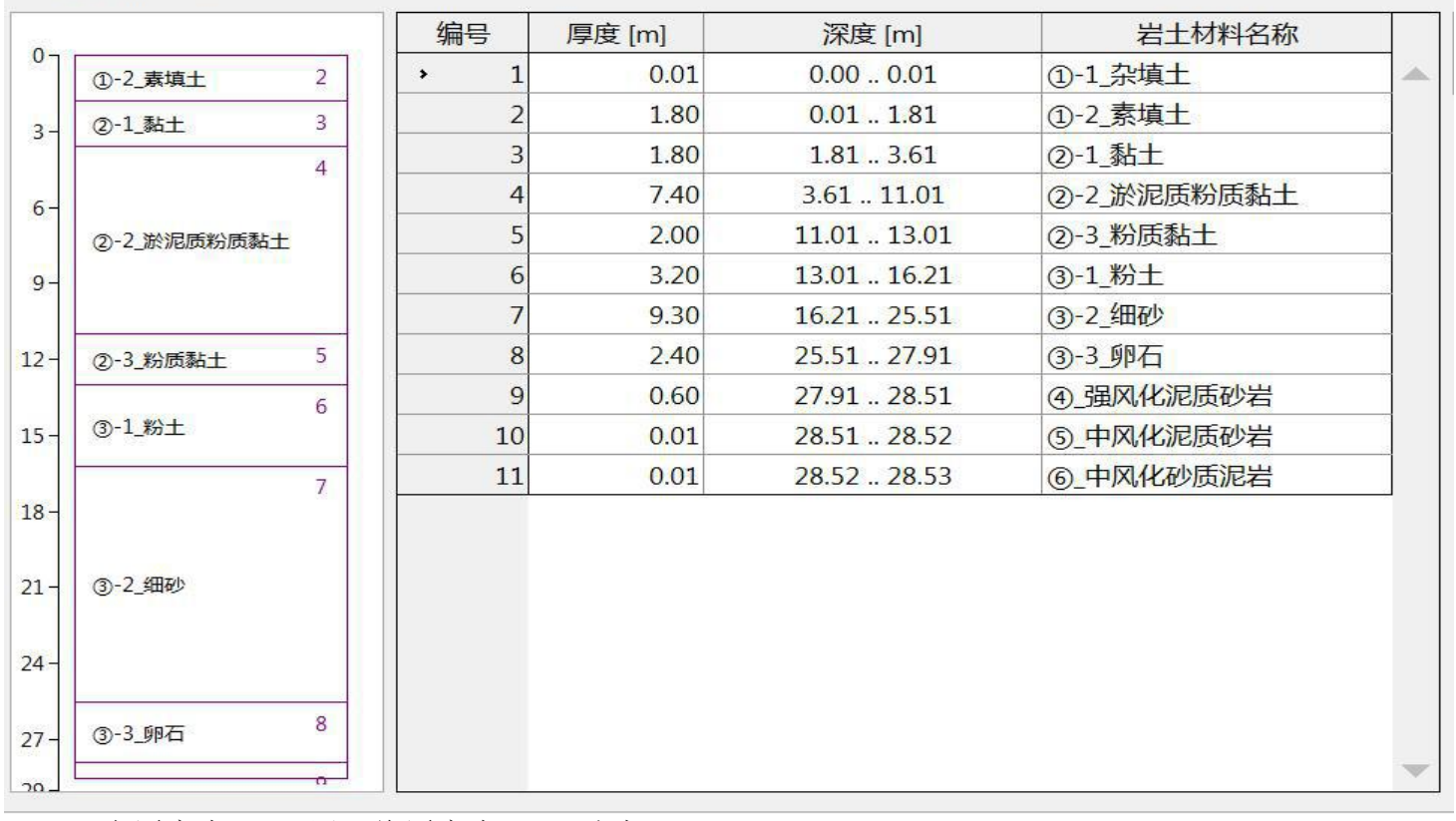

双击厚度为 0.01 层,将厚度为 0.01 改为 0

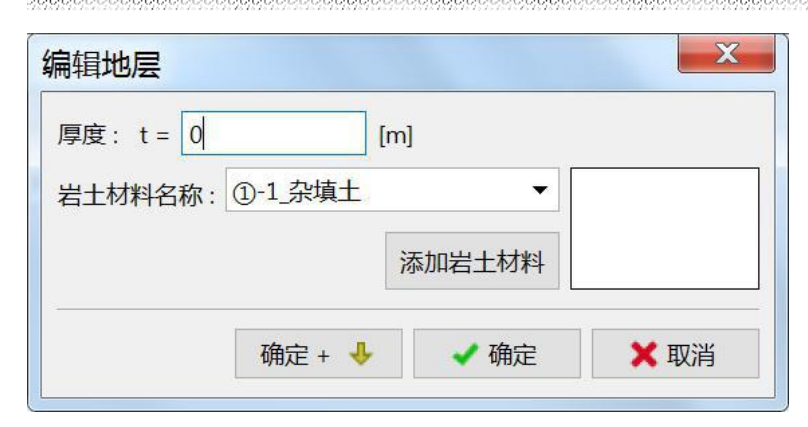

单击 修改后结果如下

一柱状剖面地层

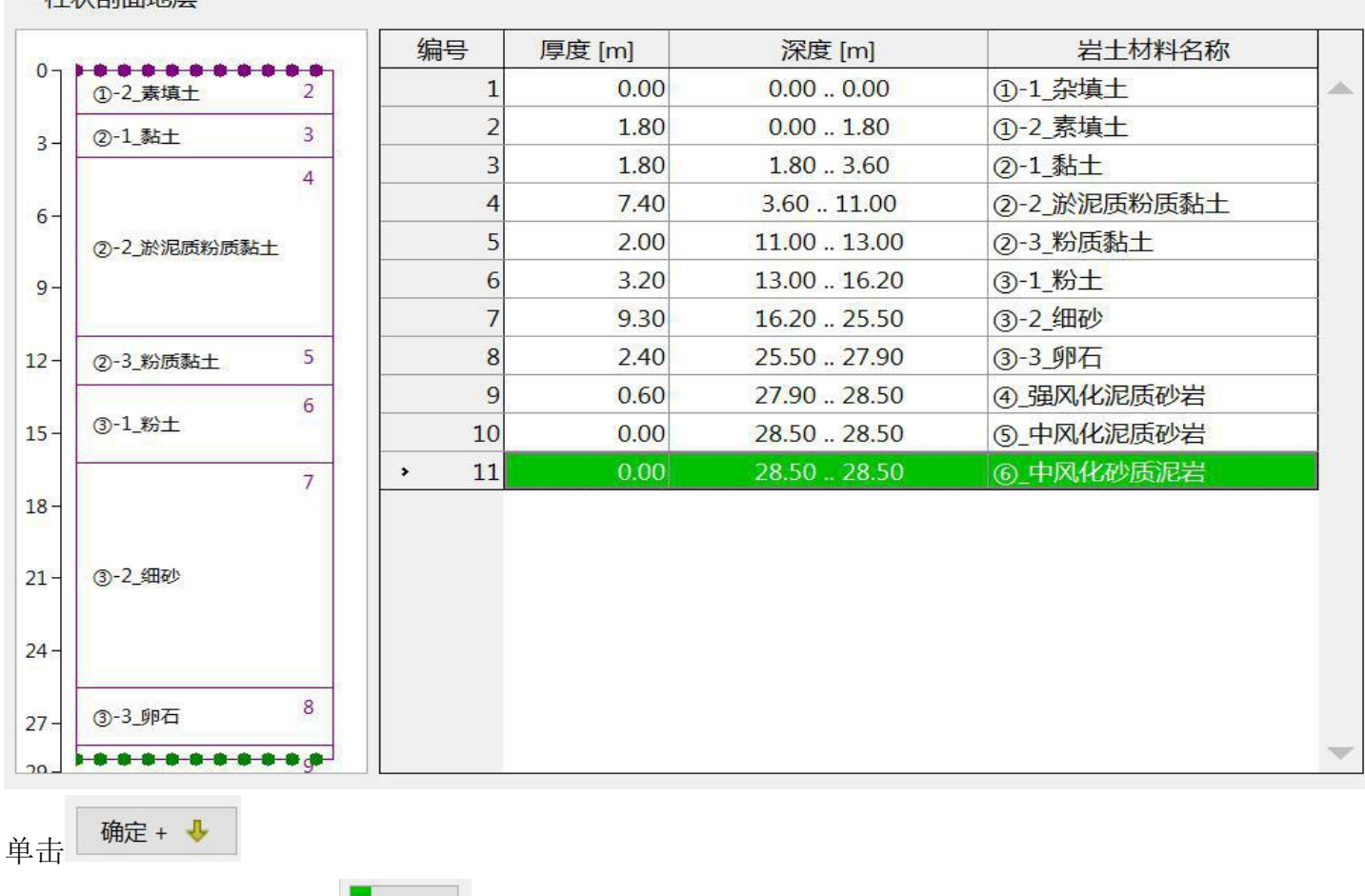

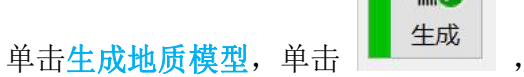

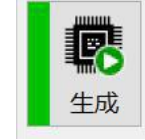

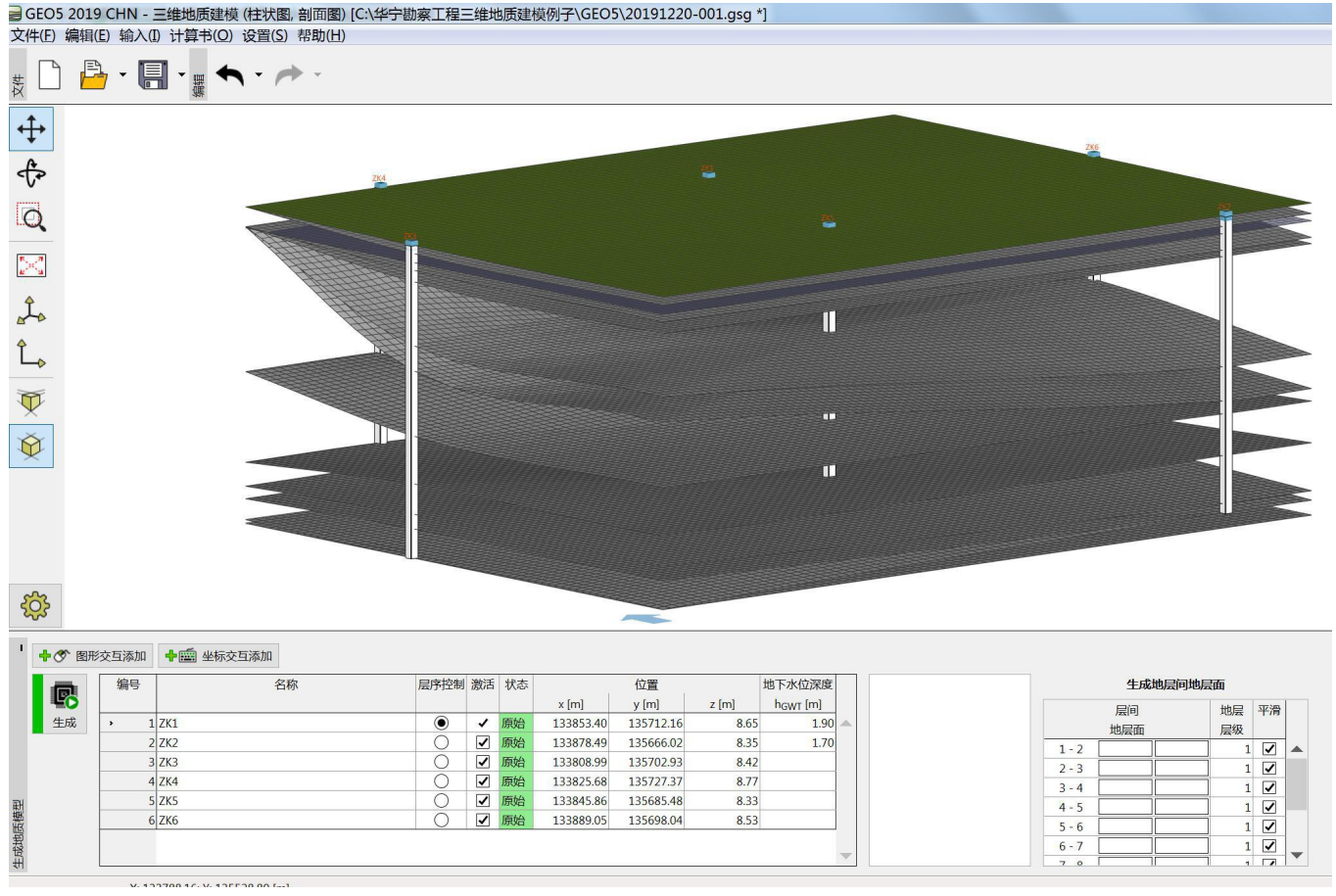

## 4、地质剖面

单击地质剖面

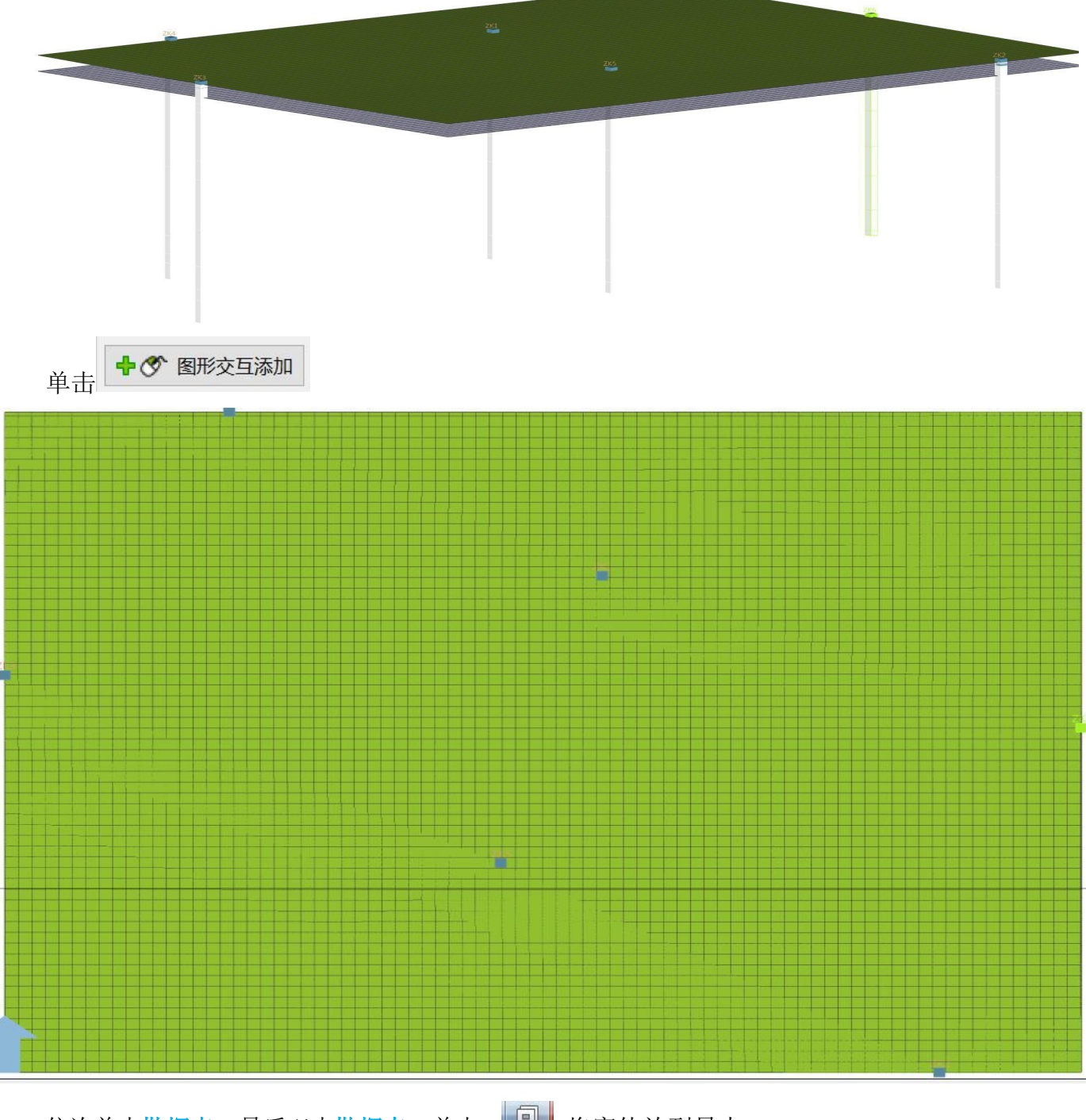

依次单击<mark>勘探点,最后双击勘探点,单击 回</mark> 将窗体放到最大

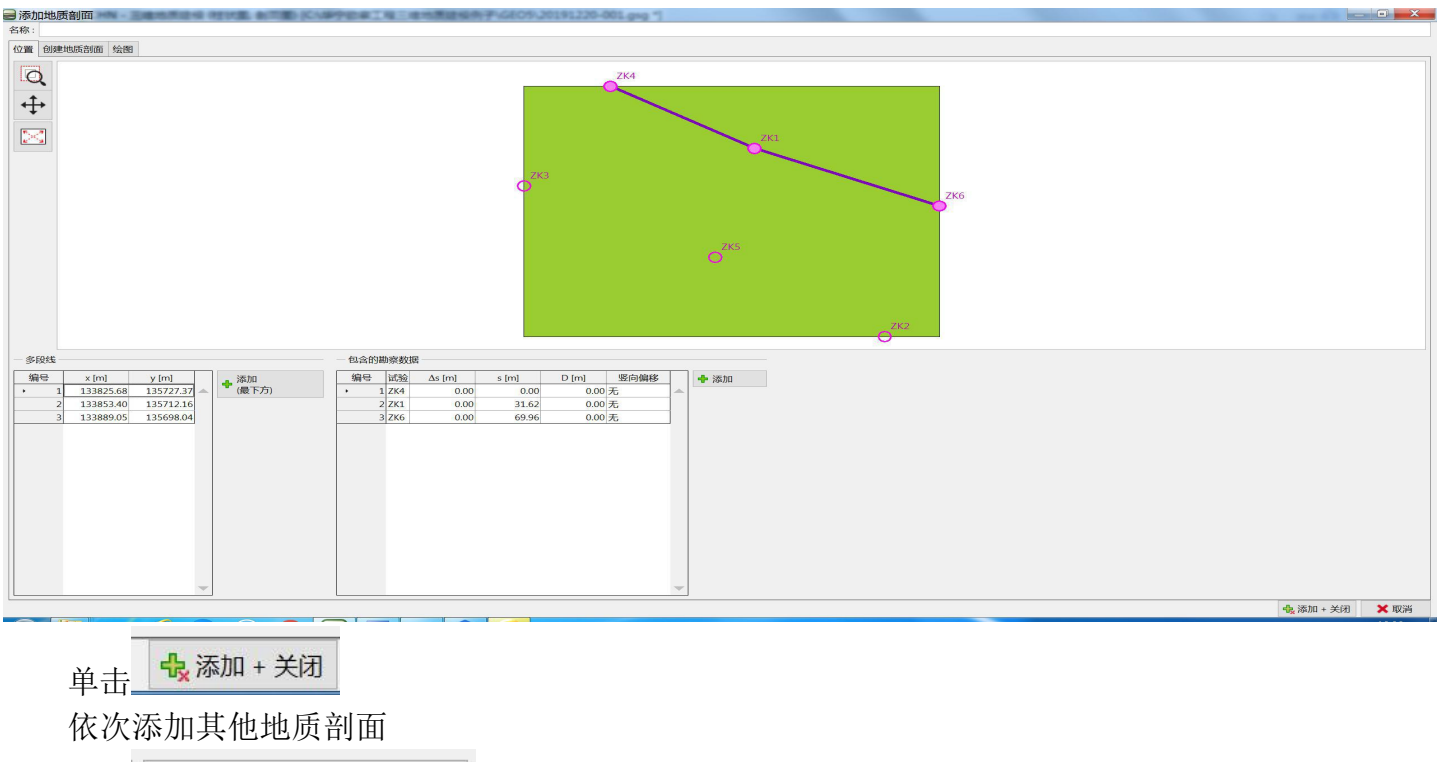

单击 →● 退出 "图形交互添加"

## 单击编号 **1** 地质剖面

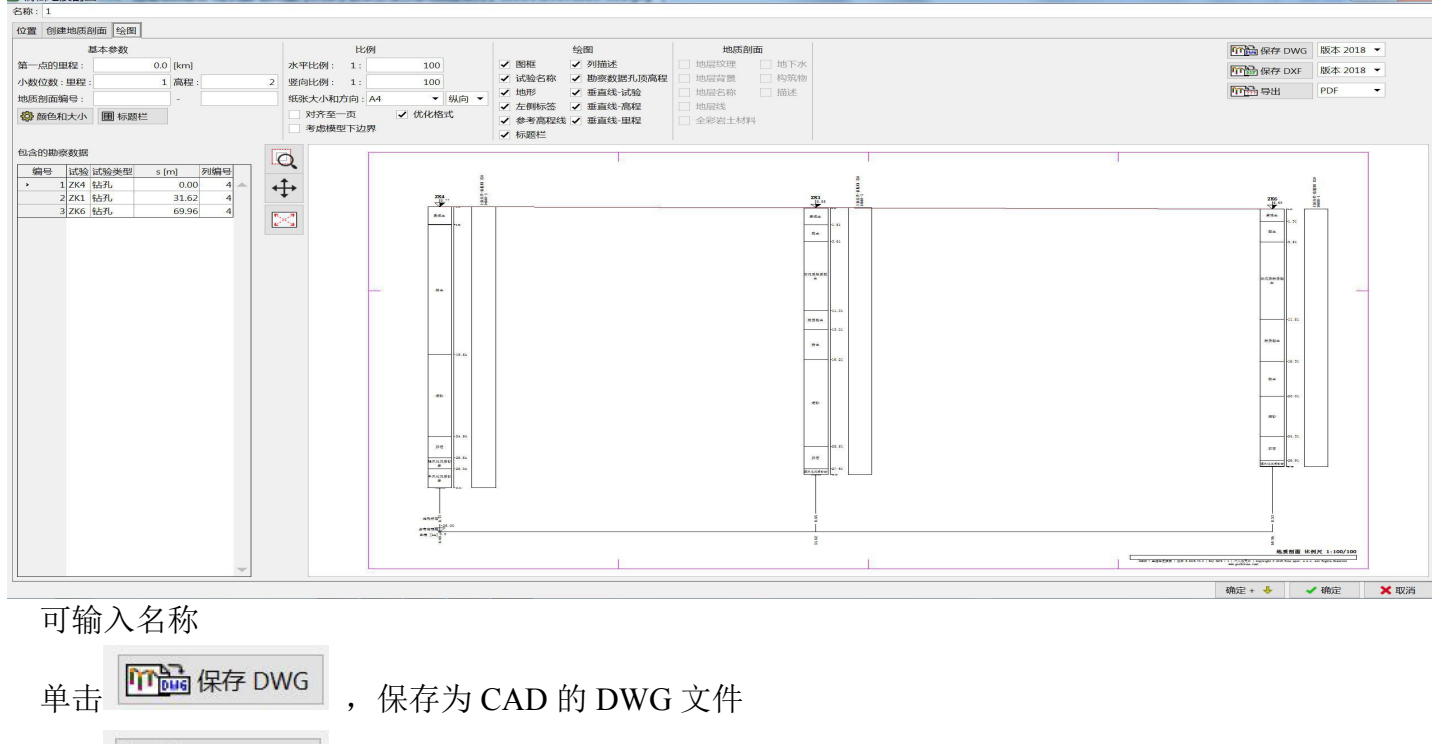

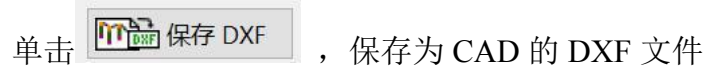

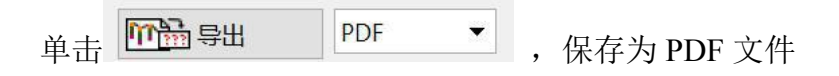

单击确定

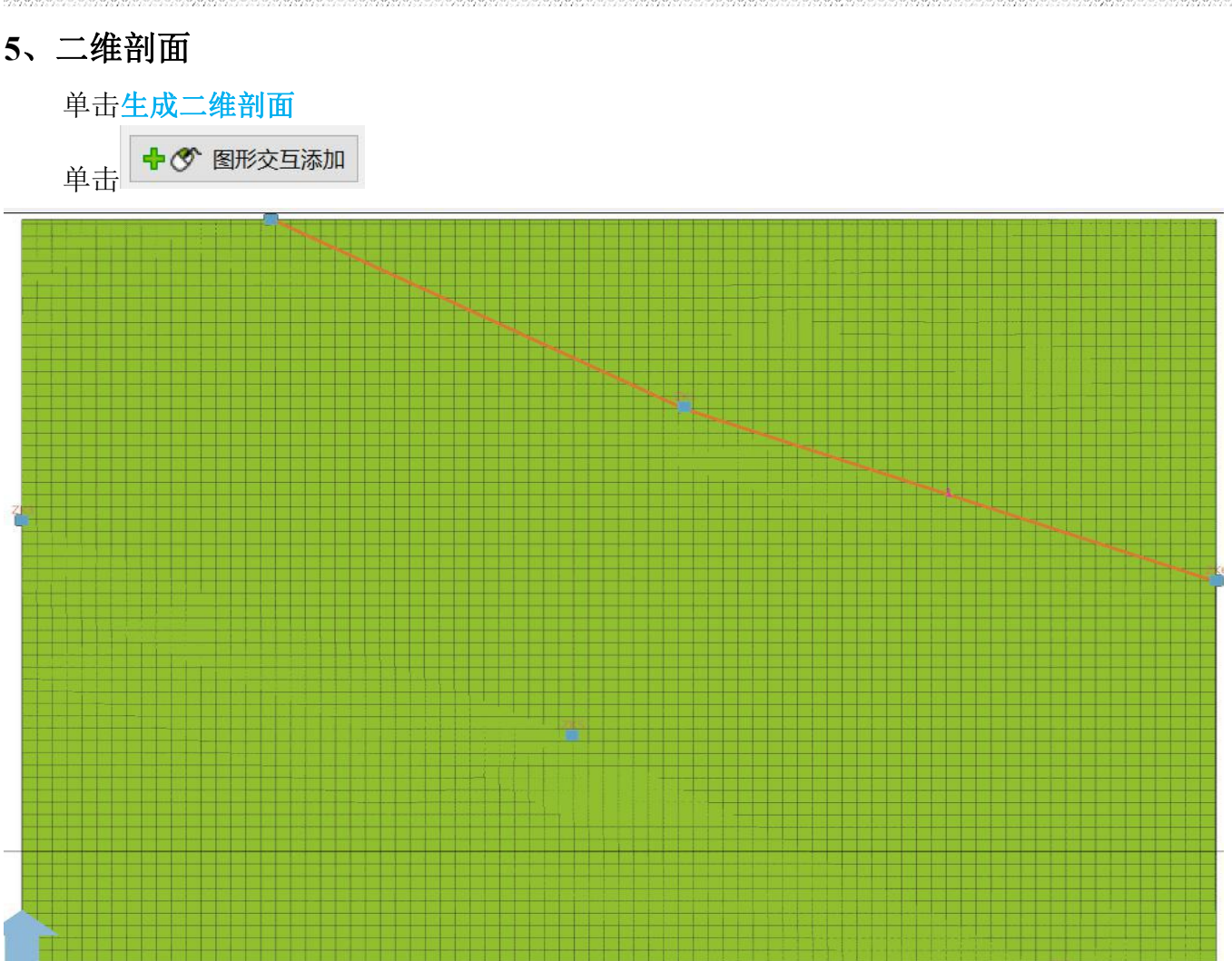

依次单击需要画剖面点,最后双击最后点,单击 回 将窗体放到最大

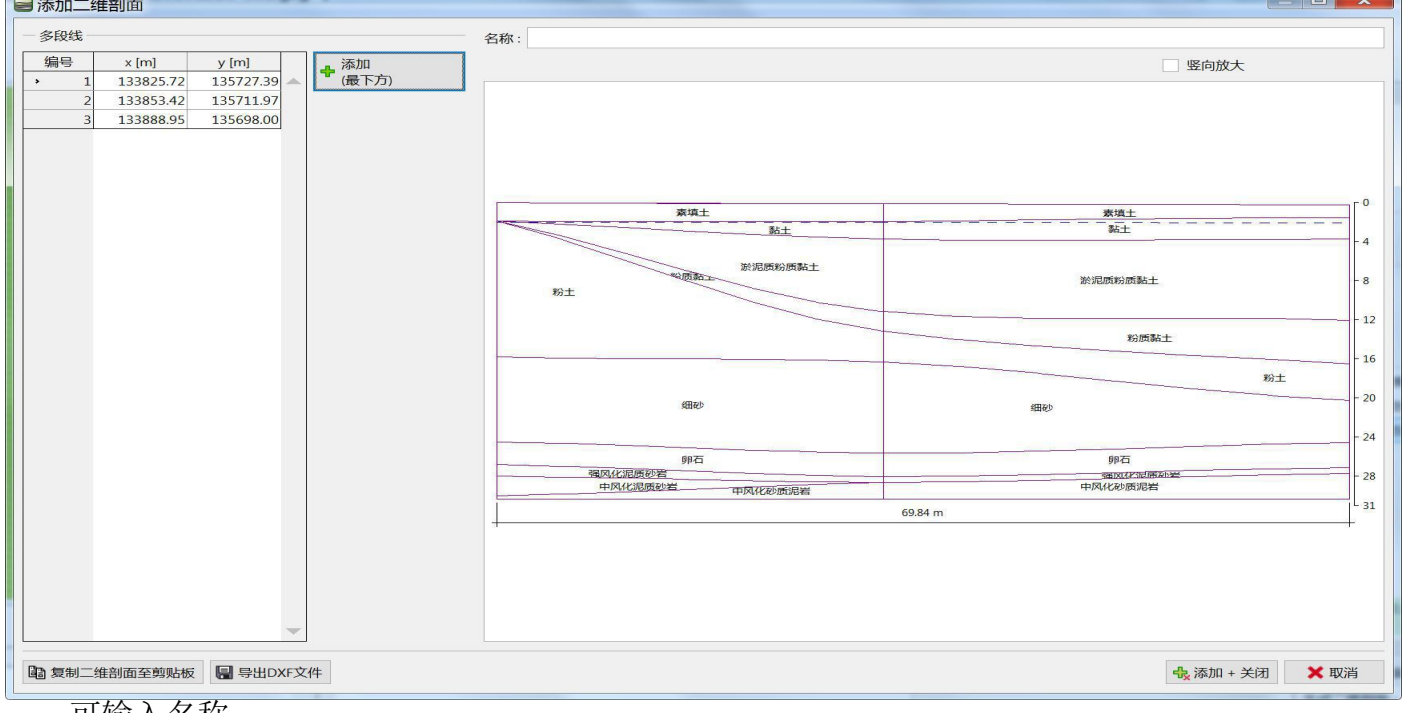

可输入名称

单击导出 DXF,保存为 CAD 的 DXF 文件

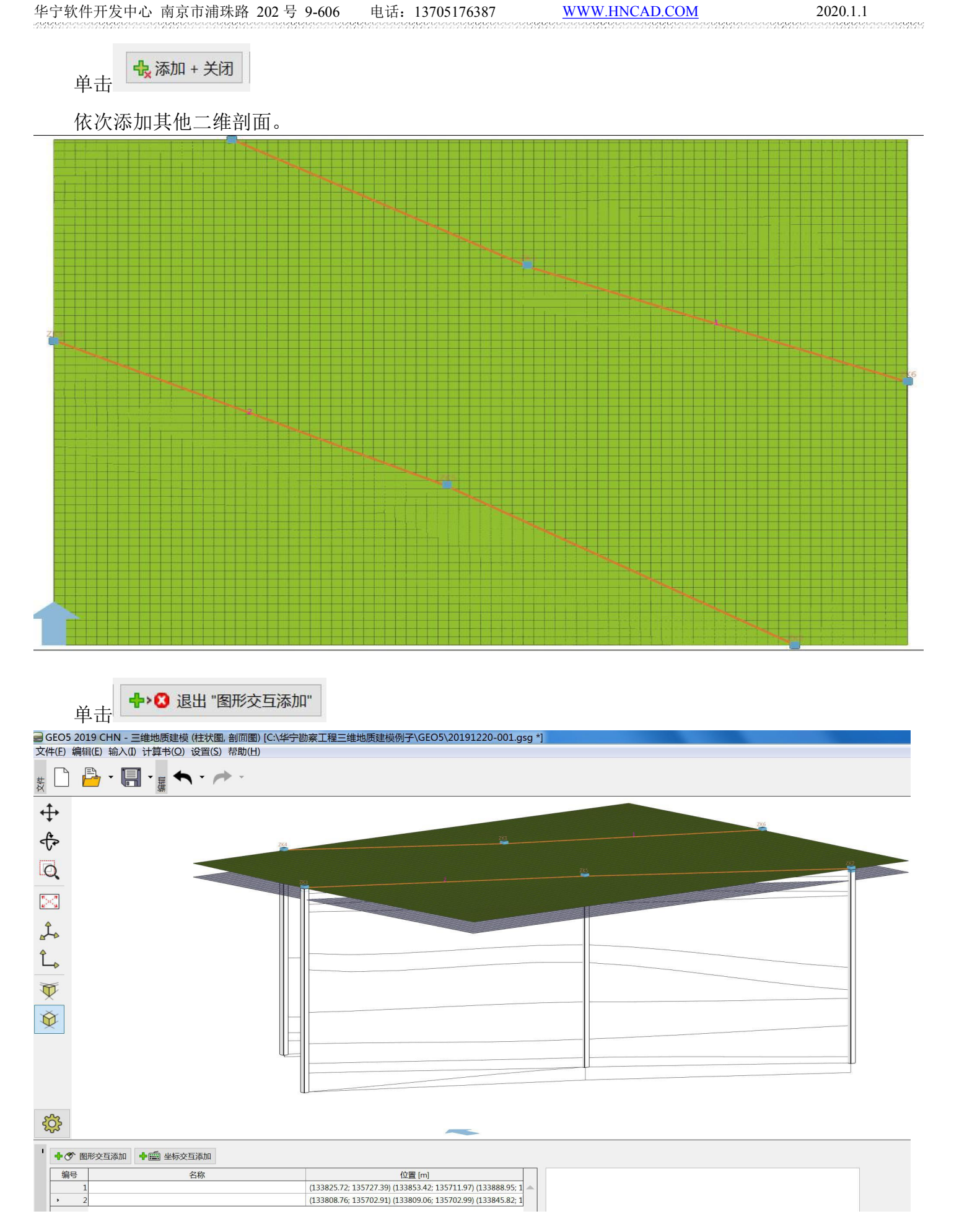

## **6**、岩土材料

单击岩土材料

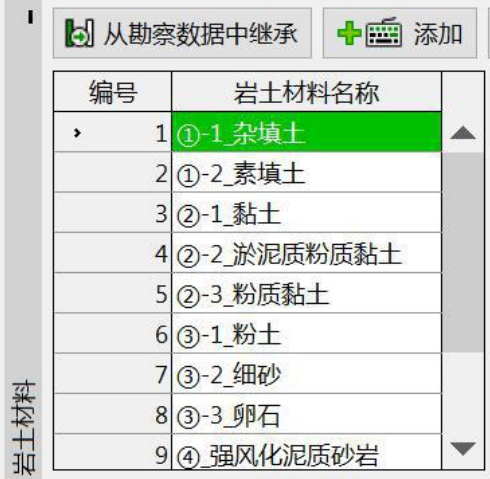

## 双击编号 **1** 岩土材料,

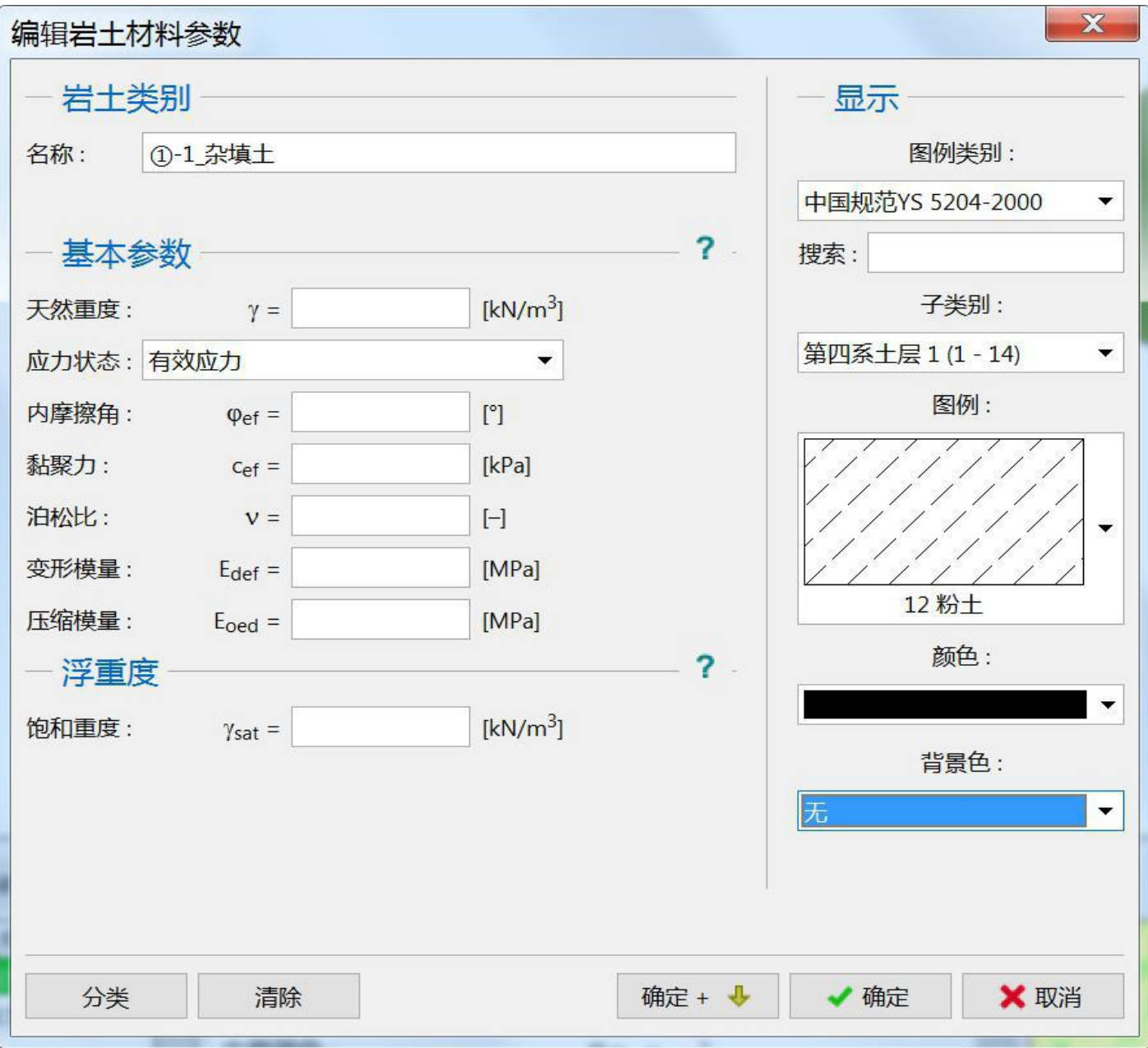

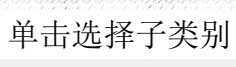

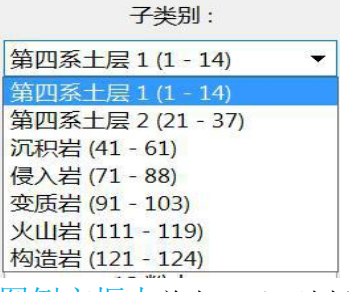

图例方框内单击一下,选择需要图例

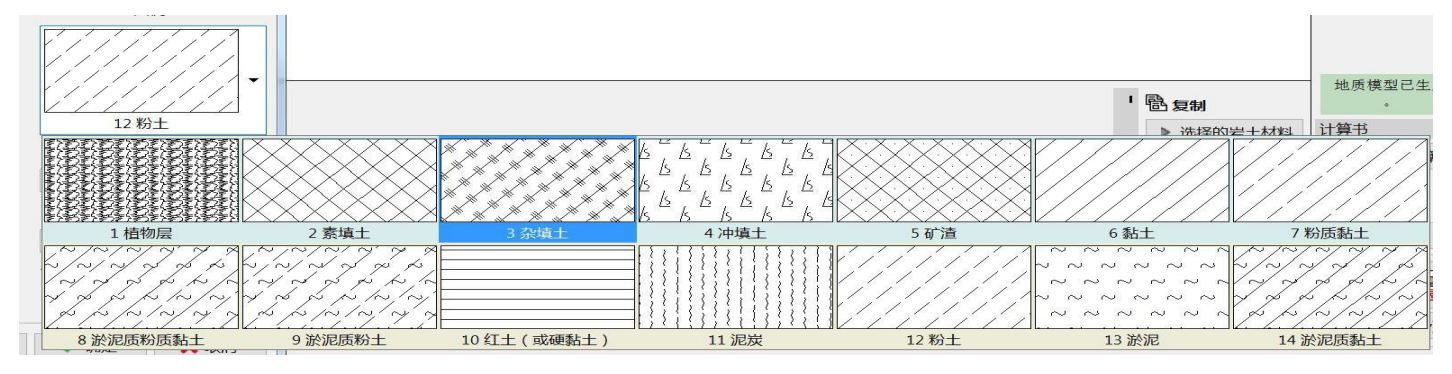

#### 选择颜色及背景色

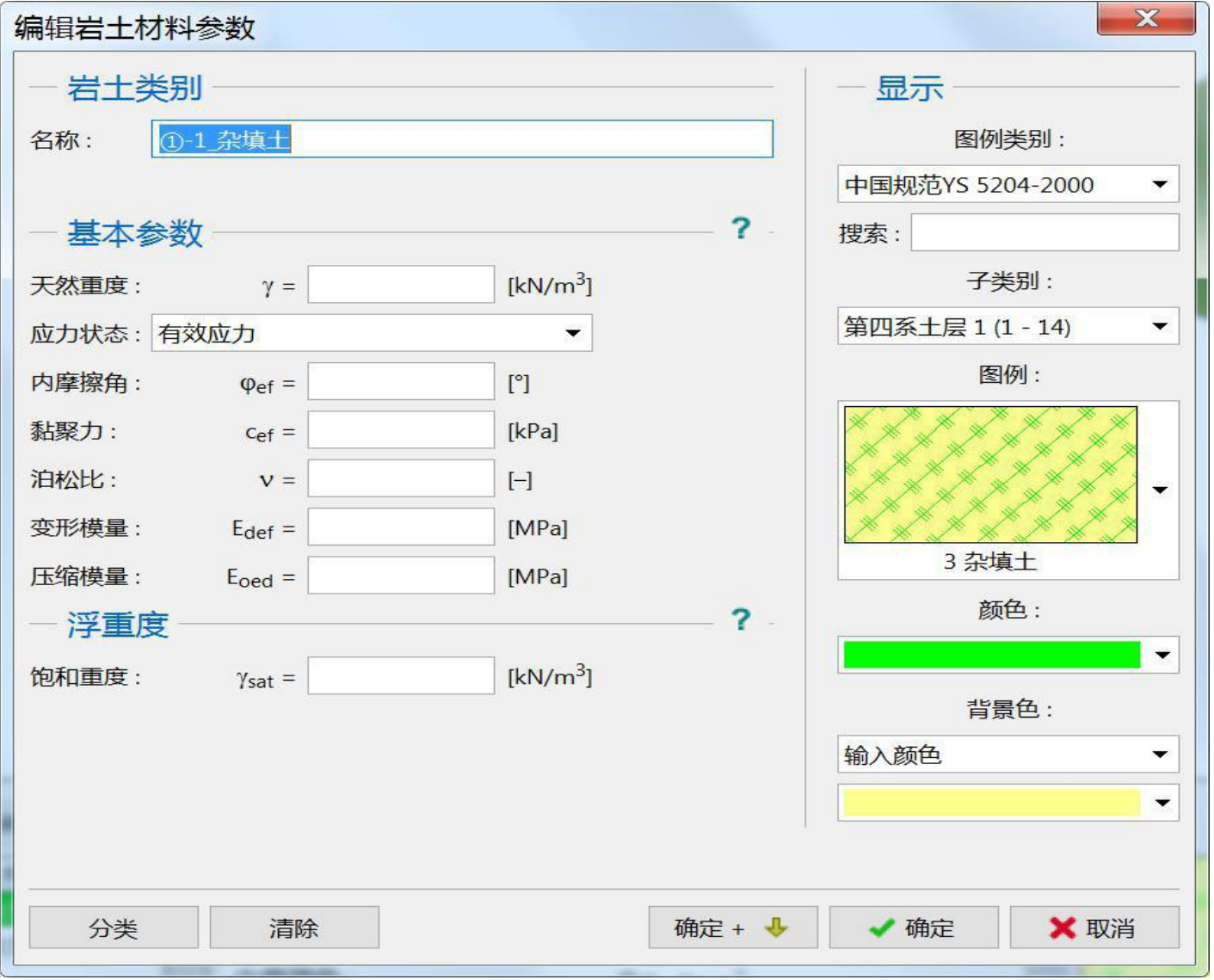

注意:必须选择颜色及背景色,背景色不要选自动。否则三维模型显示不出来效果。基本参数、浮重度可 不输。

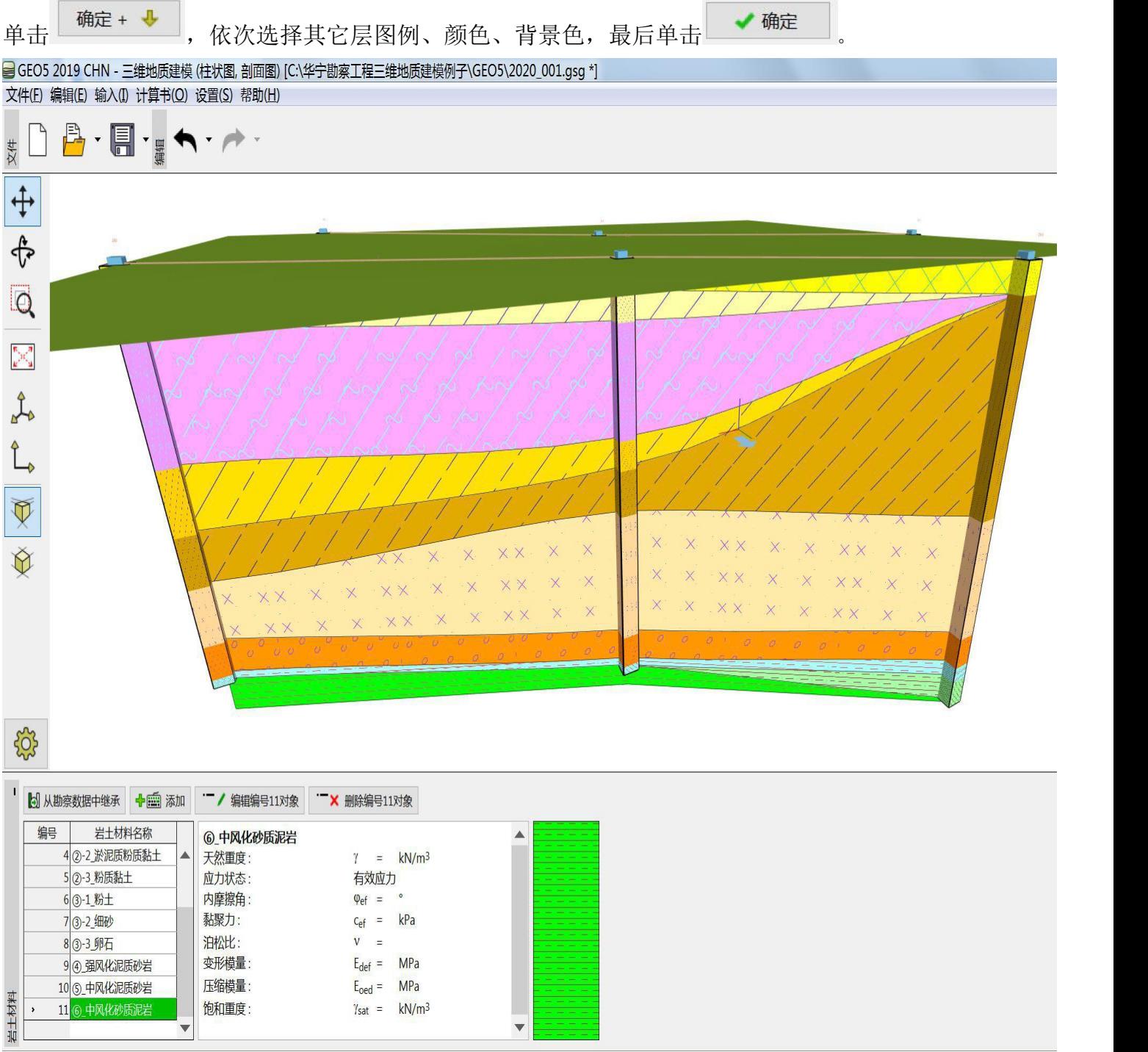

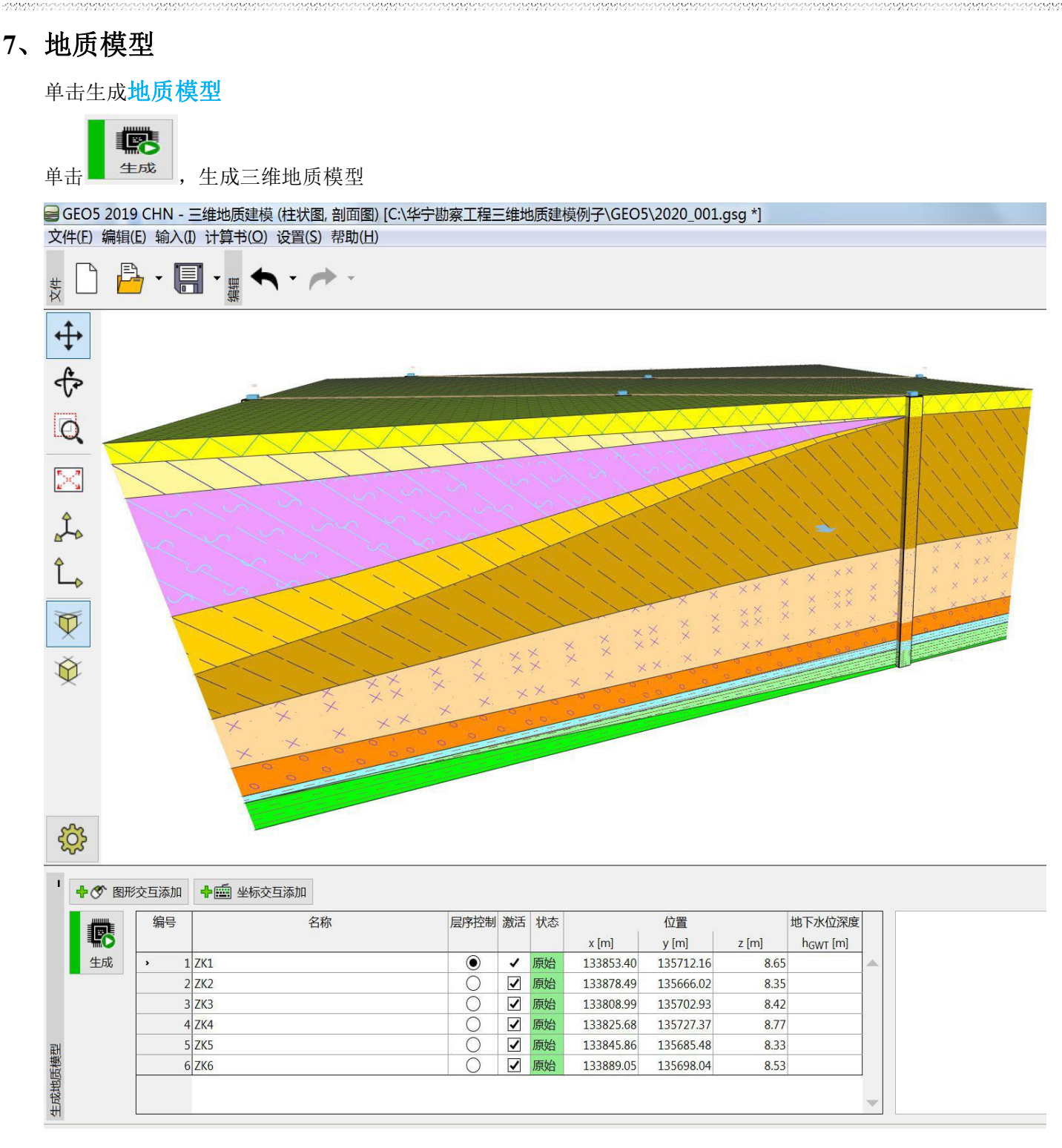

三维地质模型建立好后,单击图形交互添加(或坐标交互添加),在平面图上需要位置单击增加虚 拟孔,程序自动内插出该孔下的地层,也可修改该孔下地层厚度。依次增加下一个虚拟孔,最后单击退

轉

### 出图形交互添加(或退出坐标交互添加)。点击 ■ 生成

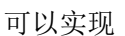

- ①、修改模型。
- ②、同一个场地详勘阶段利用初勘阶段勘察资料,指导详勘阶段外业工作。
- ③、查看模型中场地内任一点下地层。

### 注意:层序控制要选择孔最深的孔。

当某个孔没有激活,一般层位与层序控制孔不同,即钻孔不兼容,要在缺失地层增加厚度为 **0** 的层, 使层序与与层序控制孔不同一致。注意:每个孔同一层岩土材料(包括岩土名称、图例、颜色、背景色) 必须相同。否则也不兼容。

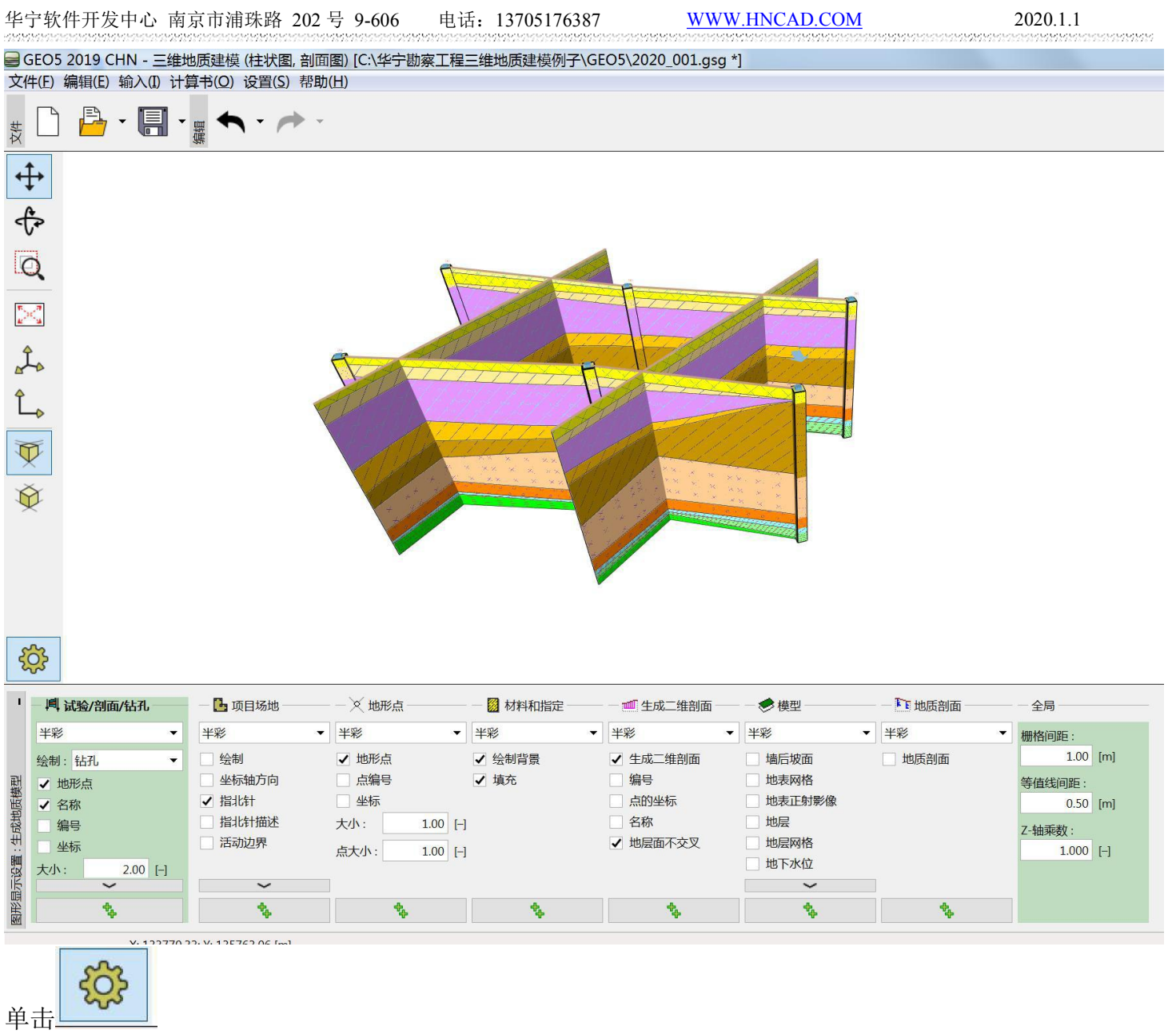

可进行三维模型各种选择。 实现不同三维效果

## ①、全部矩形显示

| ■ GEO5 2019 CHN - 三维地质建模 (柱状图, 剖面图) [C:\华宁勘察工程三维地质建模例子\GEO5\2020_001.gsg *] |                             |                      |         |                                |                   |                            |                       |
|-----------------------------------------------------------------------------|-----------------------------|----------------------|---------|--------------------------------|-------------------|----------------------------|-----------------------|
| 文件(E) 编辑(E) 输入(I) 计算书(Q) 设置(S) 帮助(H)                                        |                             |                      |         |                                |                   |                            |                       |
| B·ll·ll<br>文件                                                               |                             |                      |         |                                |                   |                            |                       |
| $\ddot{+}$                                                                  |                             |                      |         |                                |                   |                            |                       |
|                                                                             |                             |                      |         |                                |                   |                            |                       |
| $\frac{1}{\beta}$                                                           |                             |                      |         |                                |                   |                            |                       |
| $\frac{\sum_{j=1}^n a_j}{\sum_{j=1}^n a_j}$                                 |                             |                      |         |                                |                   |                            |                       |
| $\hat{\mathcal{L}}$                                                         |                             |                      |         |                                |                   |                            |                       |
|                                                                             |                             |                      |         |                                |                   |                            |                       |
| 电图                                                                          |                             |                      |         |                                |                   |                            |                       |
|                                                                             |                             |                      |         |                                |                   |                            |                       |
|                                                                             |                             |                      |         |                                |                   |                            |                       |
|                                                                             |                             |                      |         |                                |                   |                            |                       |
|                                                                             |                             |                      |         |                                |                   |                            |                       |
|                                                                             |                             |                      |         |                                |                   |                            |                       |
| <b>दुरेंद्रे</b>                                                            |                             |                      |         |                                |                   |                            |                       |
| $\mathbf{L}_\parallel$<br>■ 试验/剖面/钻孔                                        | 马项目场地                       | ※ 地形点                | 图 材料和指定 | <b>■生成二维剖面</b>                 | ●模型               | 下地质剖面                      | 全局                    |
| 半彩                                                                          | 半彩<br>▼                     | 半彩<br>v              | 半彩      | 半彩<br>$\overline{\phantom{a}}$ | 半彩<br>۰.          | 半彩<br>$\blacktriangledown$ | 栅格间距:                 |
| 绘制: 钻孔                                                                      | □绘制<br>$\blacktriangledown$ | √ 地形点                | √ 绘制背景  | √ 生成二维剖面                       | √ 墙后坡面            | □ 地质剖面                     | $1.00$ [m]            |
| √ 地形点                                                                       | ■ 坐标轴方向<br>√ 指北针            | □ 点编号<br>国坐标         | √ 填充    | □编号<br>□ 点的坐标                  | 地表网格<br>地表正射影像    |                            | 等值线间距:                |
| √ 名称<br>编号                                                                  | 自指北针描述                      | 大小:<br>$1.00$ [-]    |         | □名称                            | □ 地层              |                            | $0.50$ [m]            |
| 图坐标                                                                         | □ 活动边界                      | 点大小:<br>$1.00$ $[-]$ |         | √ 地层面不交叉                       | □ 地层网格            |                            | Z-轴乘数:<br>$1.000$ [-] |
| 大小:<br>$2.00$ [-]<br>$\check{ }$                                            |                             |                      |         |                                | √ 地下水位            |                            |                       |
| 图形显示设置:生成地质模型<br>ф,                                                         | $\check{~}$<br>ቈ            | \$                   | ,       | ቈ                              | $\check{~}$<br>\$ | <b>.</b>                   |                       |
|                                                                             |                             |                      |         |                                |                   |                            |                       |

Z 轴放大 2 倍效果图

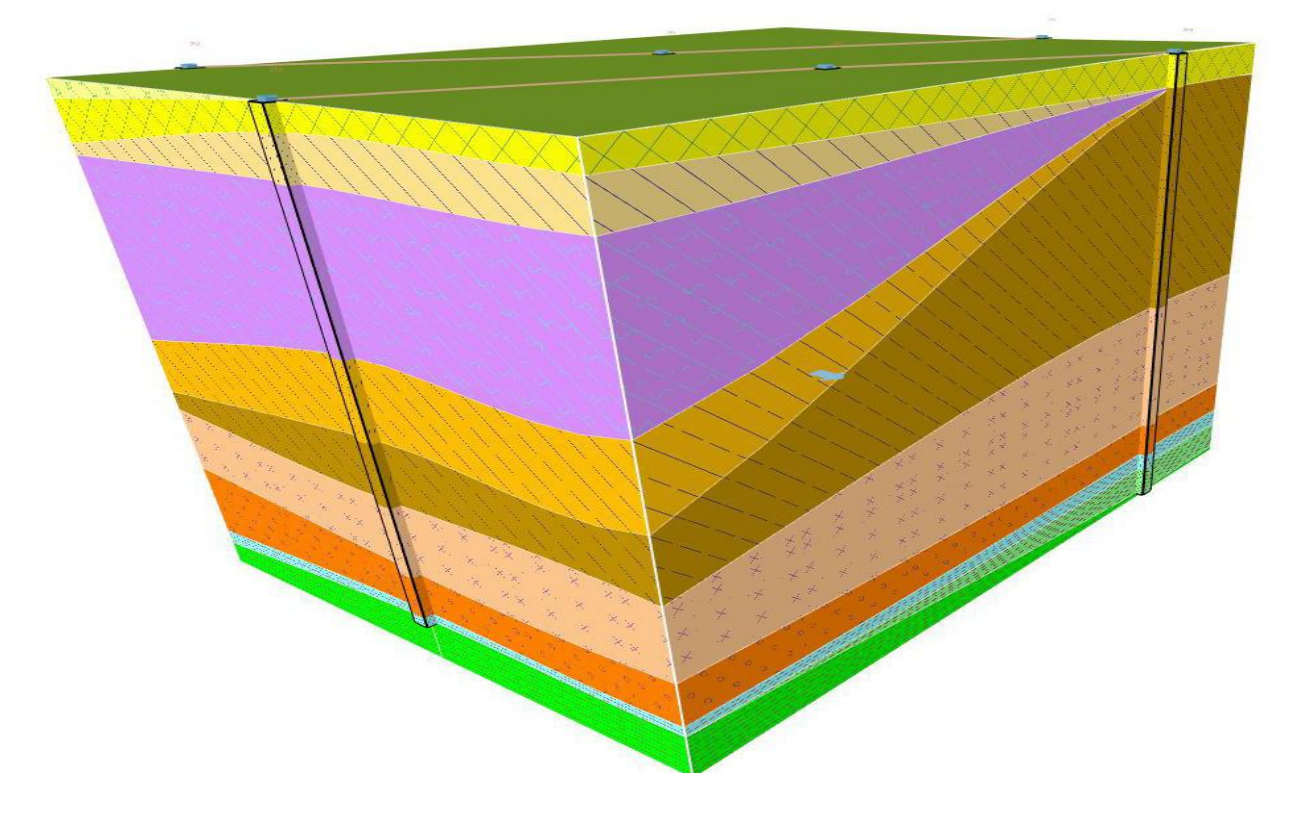

#### ②、显示二维剖面

■ GEO5 2019 CHN - 三维地质建模 (柱状图, 剖面图) [C:\华宁勘察工程三维地质建模例子\GEO5\2020\_001.gsg \*] 文件(E) 编辑(E) 输入(I) 计算书(Q) 设置(S) 帮助(H) 身・圓・黒ヘ・ノ 文件  $\overline{+}$  $\overline{\mathbf{t}}$  $\overline{\mathsf{Q}}$  $\frac{m_{\chi_{\rm{M}}/2}}{m_{\chi_{\rm{M}}/2}}$  $f_{\circ}$  $\hat{L}_{\diamond}$  $\widetilde{\nabla}$  $\overline{\mathbf{x}}$  $\times$  $\times$  $\ddot{\times}$  $\times$  $\times$  $\vee$ Q  $\times$  $\rightarrow$  $\times$  $\times$  $\times$  $\times$  $\times$  $\times$   $\times$  $\times$  $\overline{\mathsf{x}}$  $\vee$  $\overline{\mathbf{x}}$  $\times$   $\times$  $\overline{\mathbf{x}}$  $\times$  $\times$  $\overline{\phantom{1}}$ **XX**  $\ddot{\phantom{1}}$  $\times$   $\times$  $\checkmark$  $\times$   $\times$ 503  $\mathbf{I}$ 下地质剖面 ■ 试验/剖面/钻孔 马项目场地 ※ 地形点 图 材料和指定 画生成二维剖面 参模型 全局 ▼ 半彩 ▼ 半彩 ▼ 半彩 半彩  $\overline{\phantom{0}}$ 半彩 ▼ 半彩 ▼ 半彩 ▼ 栅格间距:  $1.00$  [m] 绘制: 钻孔 绘制 √ 地形点 √ 绘制背景 √ 生成二维剖面  $\lambda$ □□ 地质剖面  $\ddot{\phantom{1}}$ 地下水位 点编号 坐标轴方向 √ 填充 编号 图形显示设置:生成地质模型 √ 地形点 等值线间距: √ 指北针 坐标 点的坐标 地下水位网格 ■ 名称  $0.50$  [m] ·<br>指北针描述 主等高线 名称 事编号 大小:  $1.00$  [-] Z-轴乘数: 次等高线 活动边界 √ 地层面不交叉 坐标 点大小:  $1.00$  [-]  $1.000$  [-] □ 岩土材料三维视图  $2.00$  [-] 大小:  $\sim$ 魯 쉽 电 ቈ

## ③、只显示勘探点

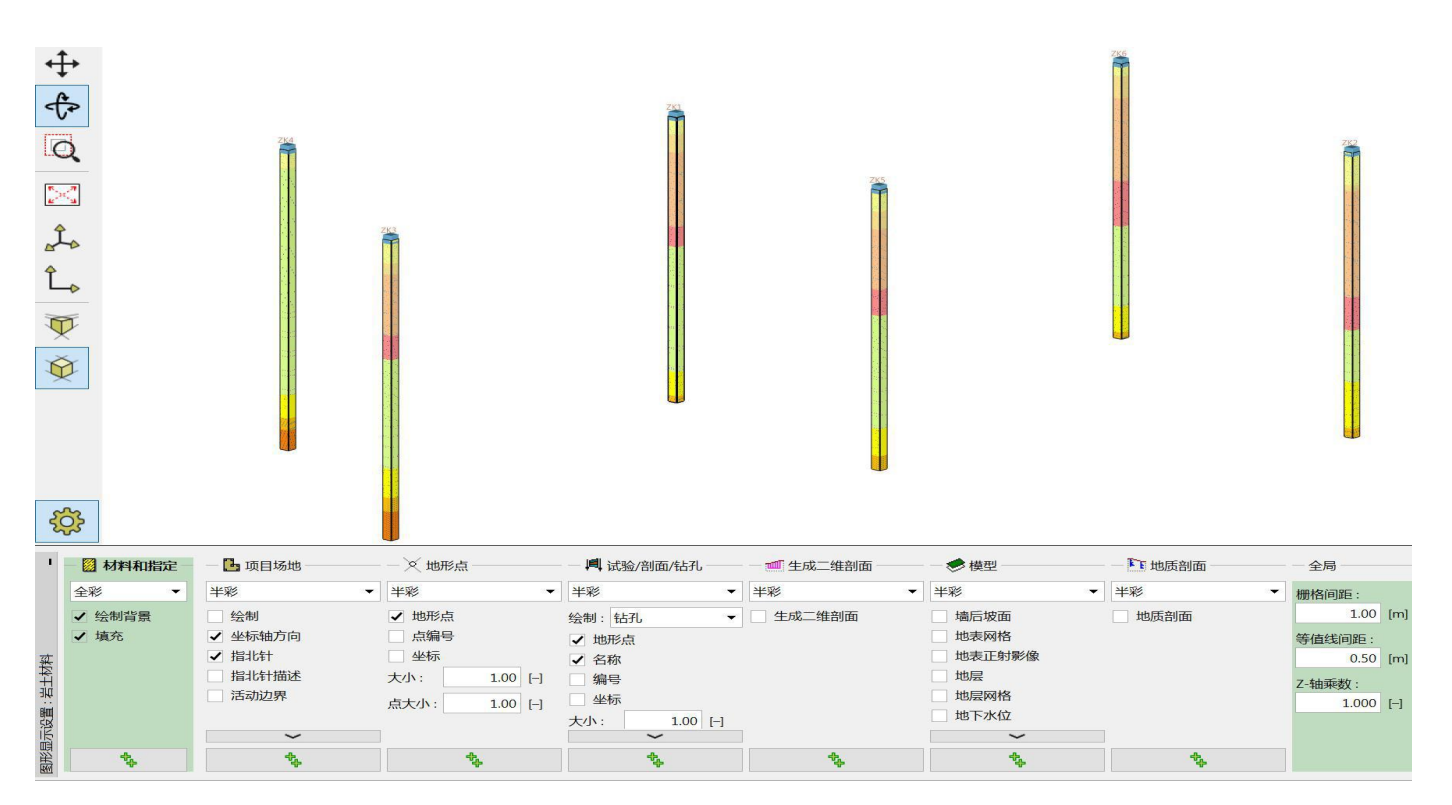

### ④、只显示勘探点加地形

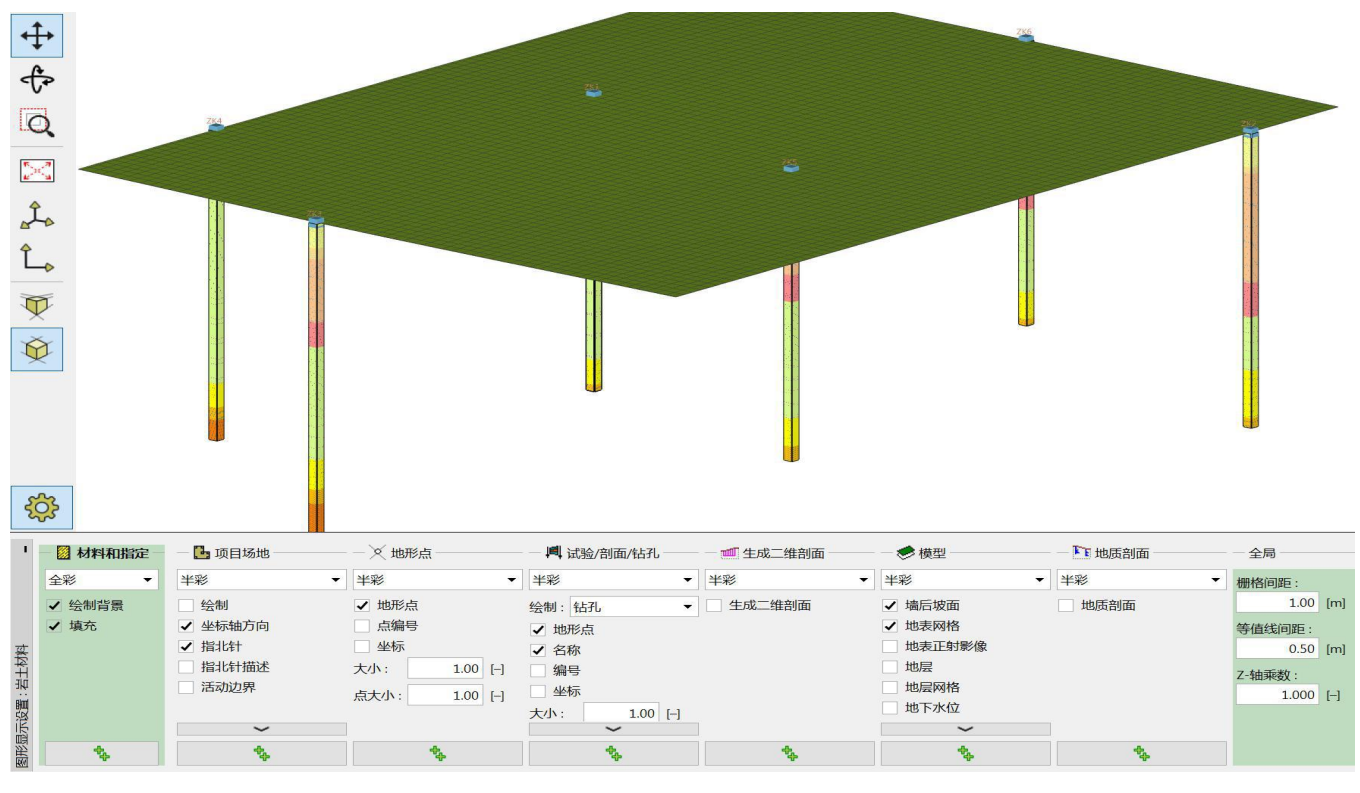

## ⑤、显示交叉二维剖面

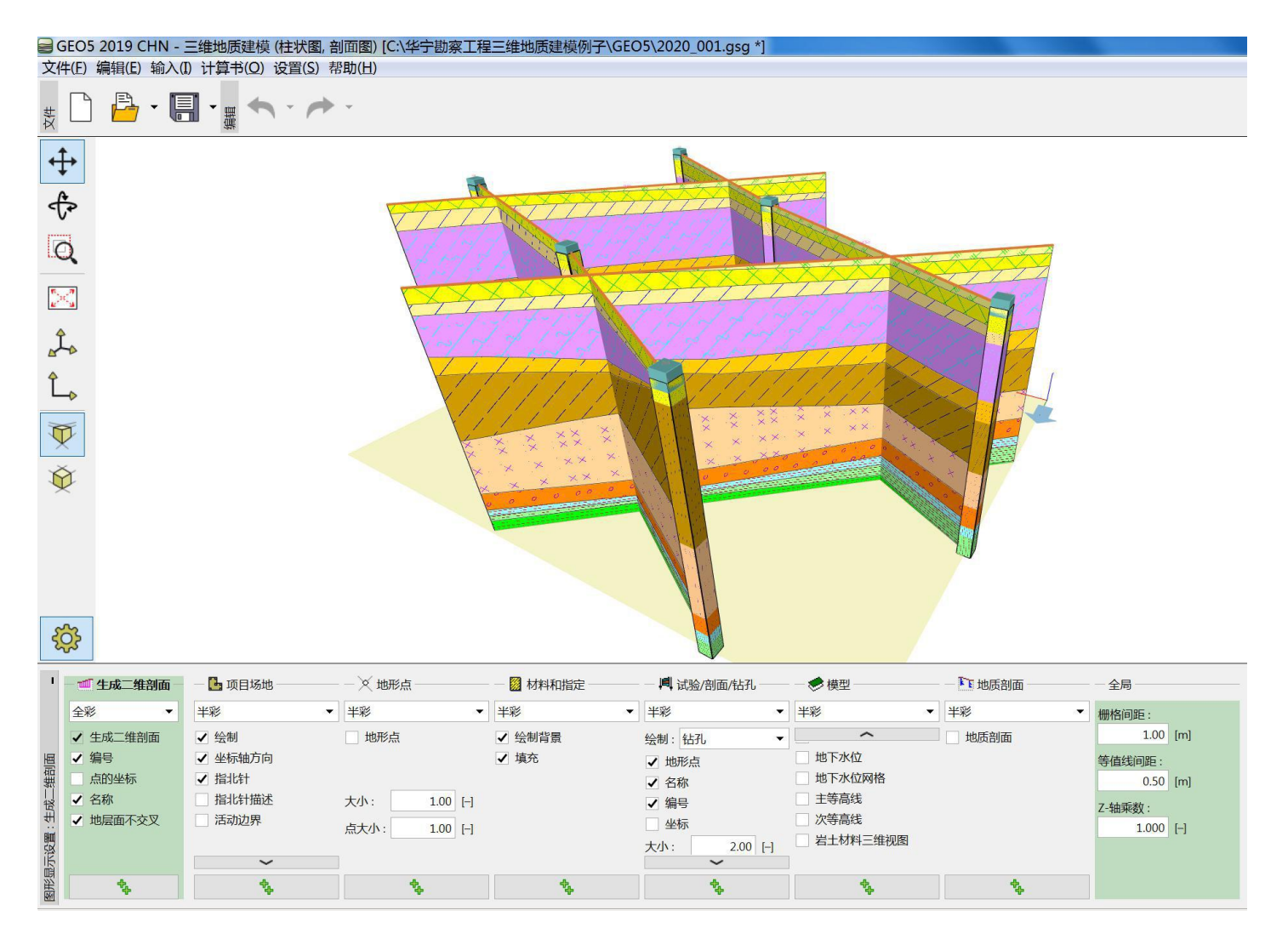

#### ⑥、显示交叉二维剖面加地形

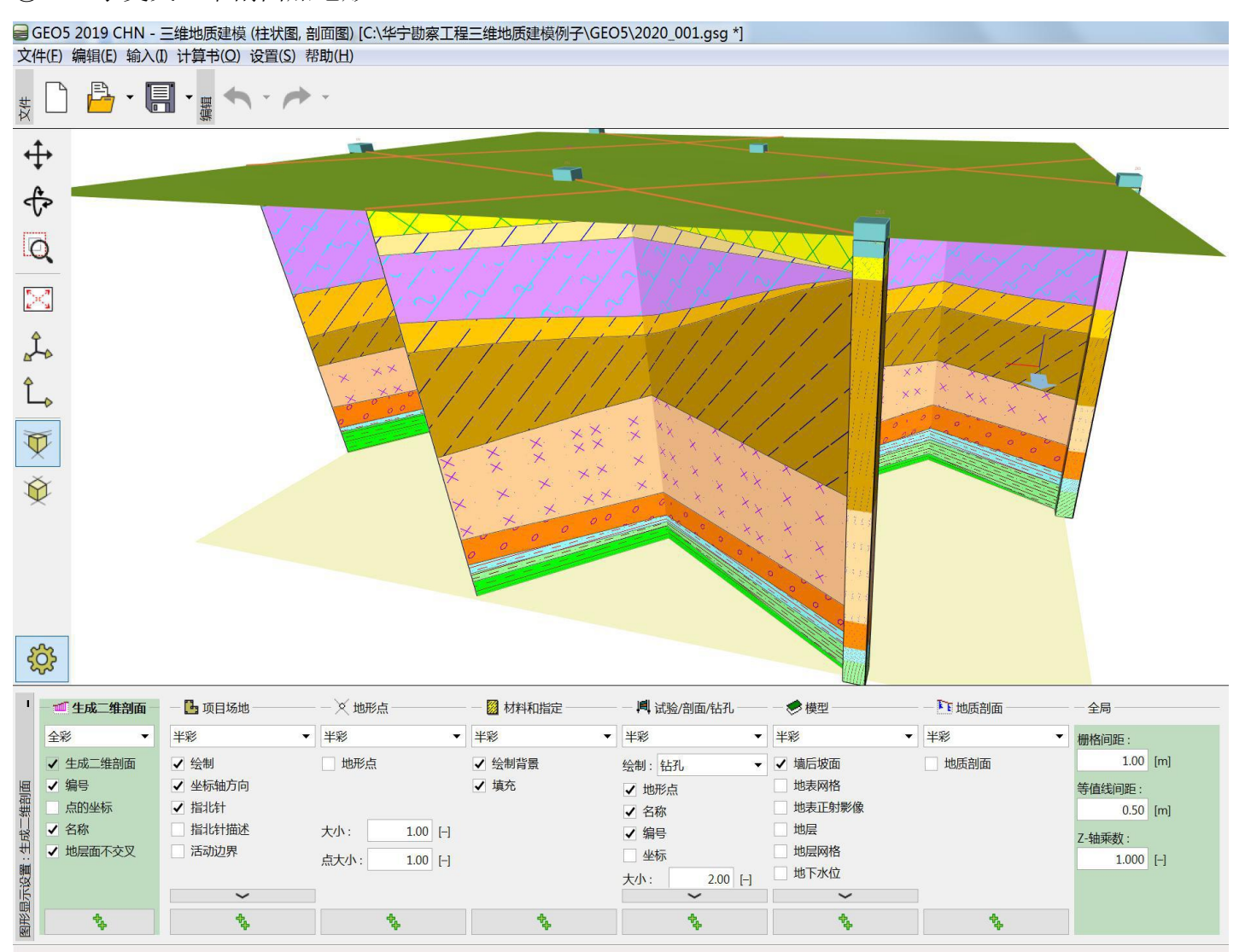

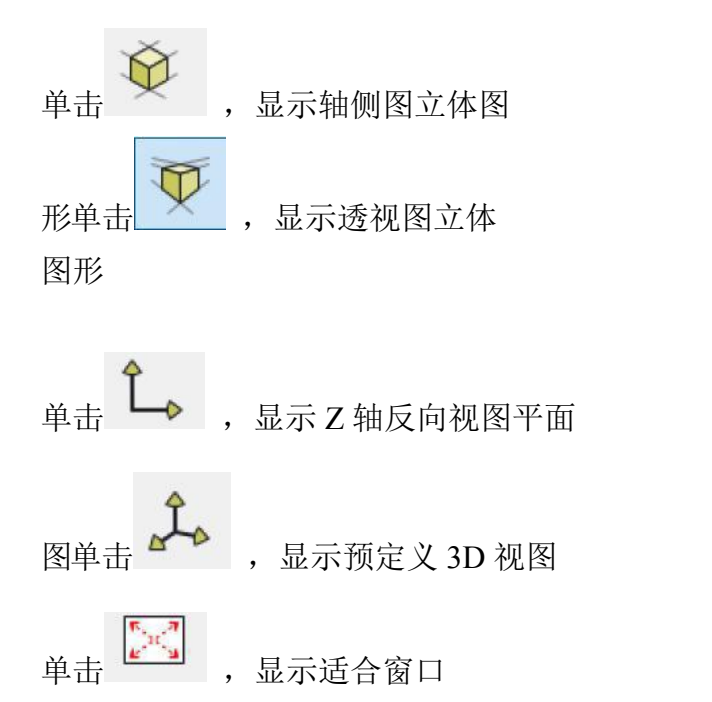

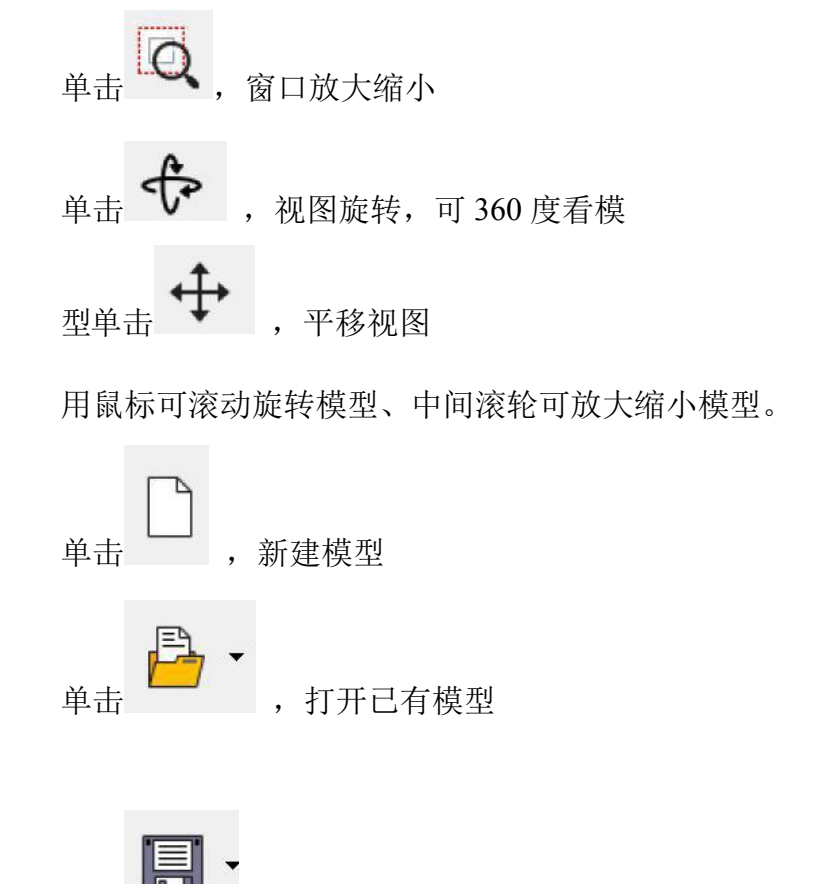

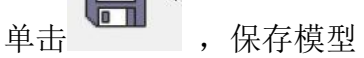

## **8**、成果输出

单击菜单计算书-打印截图

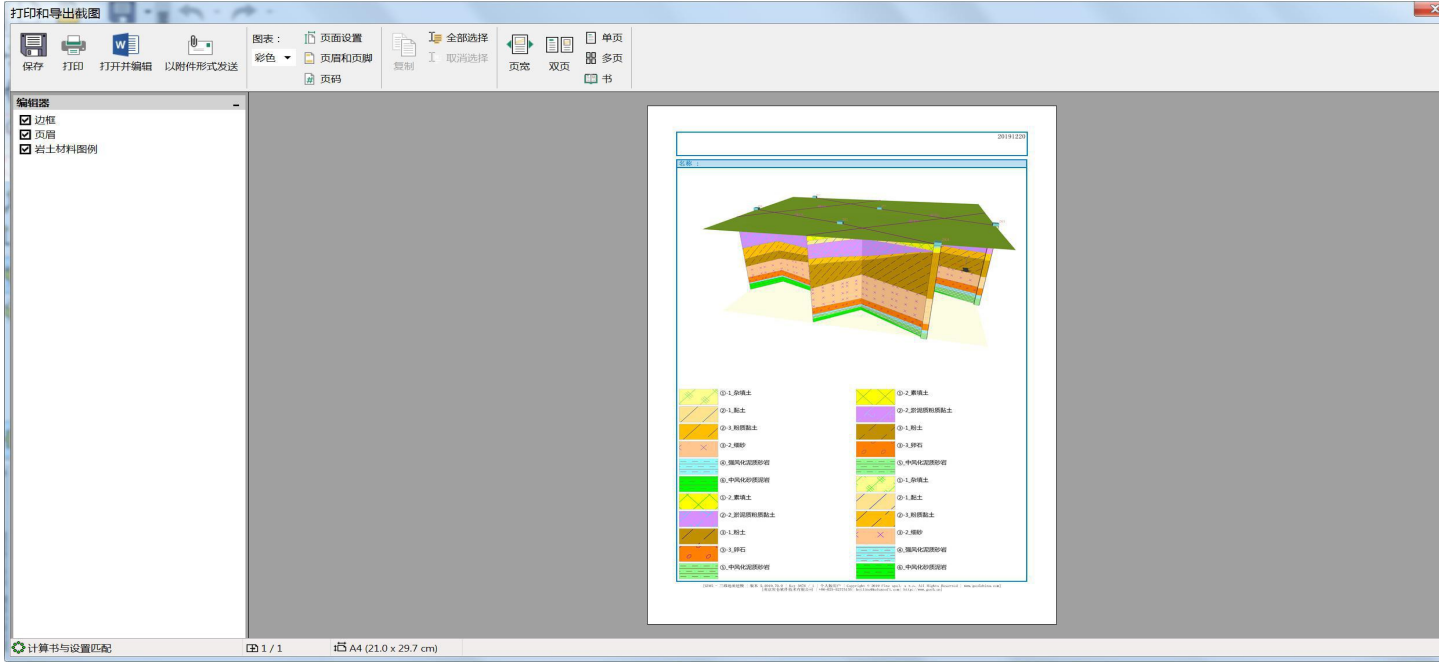

生成 Word 文件

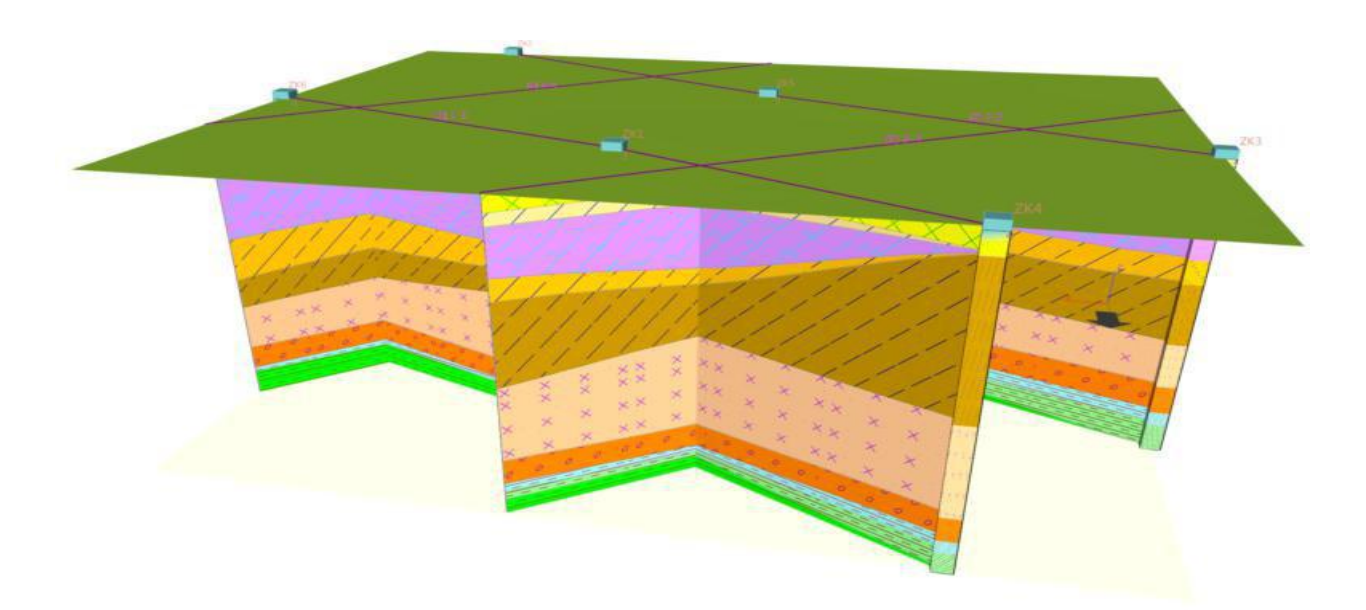

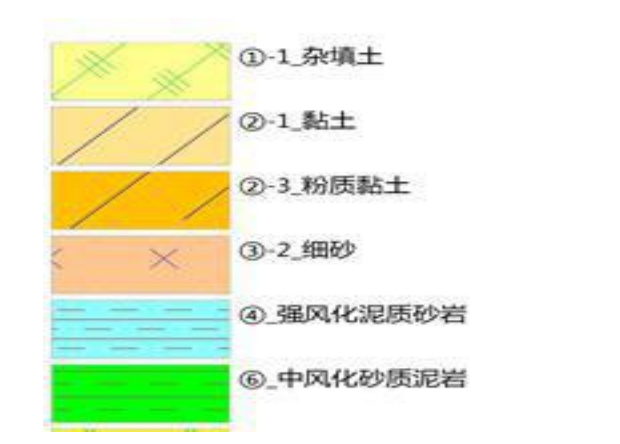

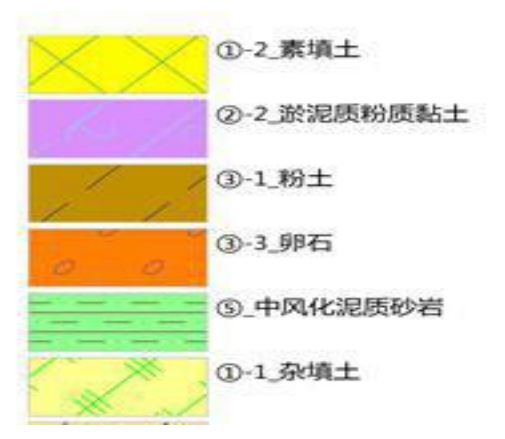

单击菜单计算书-打印计算书。可生成 WORD 文件。如下:

### 项目信息 项目 :20191220

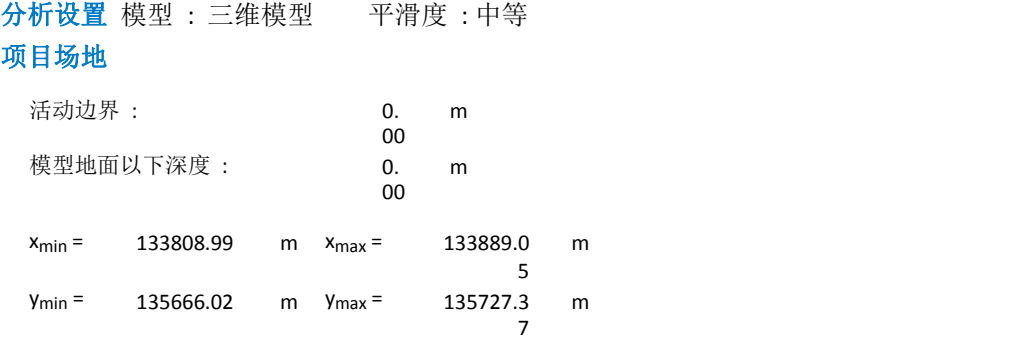

#### 地形点坐标

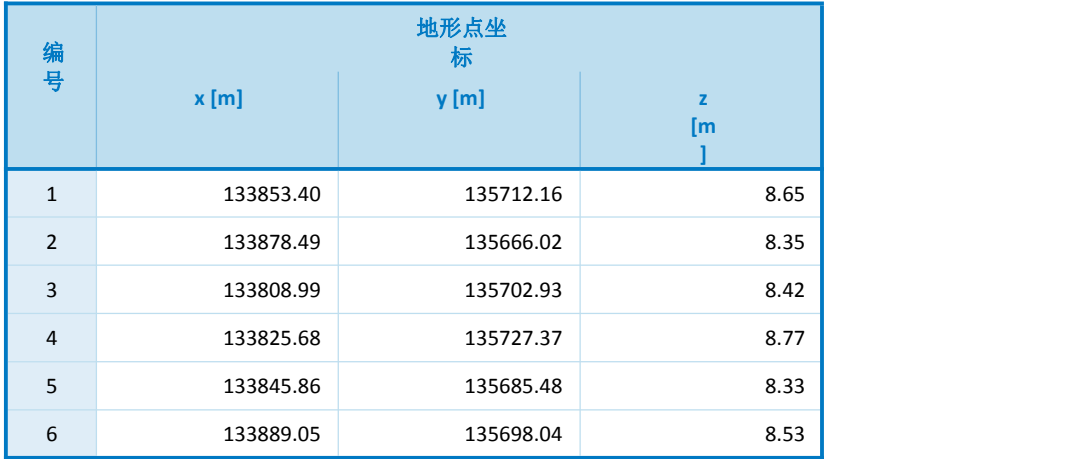

#### 岩土材料

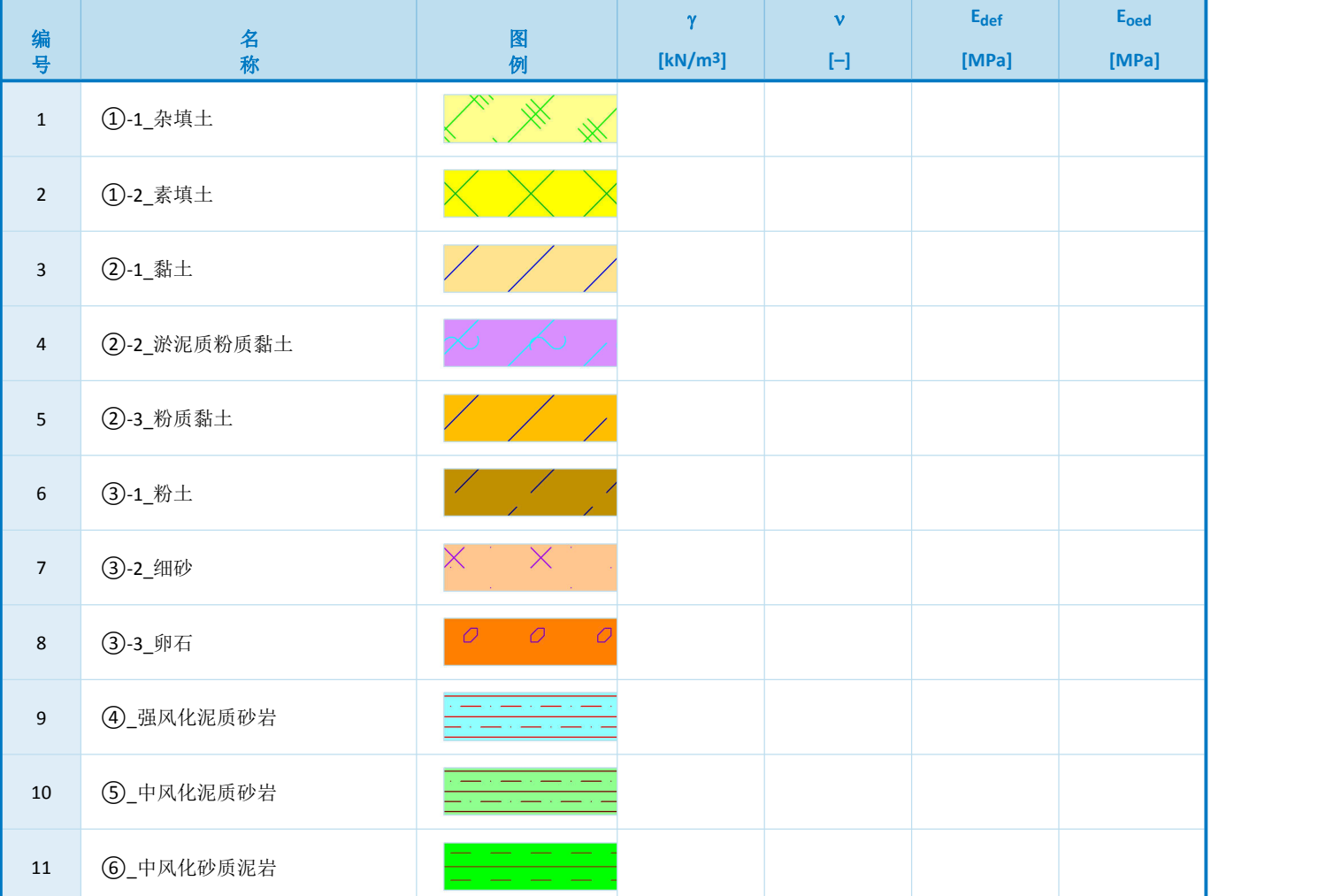

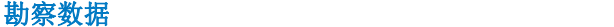

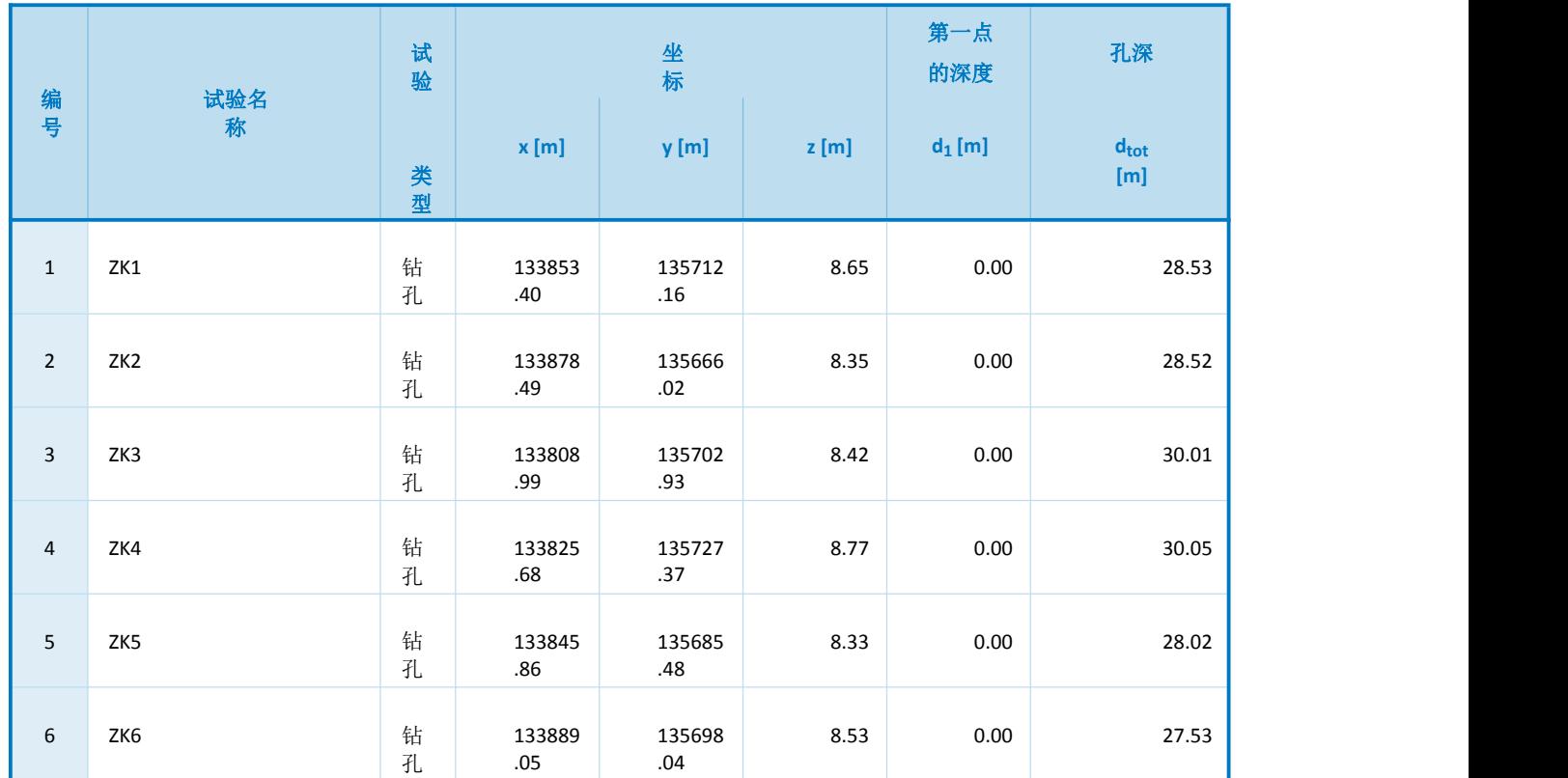

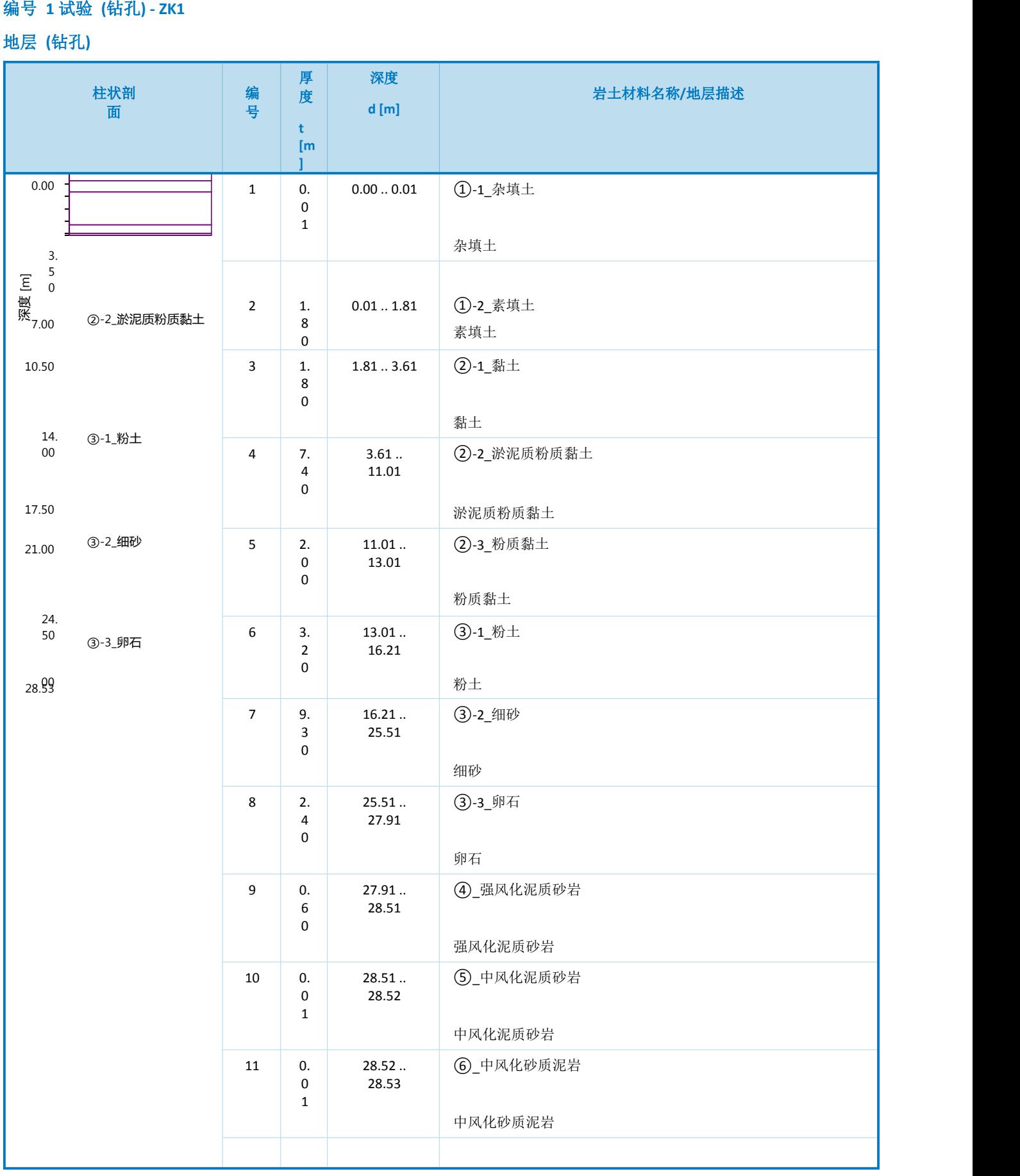

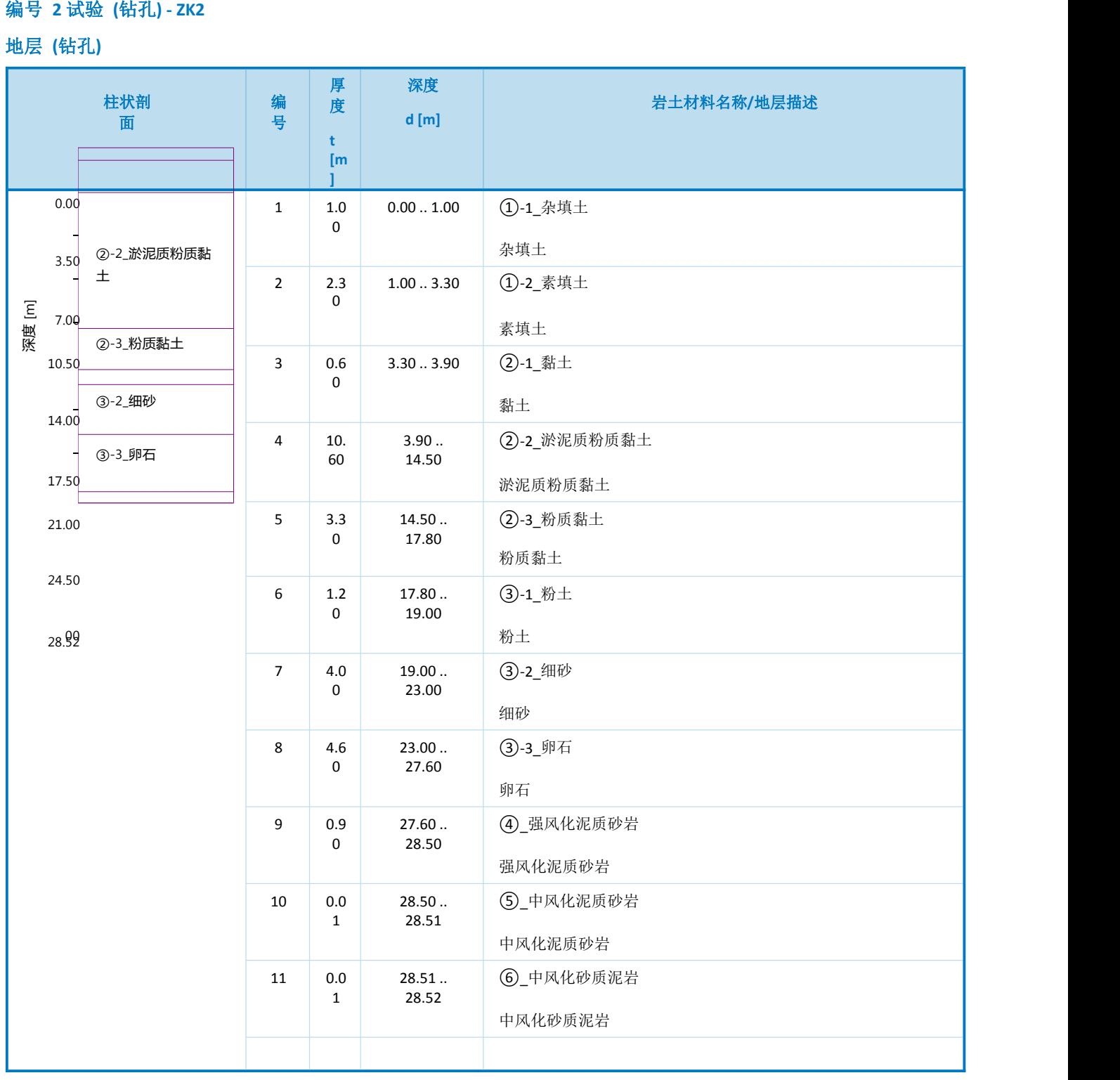

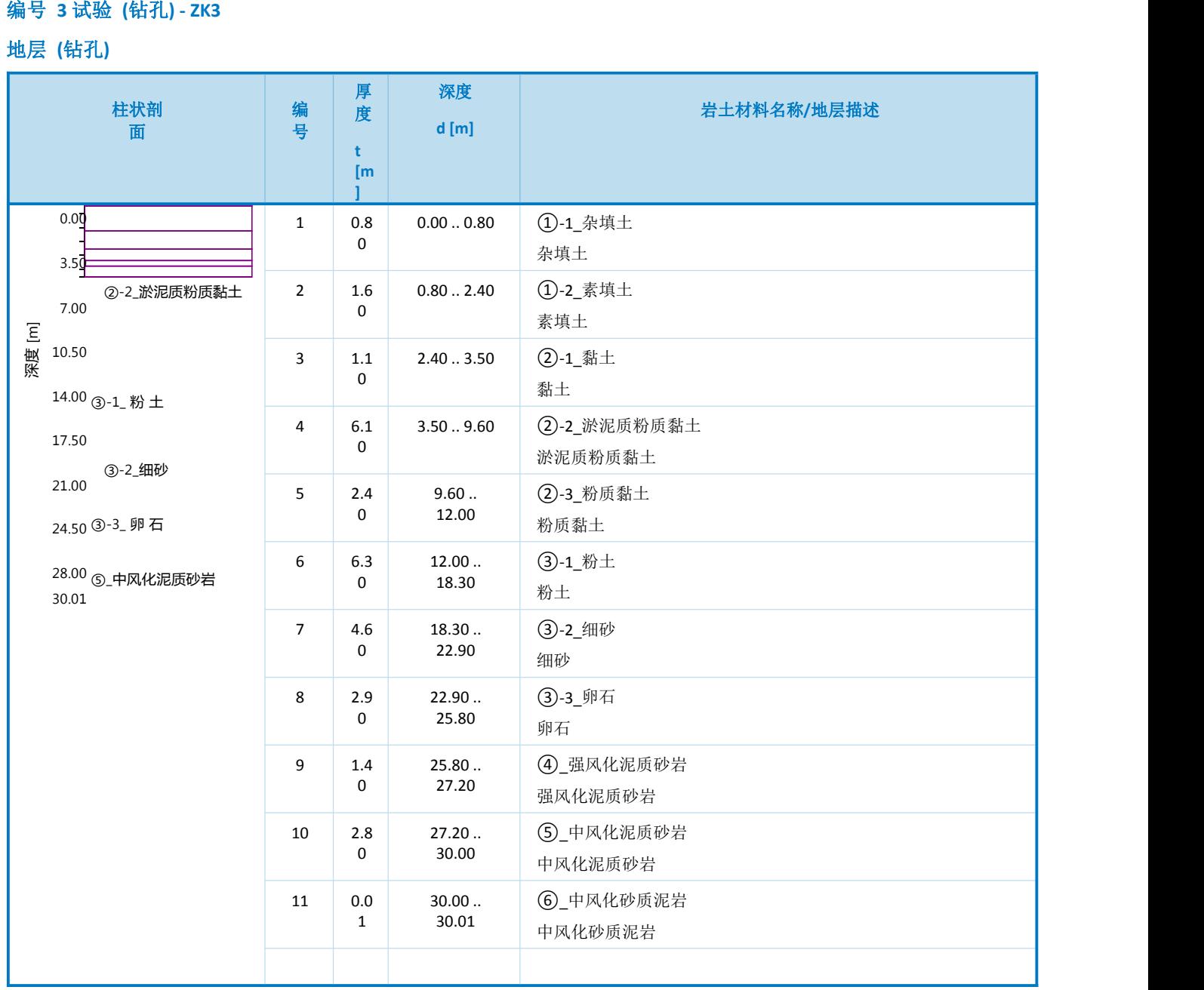

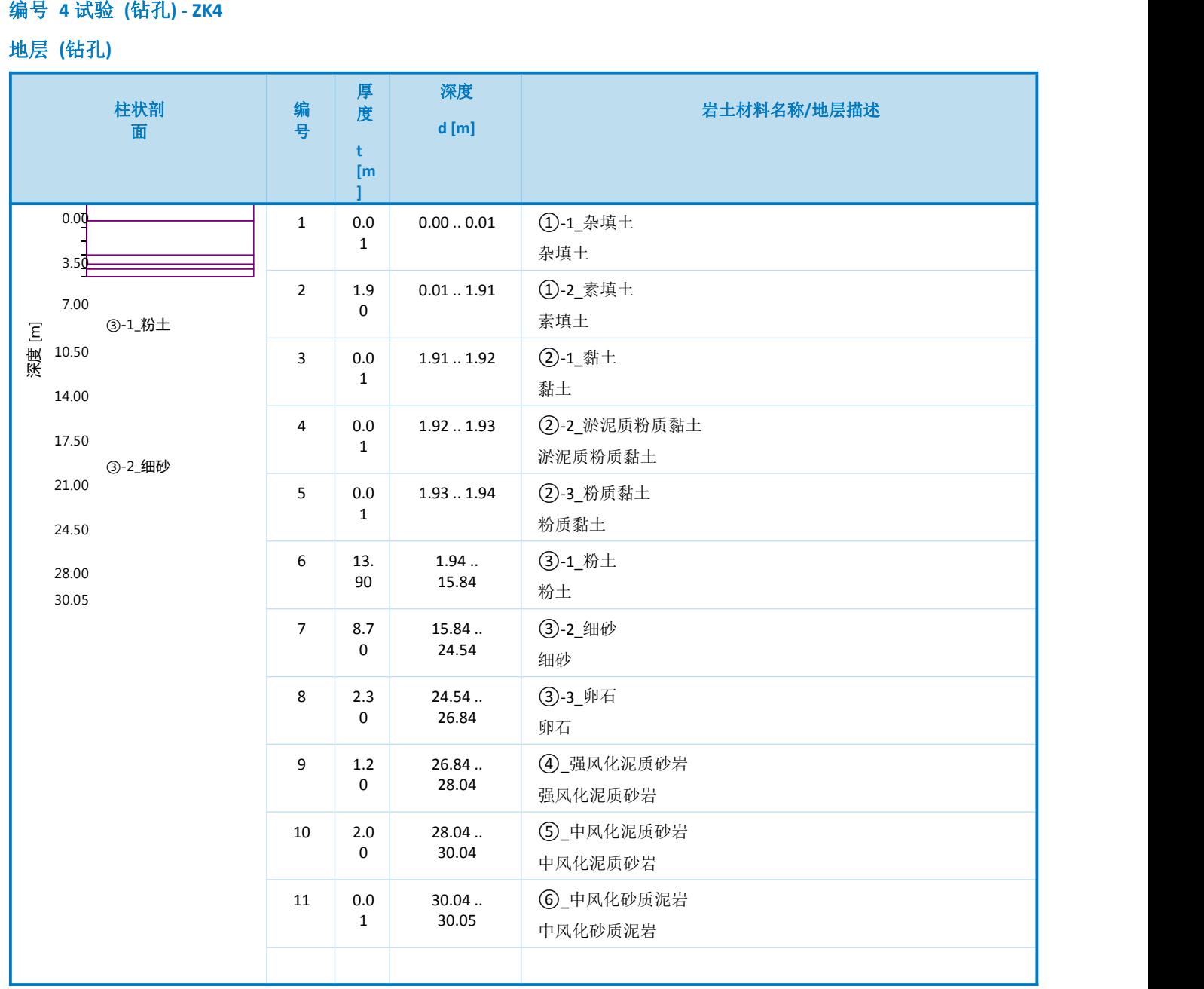

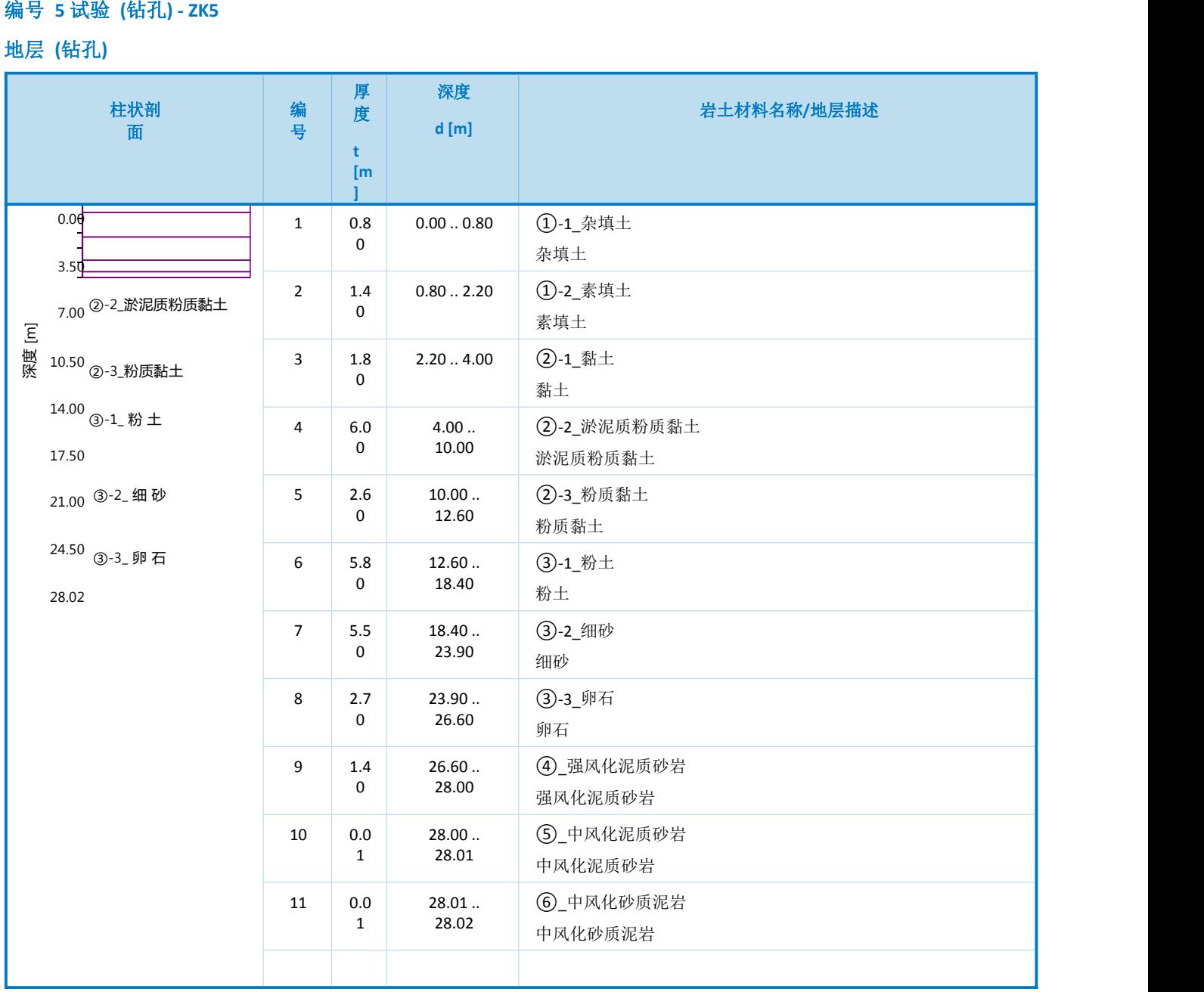

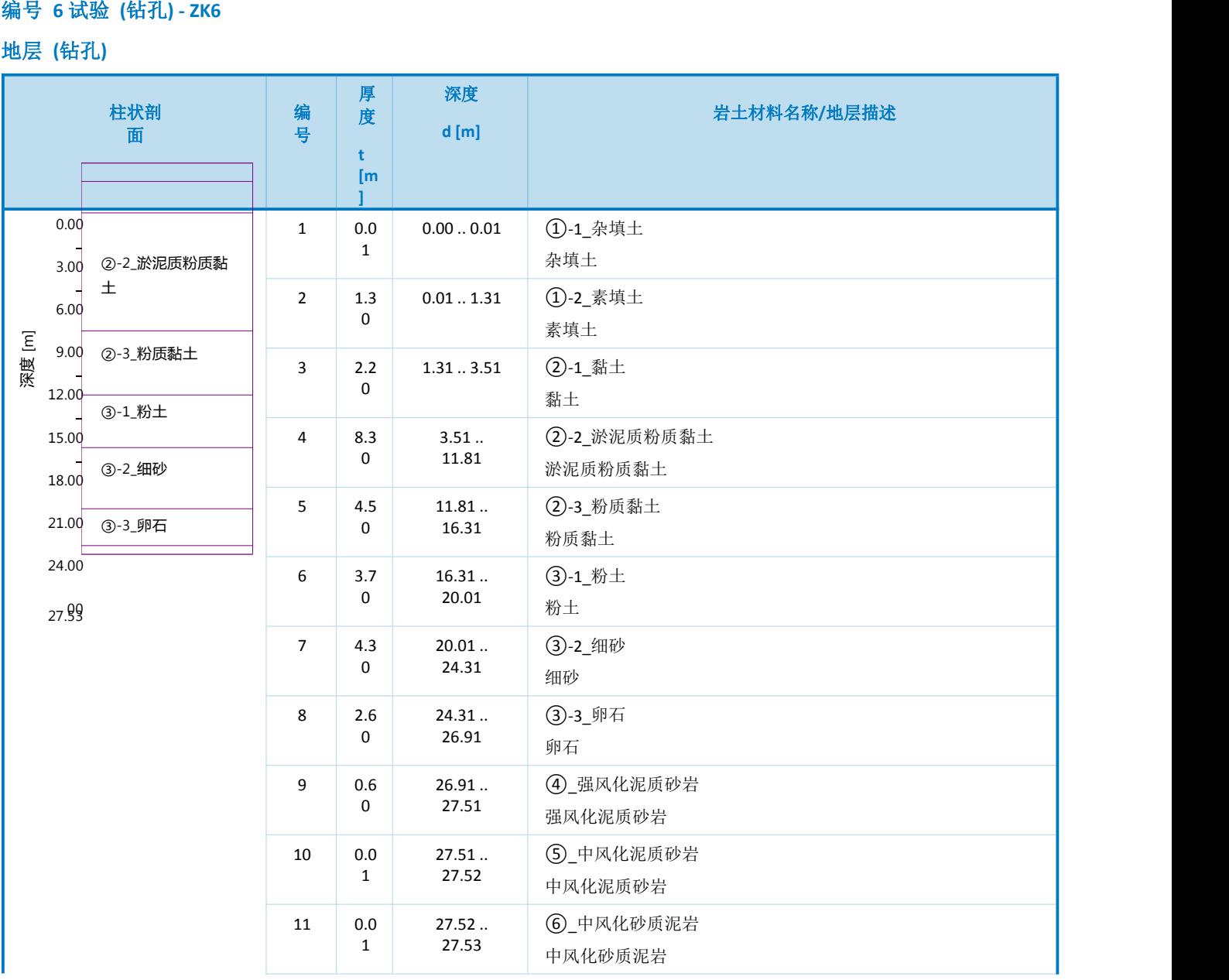

### 柱状剖面

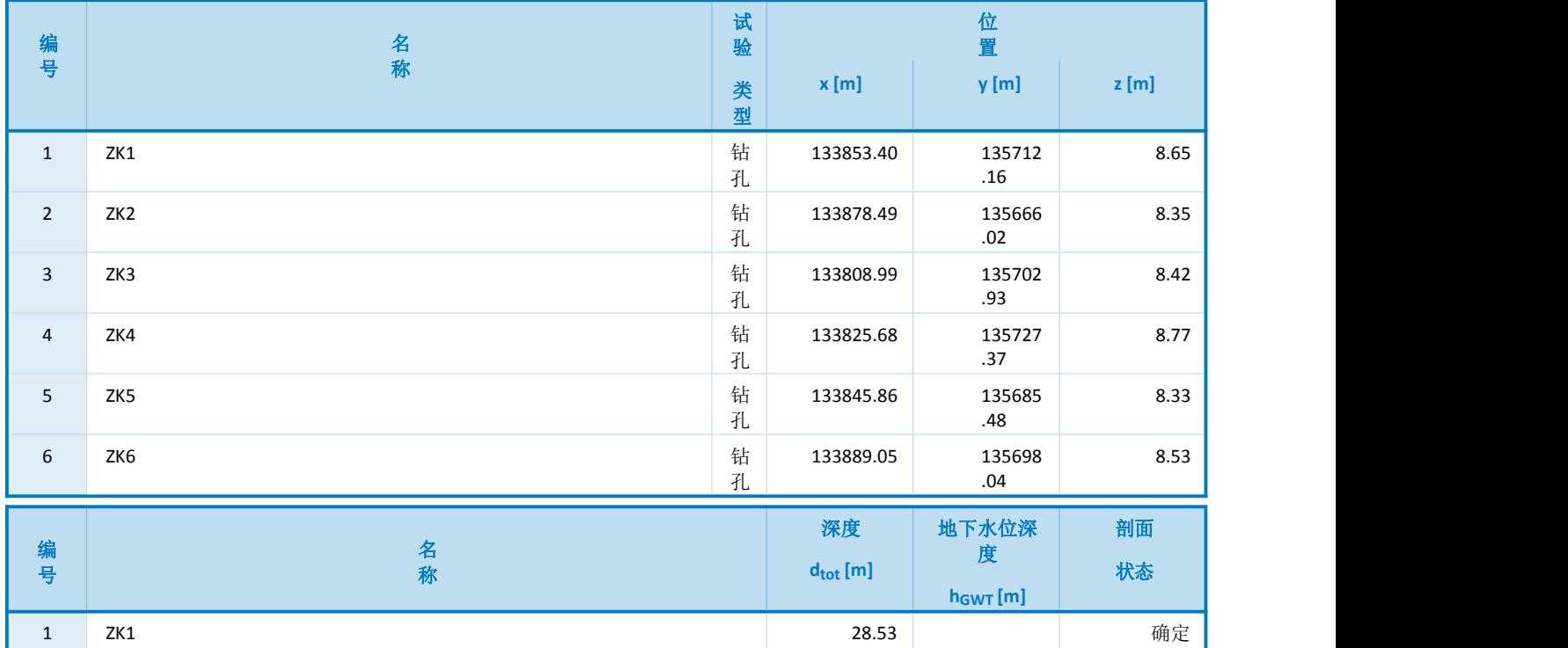

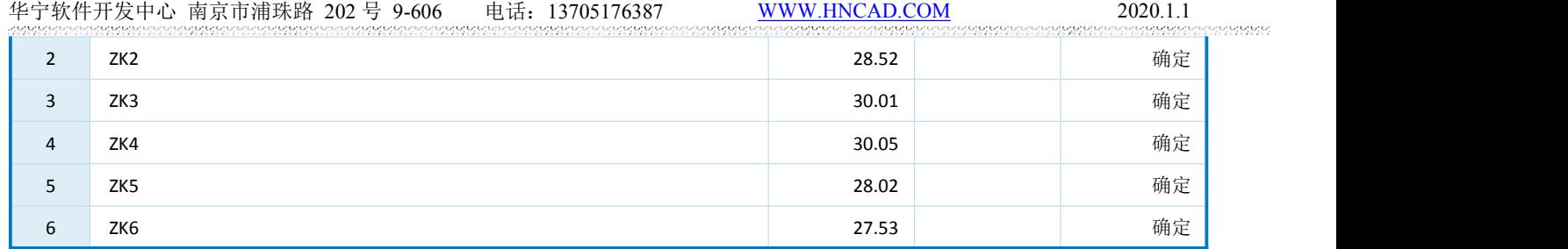

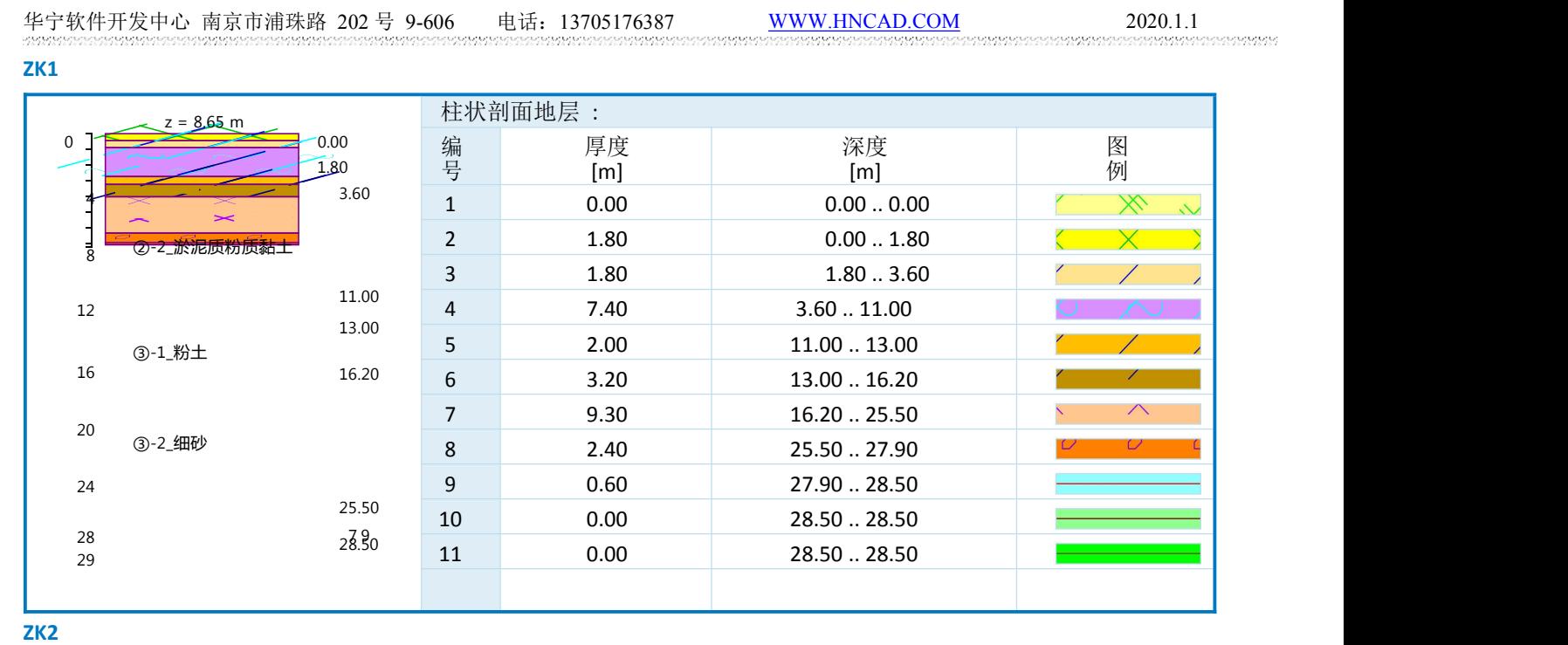

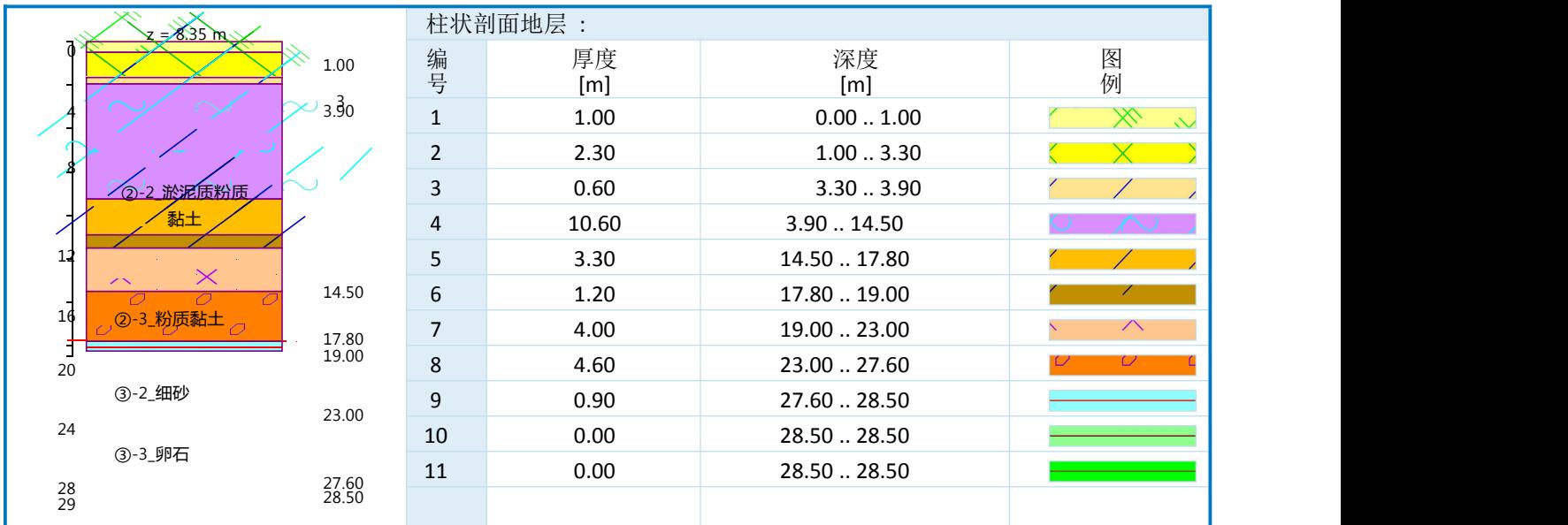

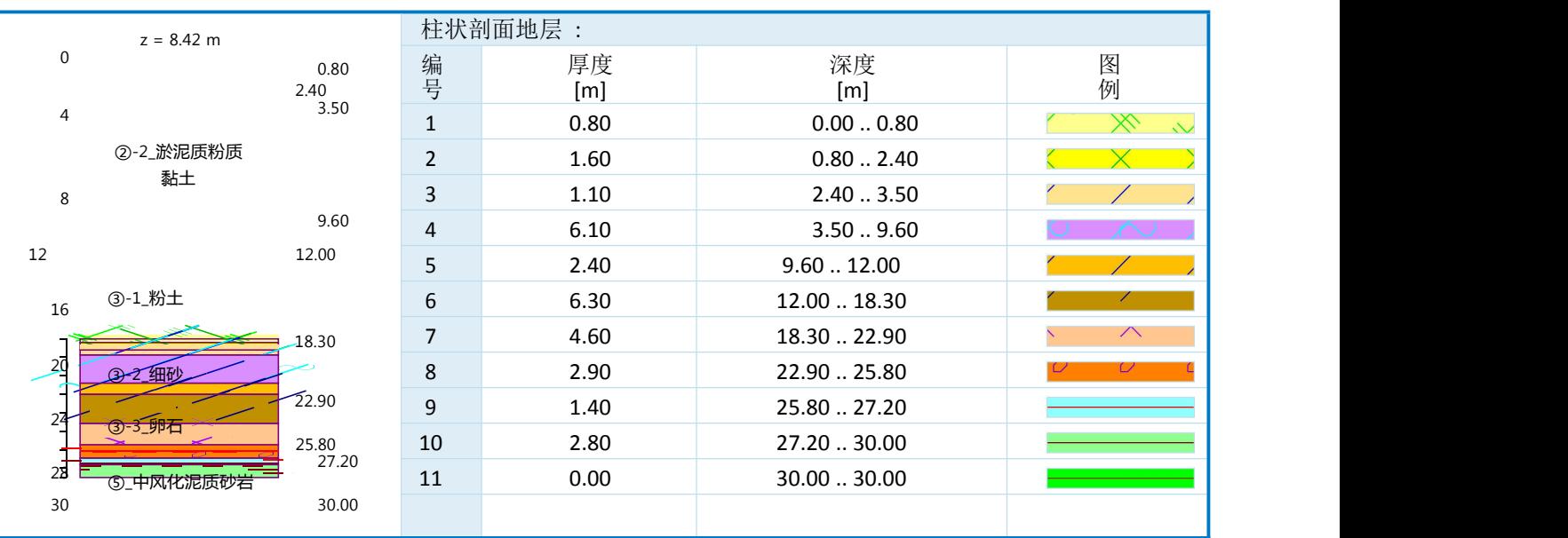

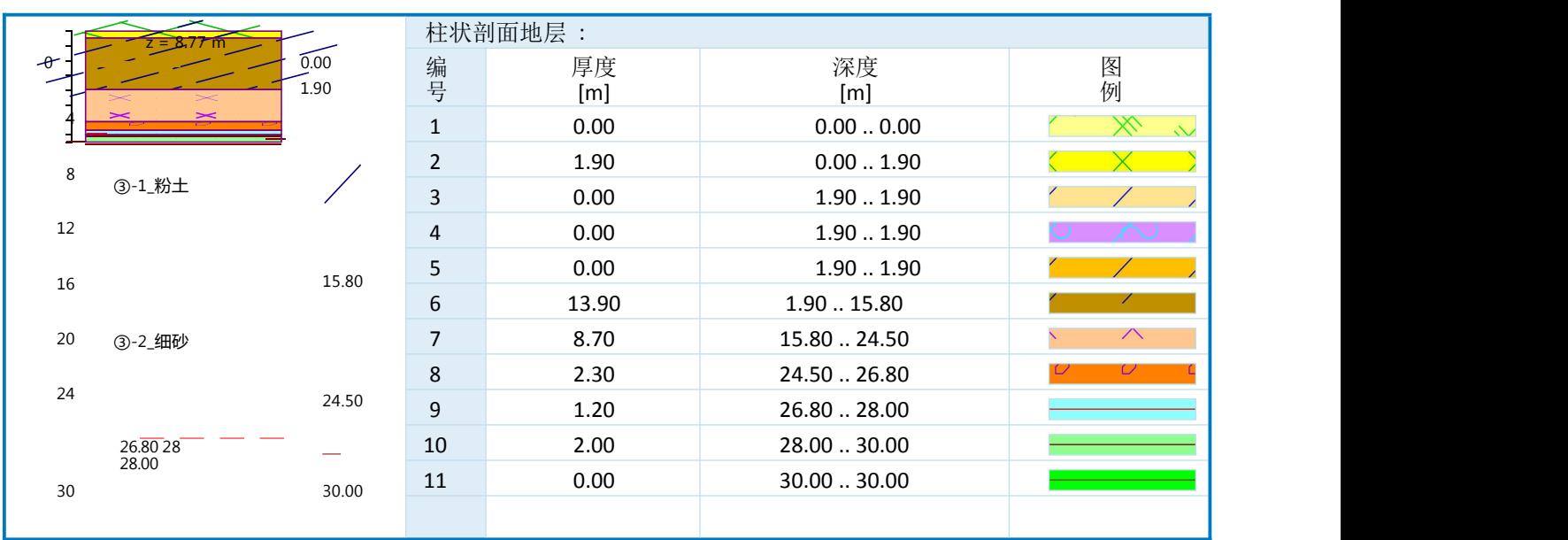

#### **ZK5**

**ZK4**

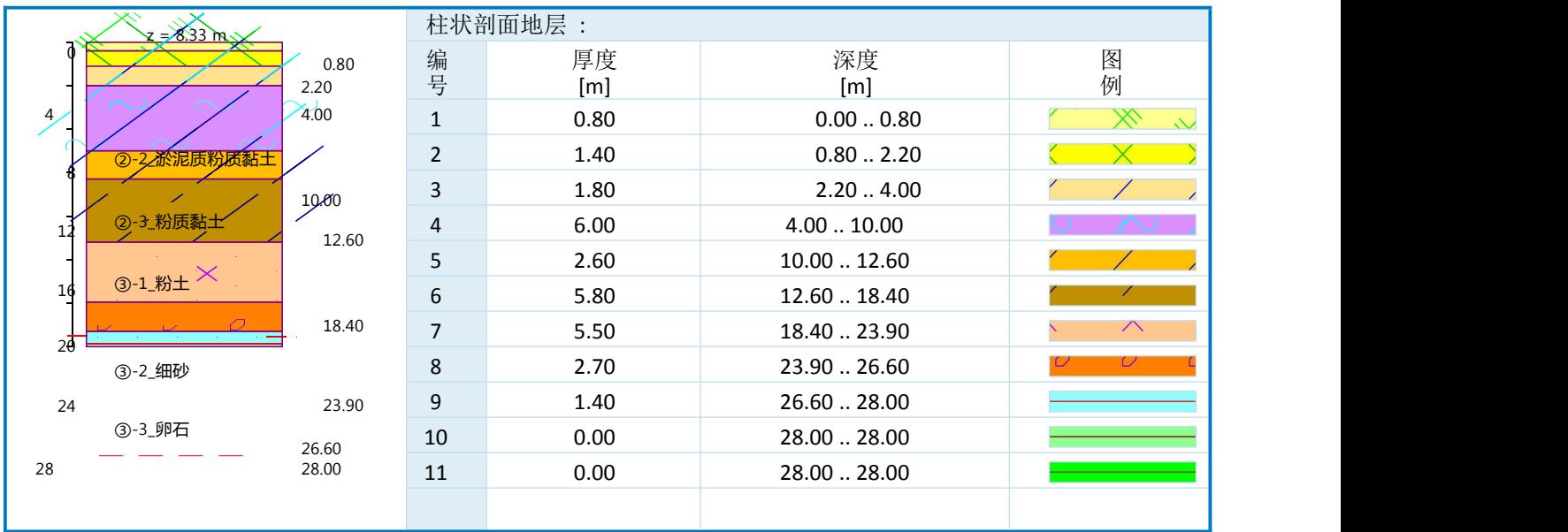

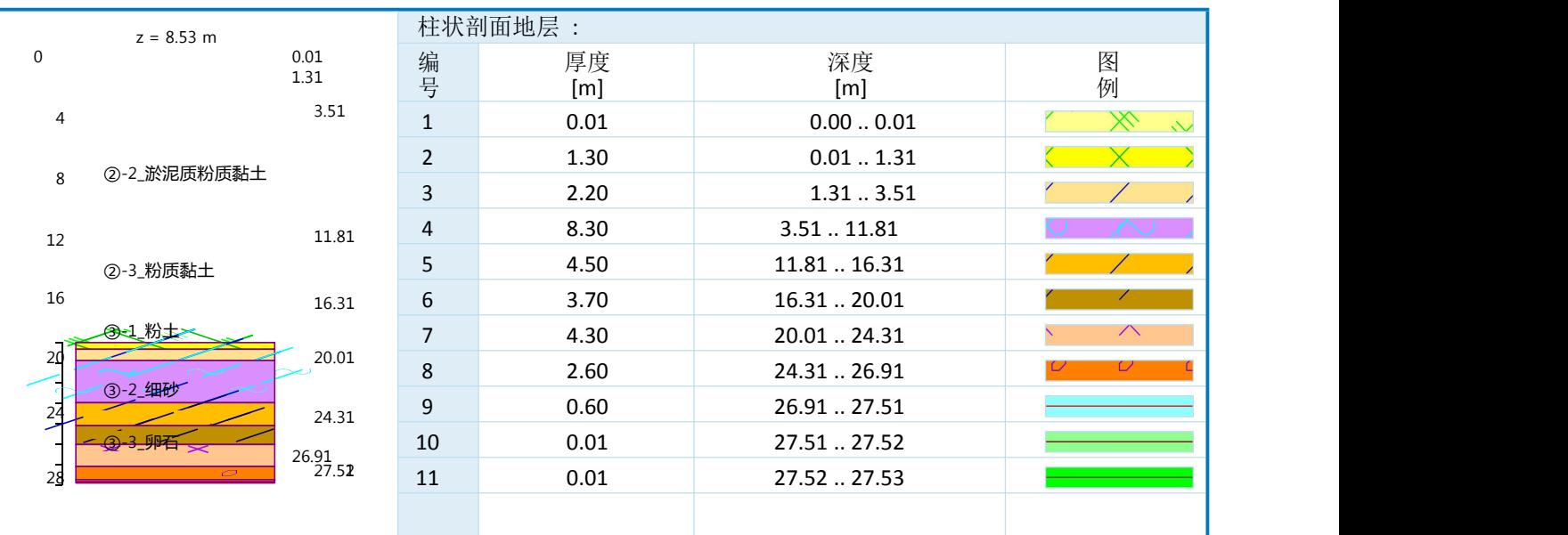

## 生成地质模型

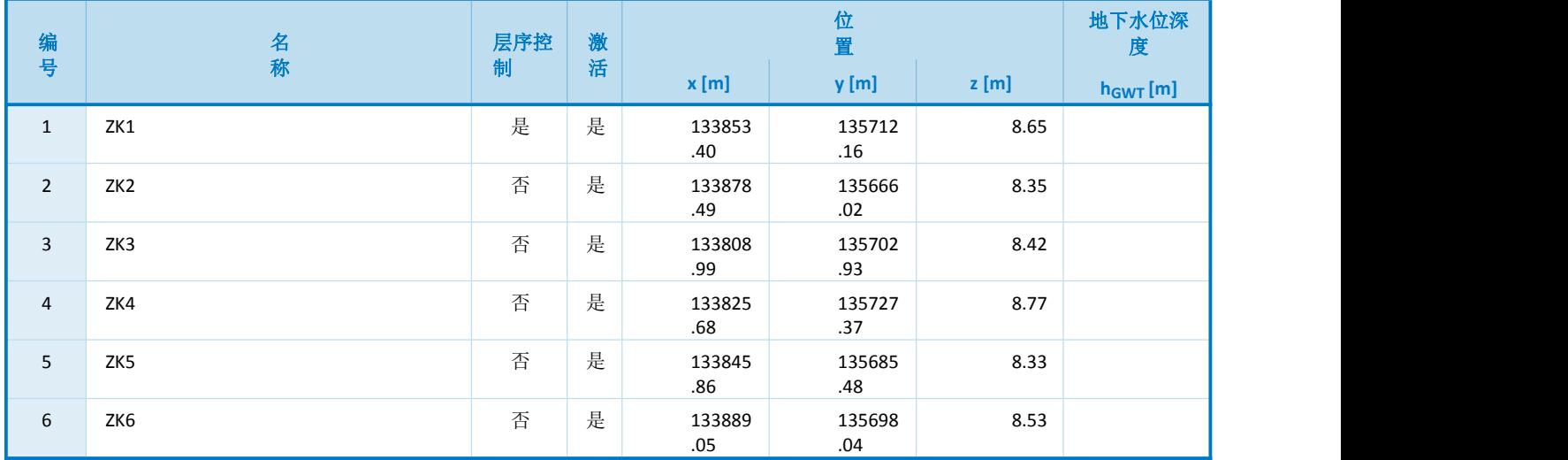

#### **ZK1**

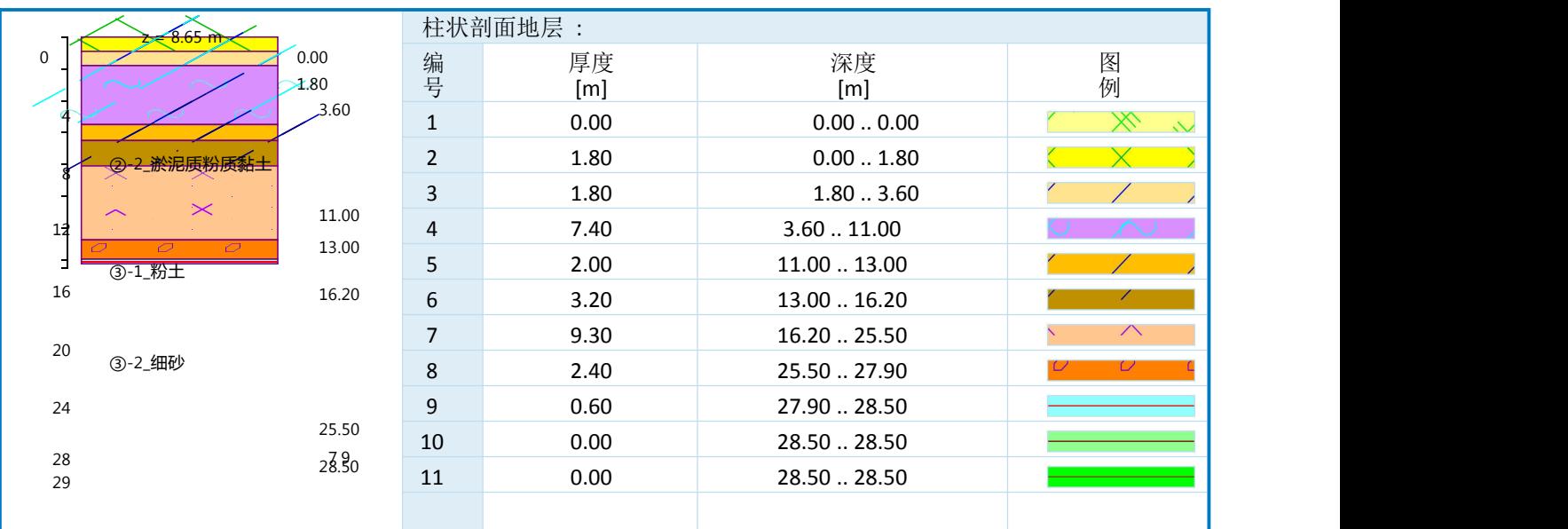

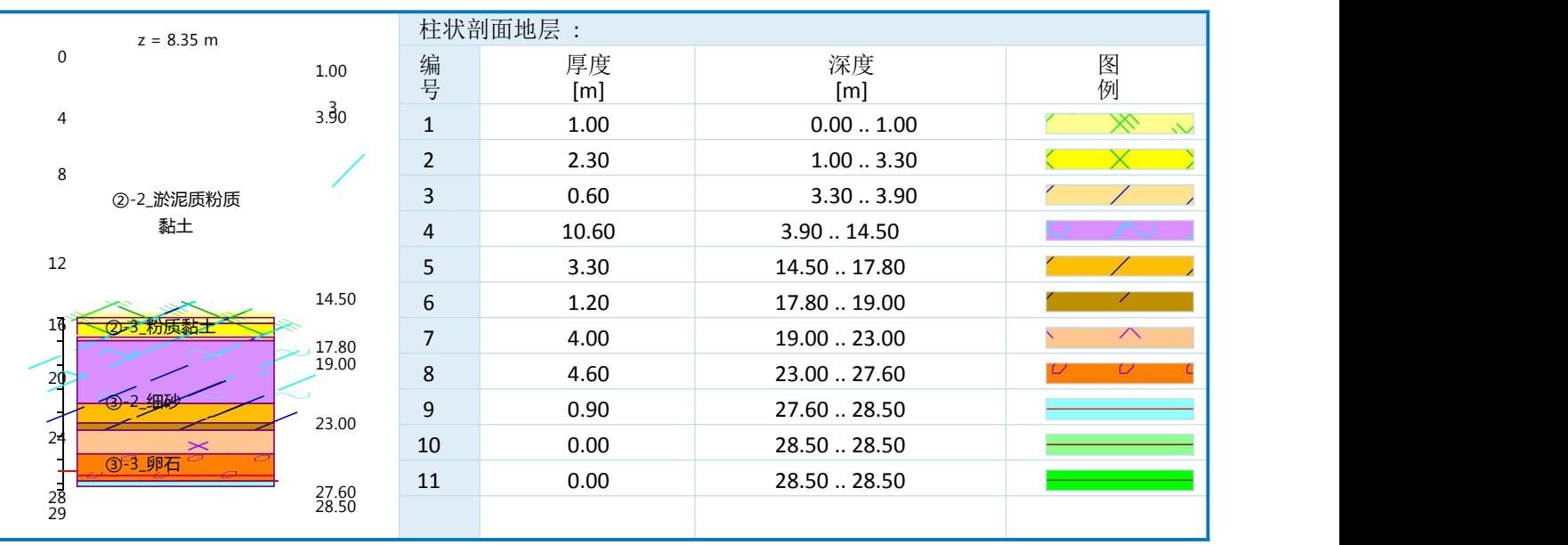

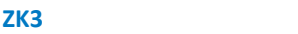

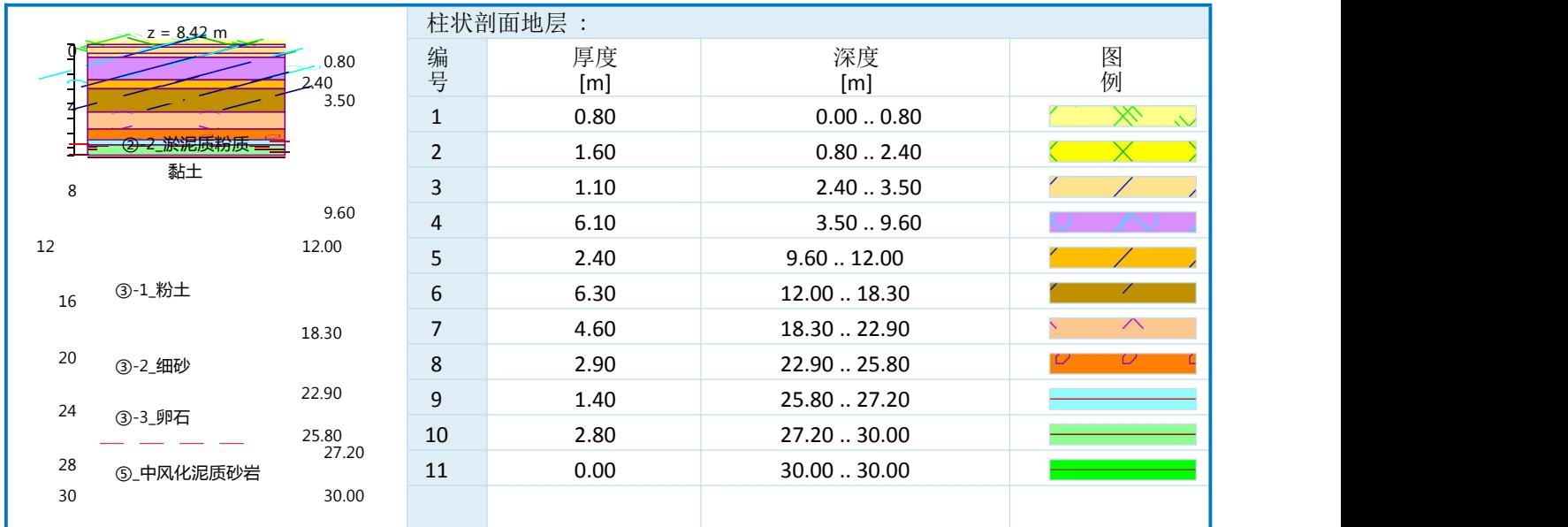

#### **ZK4**

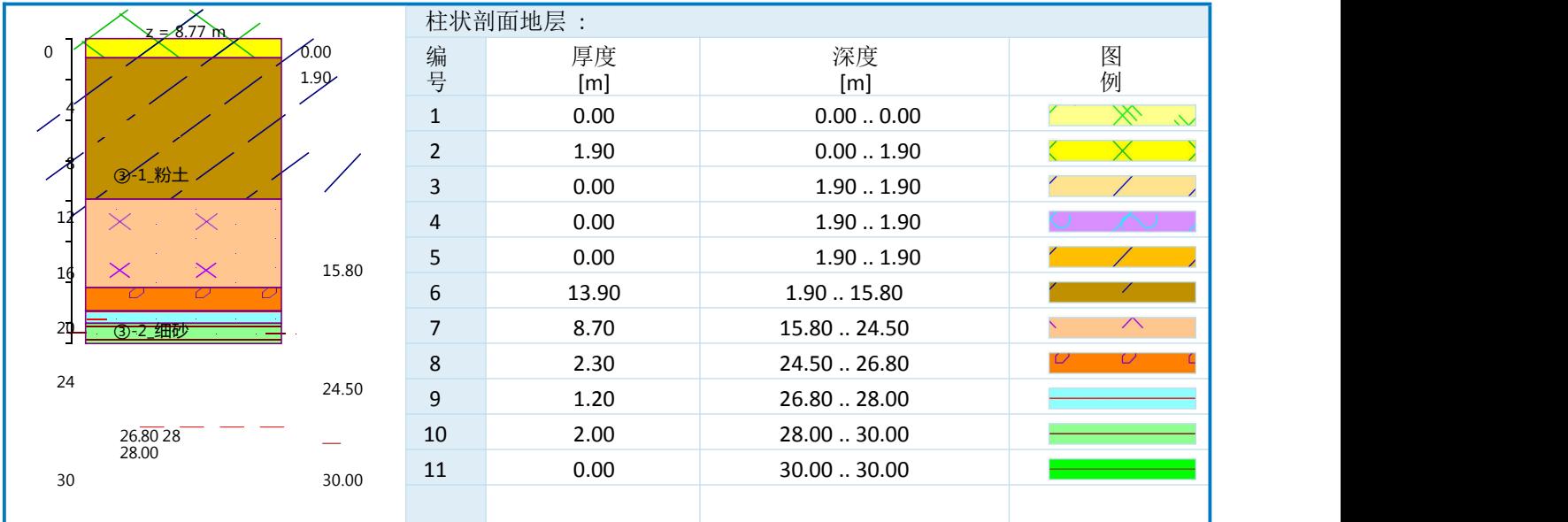

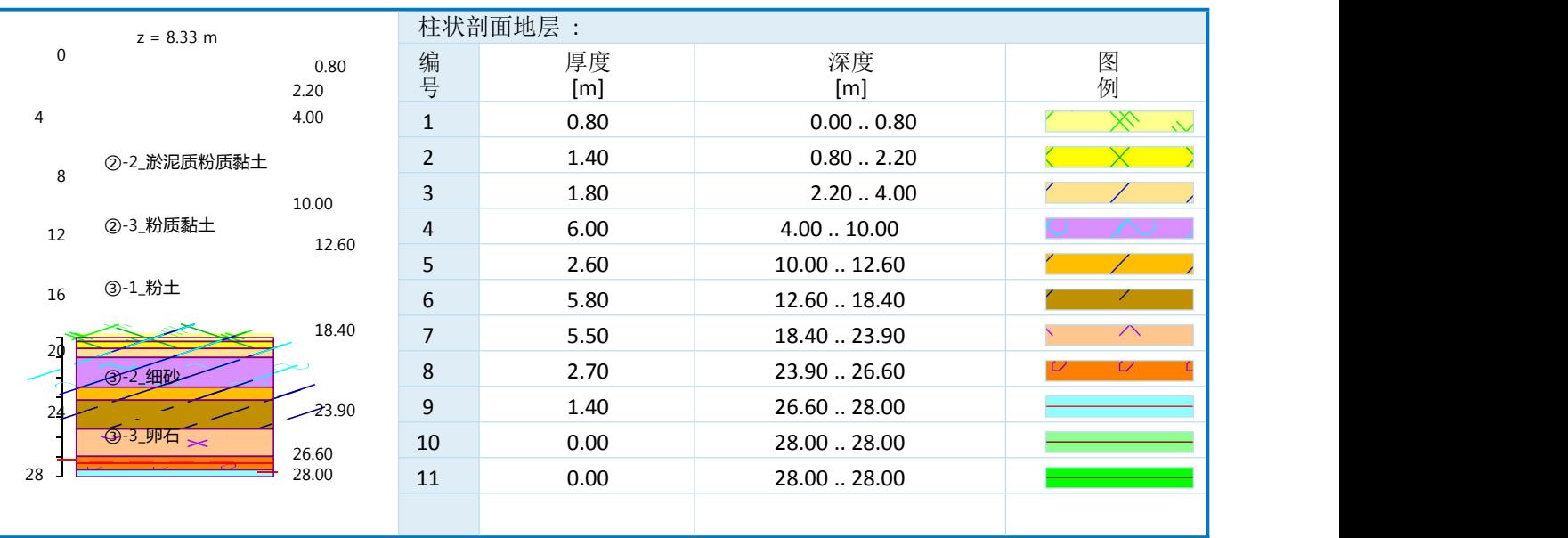

| ZK6              |              |                |                |           |              |                    |  |  |
|------------------|--------------|----------------|----------------|-----------|--------------|--------------------|--|--|
| $= 8.53 - m$     |              |                | 柱状剖面地层:        |           |              |                    |  |  |
| $\theta$         | 0.01<br>1.31 | 编号             | 厚度<br>[m]      | 深度<br>[m] | 图例           |                    |  |  |
|                  |              | 3.51           | $\mathbf{1}$   | 0.01      | 0.000.01     | X<br>$\sim$        |  |  |
| 2-2_淤泥质粉质黏土<br>8 |              | $\overline{2}$ | 1.30           | 0.011.31  |              |                    |  |  |
|                  |              |                | 3              | 2.20      | 1.313.51     |                    |  |  |
| 12               |              | 11.81          | $\overline{4}$ | 8.30      | 3.5111.81    |                    |  |  |
|                  | ②-3_粉质黏土     |                | 5              | 4.50      | 11.8116.31   |                    |  |  |
| 16               |              | 16.31          | 6              | 3.70      | 16.3120.01   |                    |  |  |
|                  | 3-1_粉土       | 20.01          | $\overline{7}$ | 4.30      | 20.01  24.31 | $\curvearrowright$ |  |  |
| 20               |              |                | $\,8\,$        | 2.60      | 24.31.26.91  | ⊵                  |  |  |
| 24               | ③-2_细砂       | 24.31          | 9              | 0.60      | 26.91  27.51 |                    |  |  |
|                  | ③-3_卵石       | 26.91<br>27.52 | 10             | 0.01      | 27.51  27.52 |                    |  |  |
| 28               |              |                | 11             | 0.01      | 27.5227.53   |                    |  |  |
|                  |              |                |                |           |              |                    |  |  |

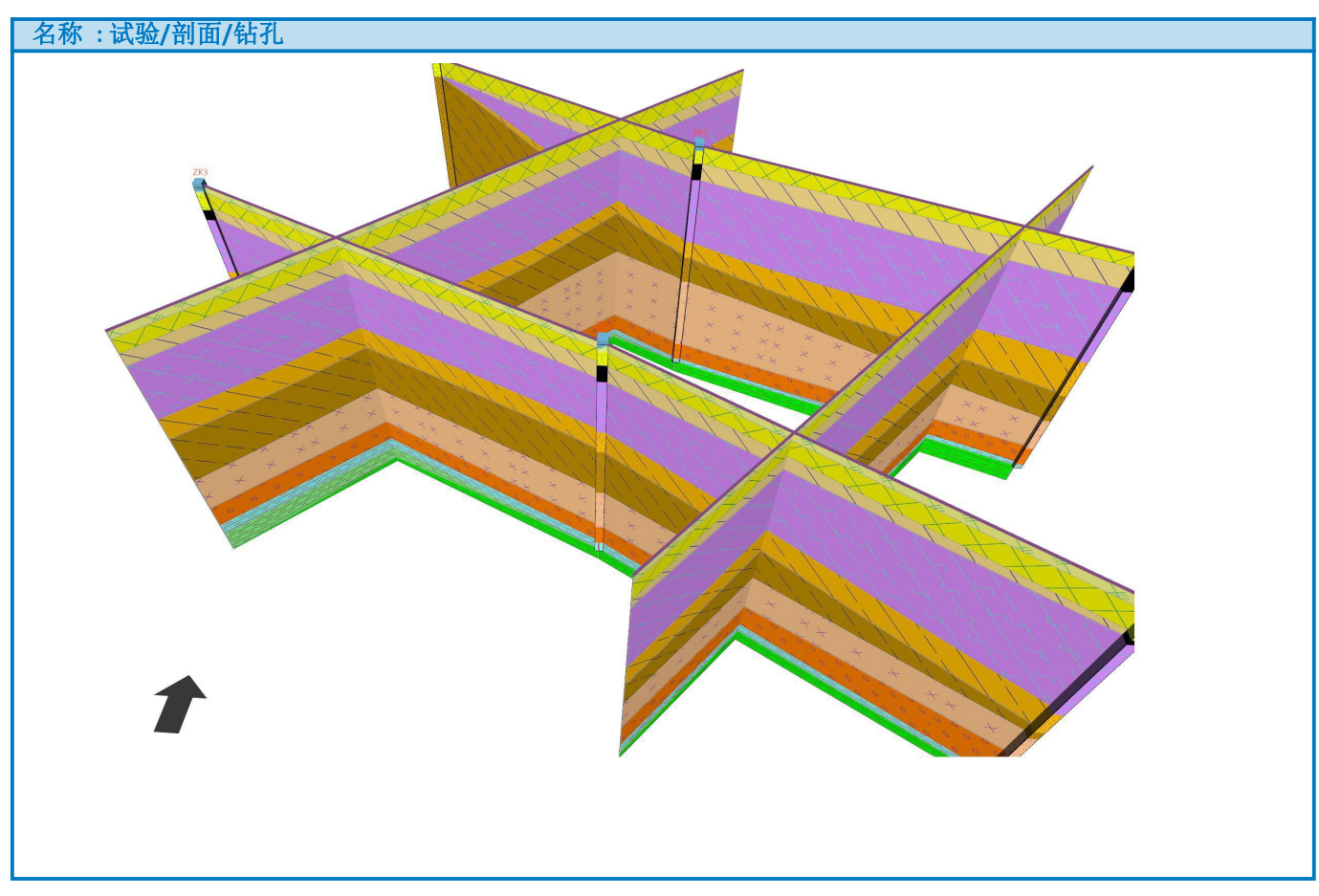

### 生成二维剖面

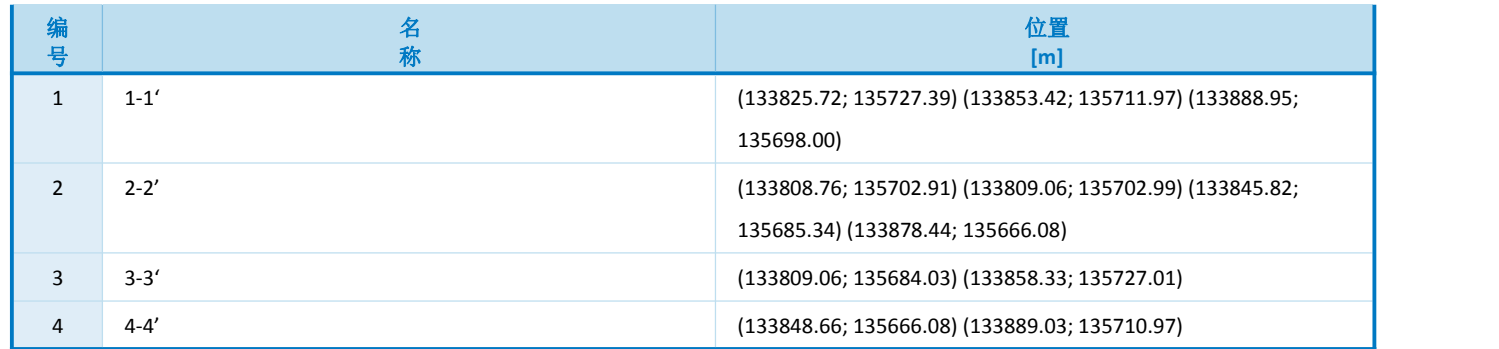

#### **1-1'**

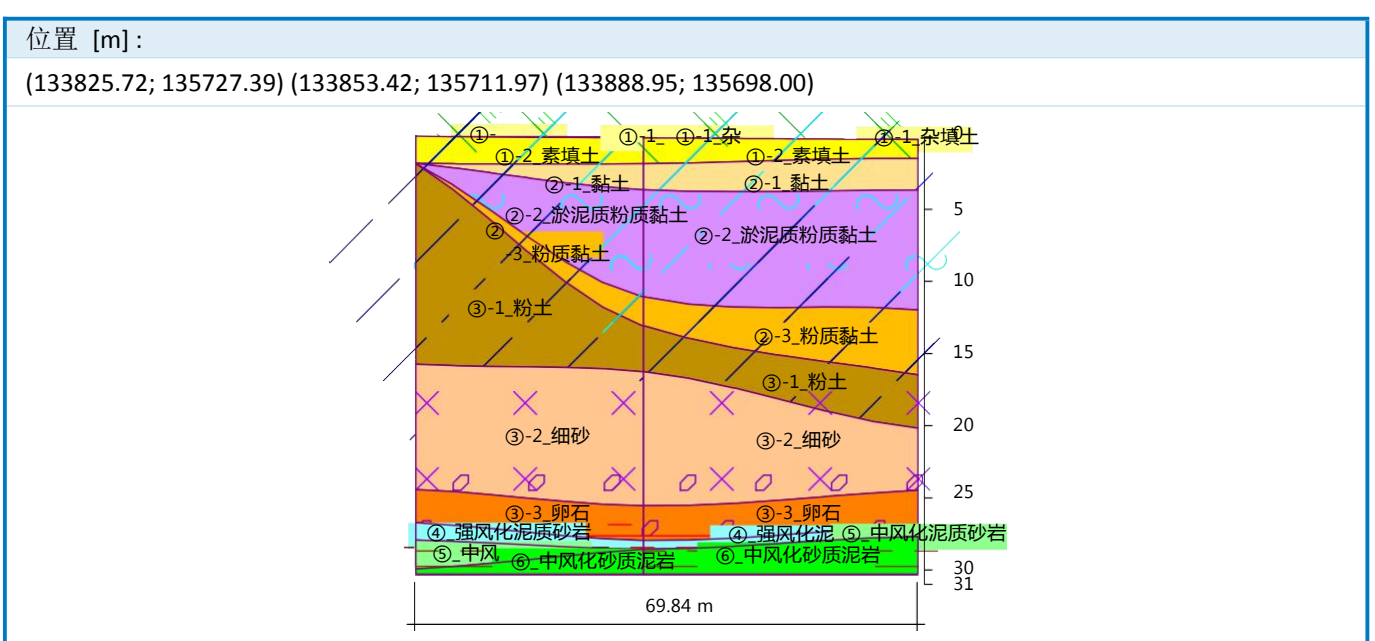

**2-2'**

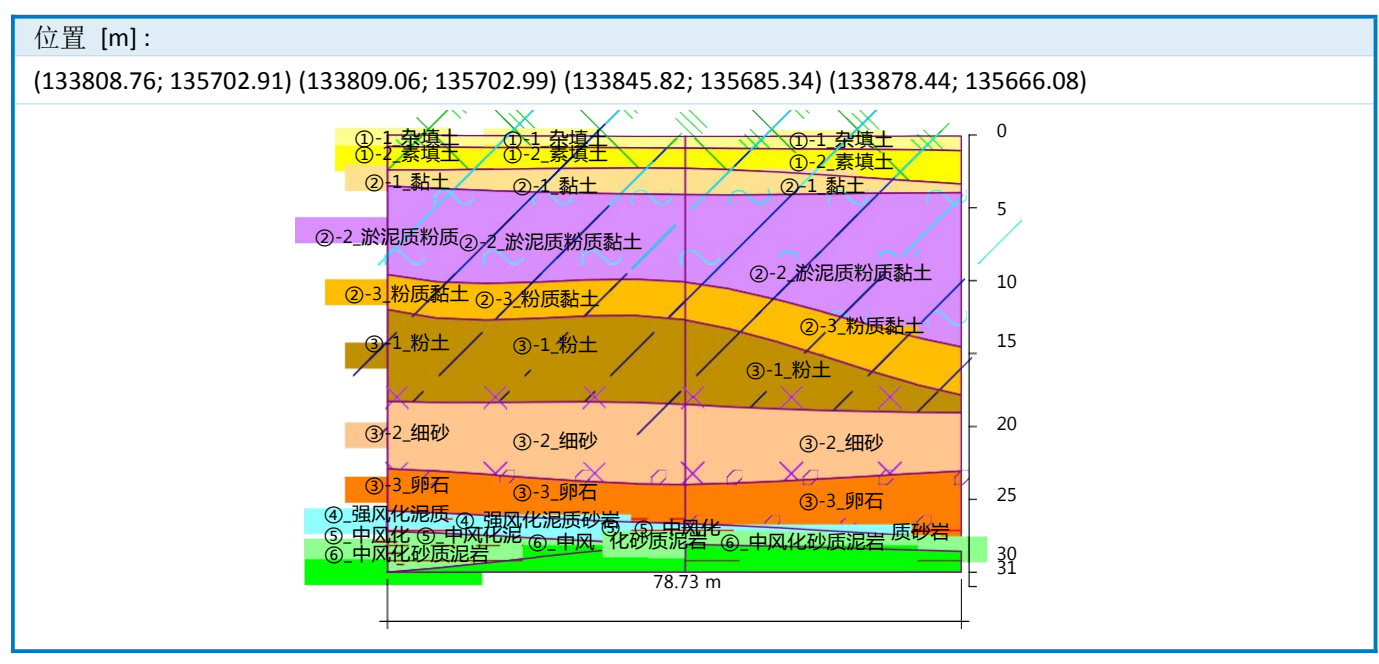

## **3-3'**

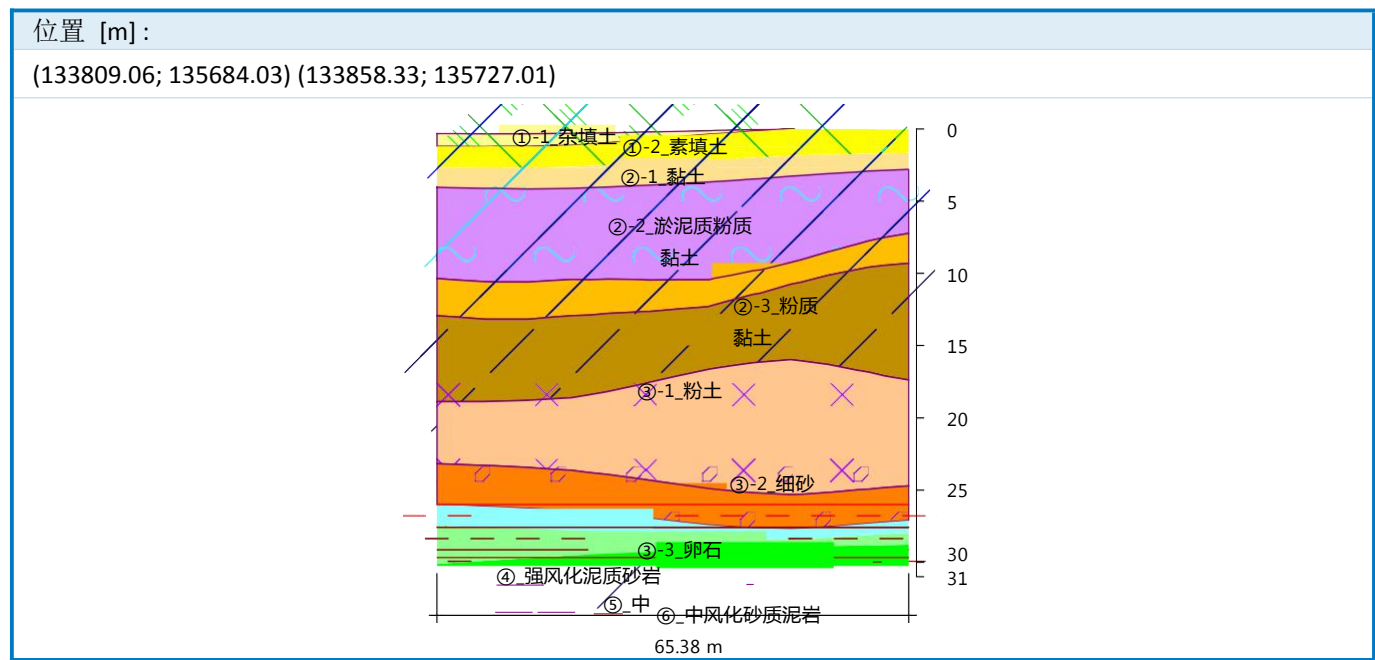

#### **4-4'**

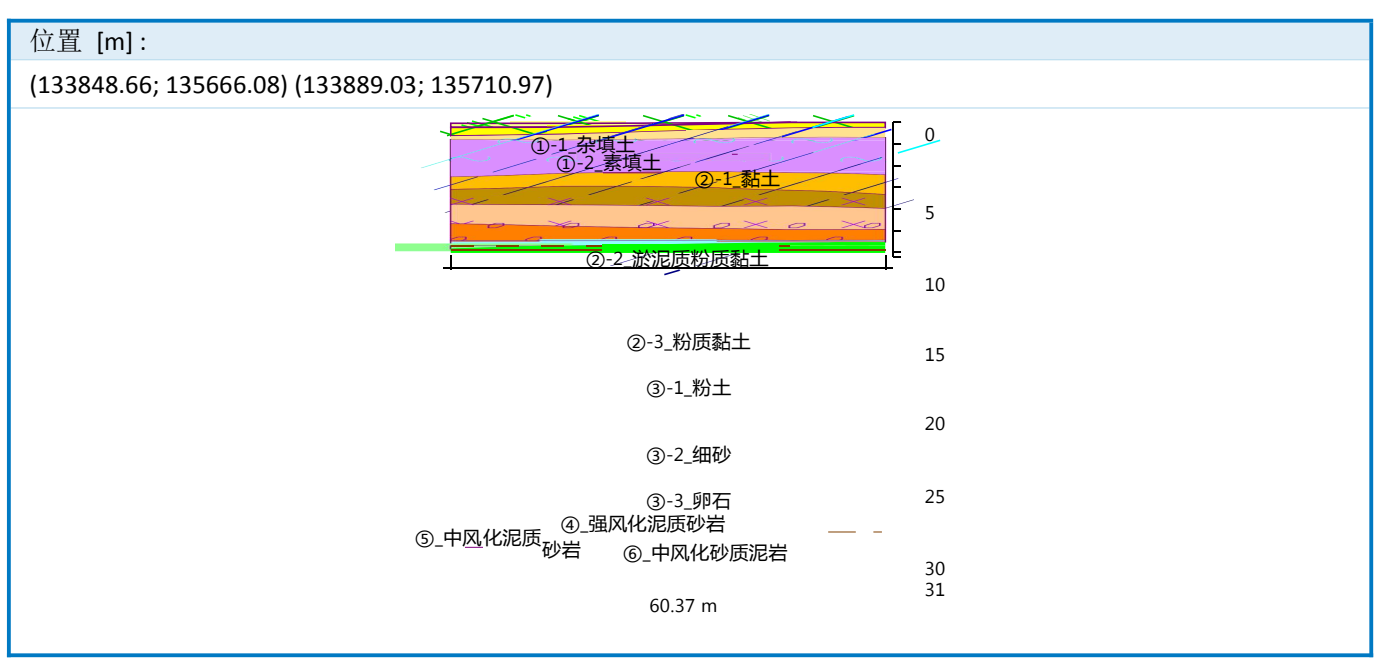

## 四、其他工程生成三维模型案例

①、某地铁车站三维模型

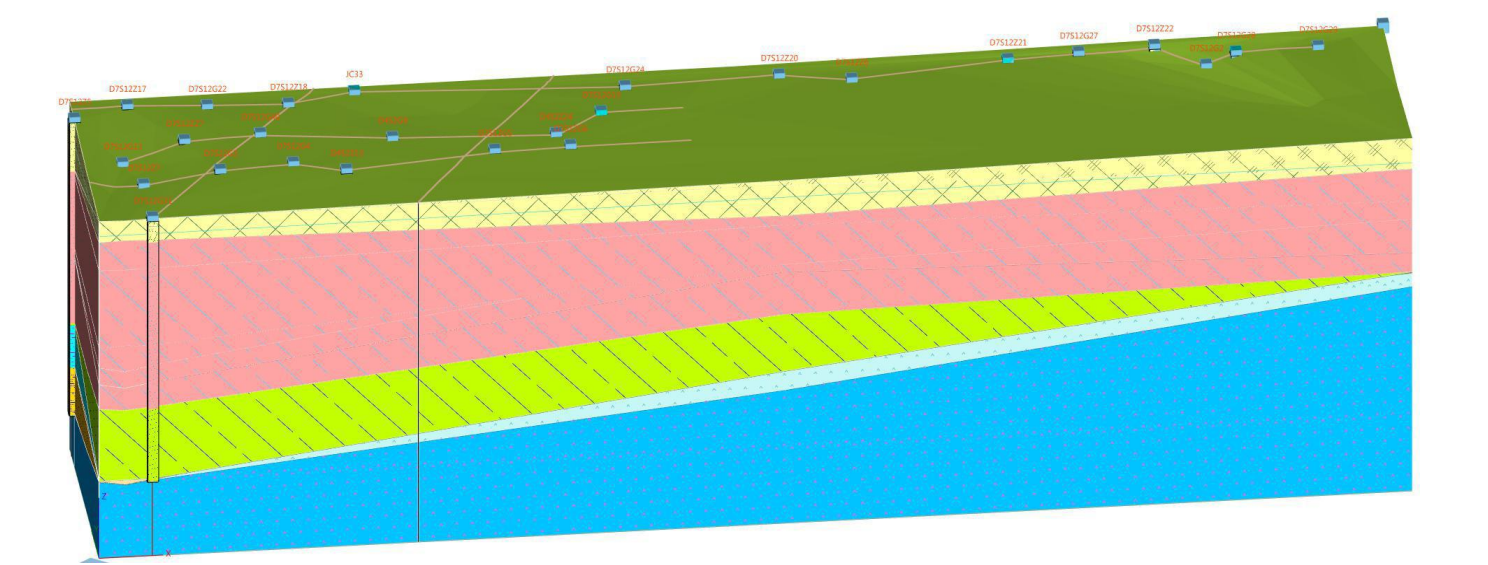

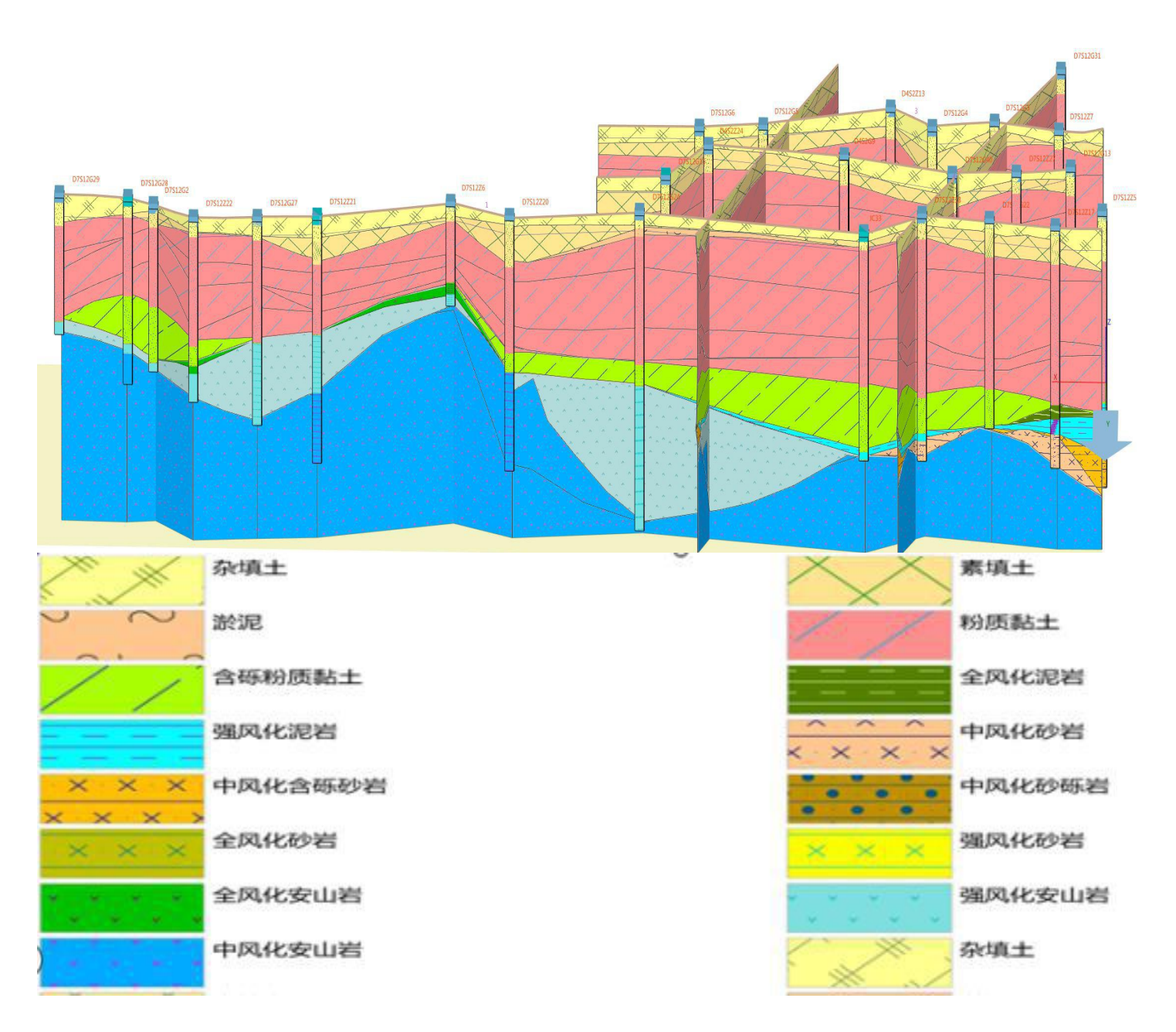

②、某地铁线路区间 1 三维模型

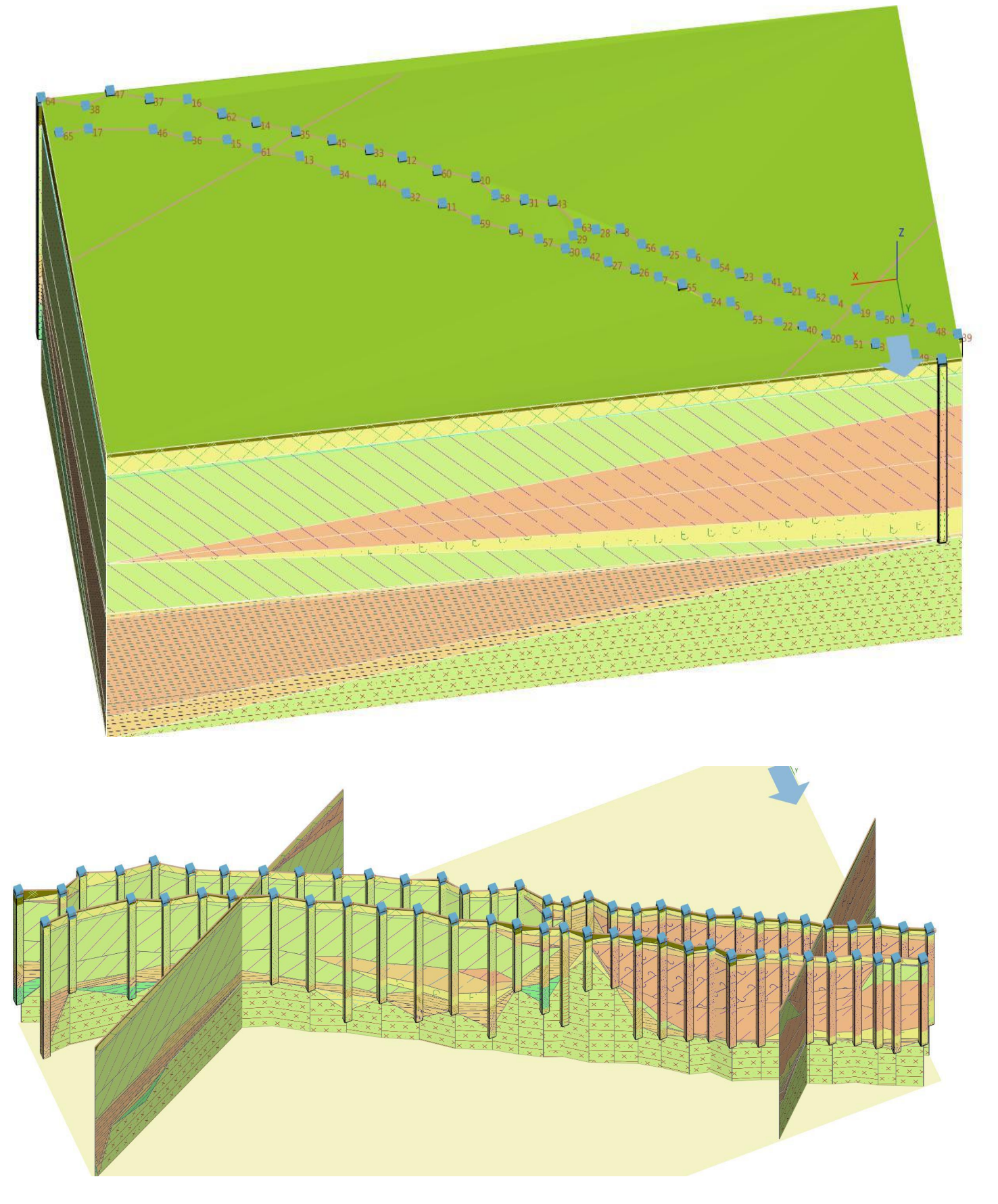

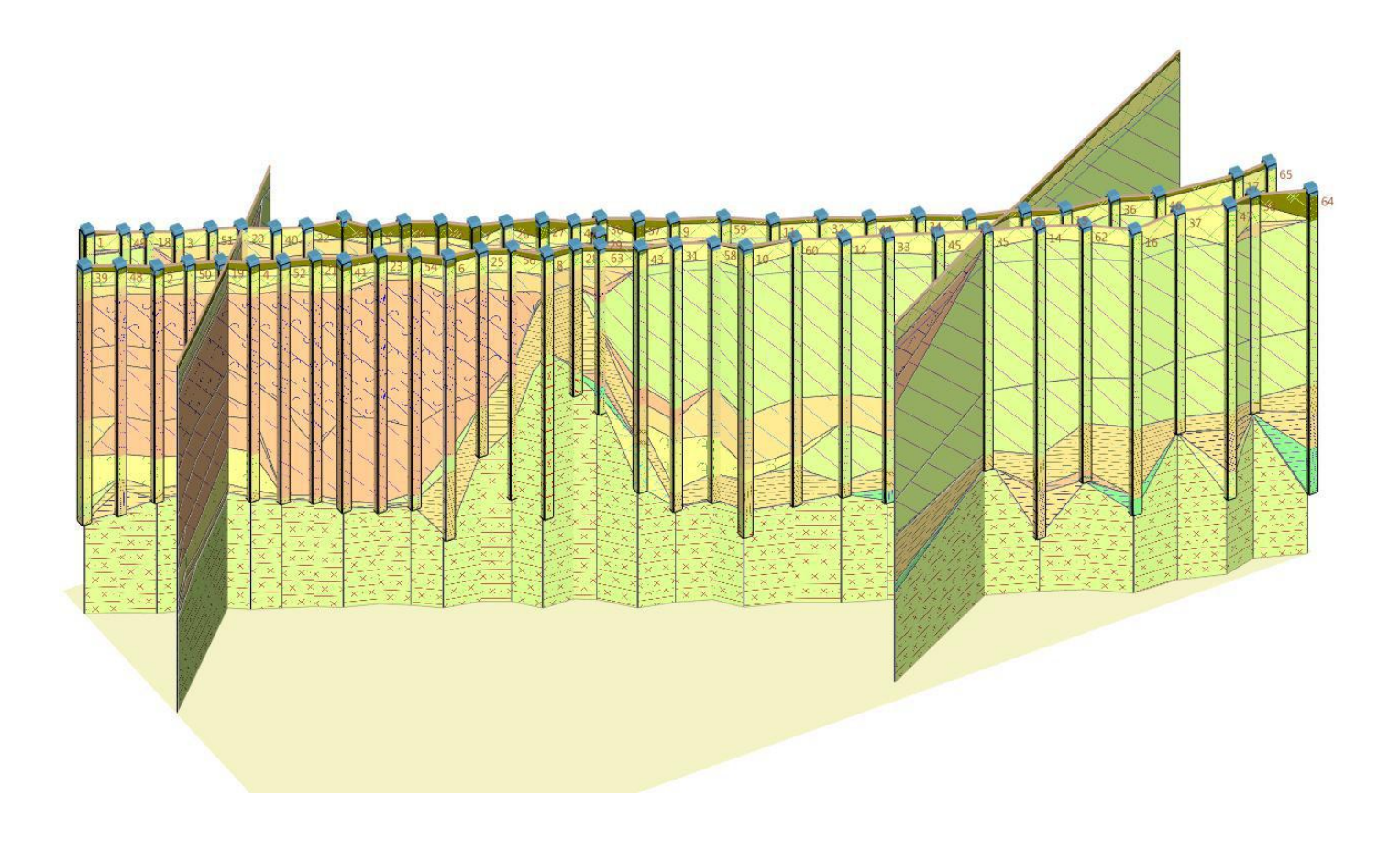

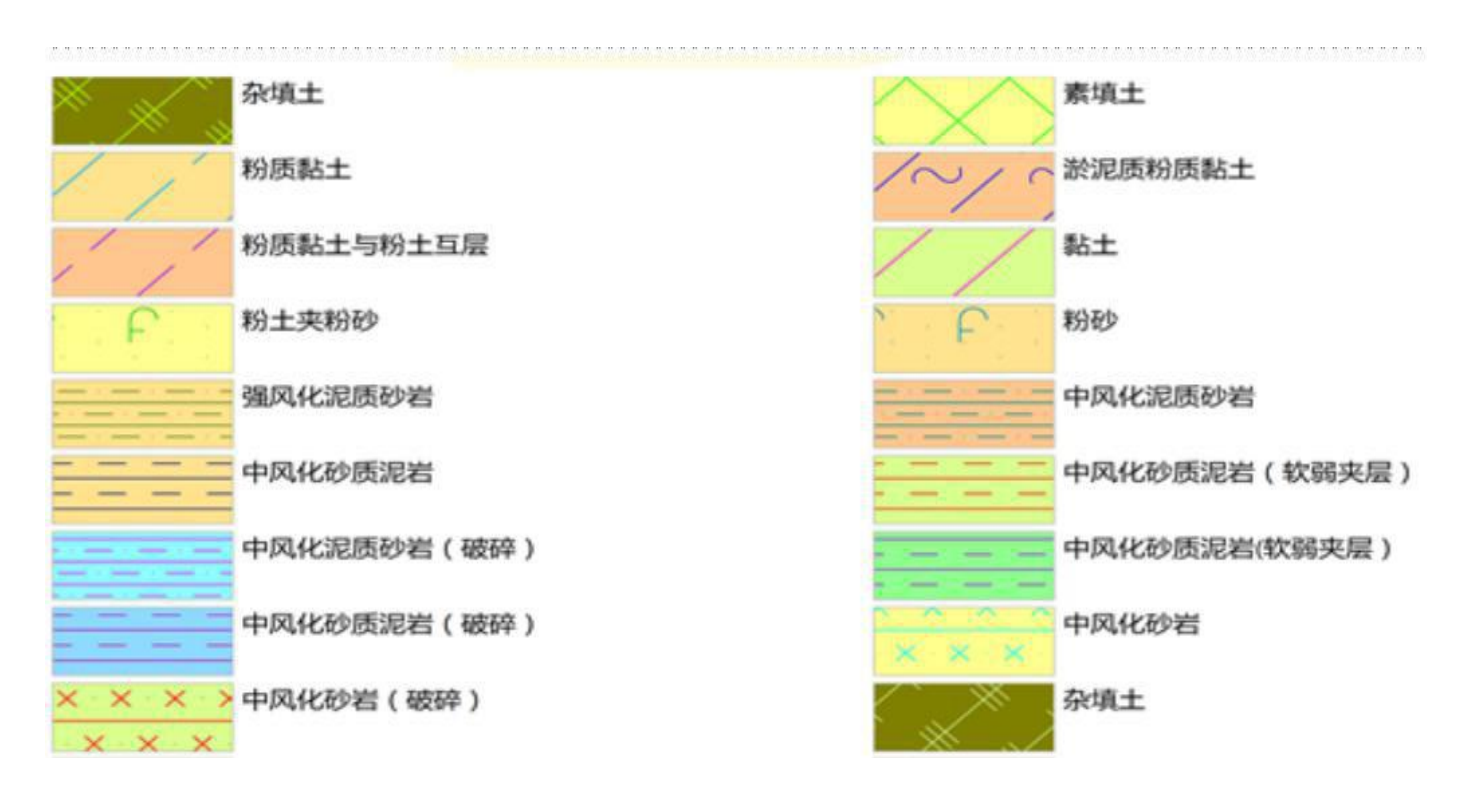

③、某地铁线路区间 2 三维模型

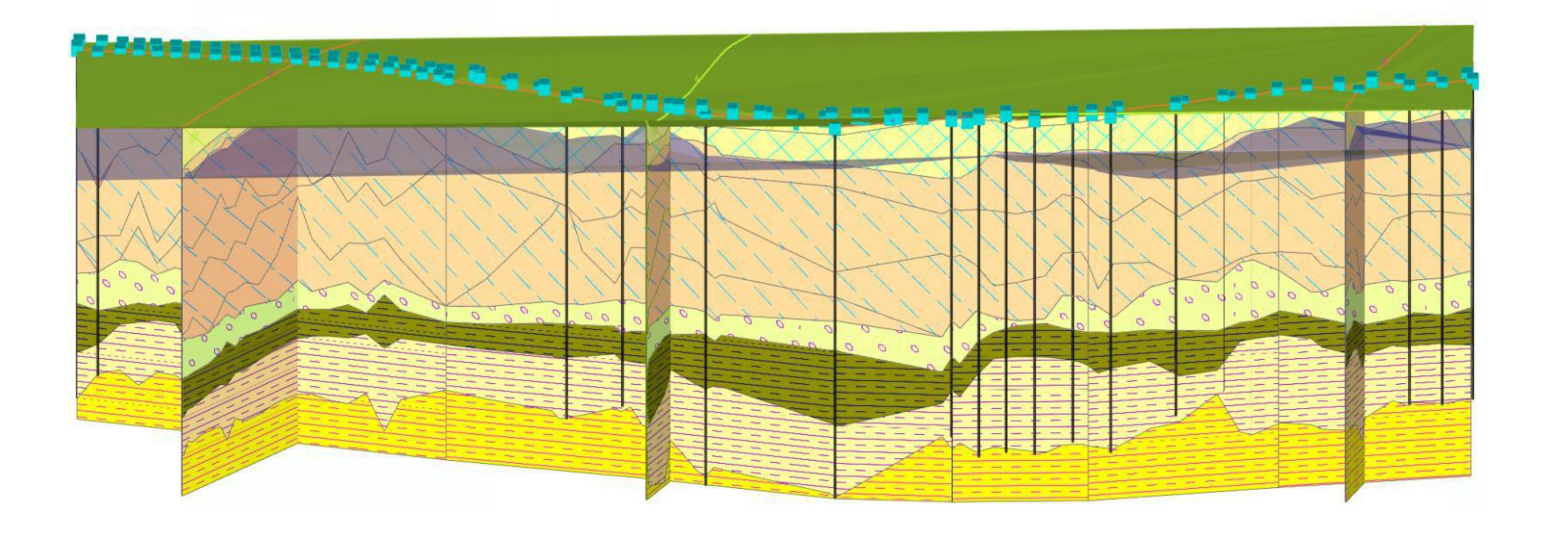

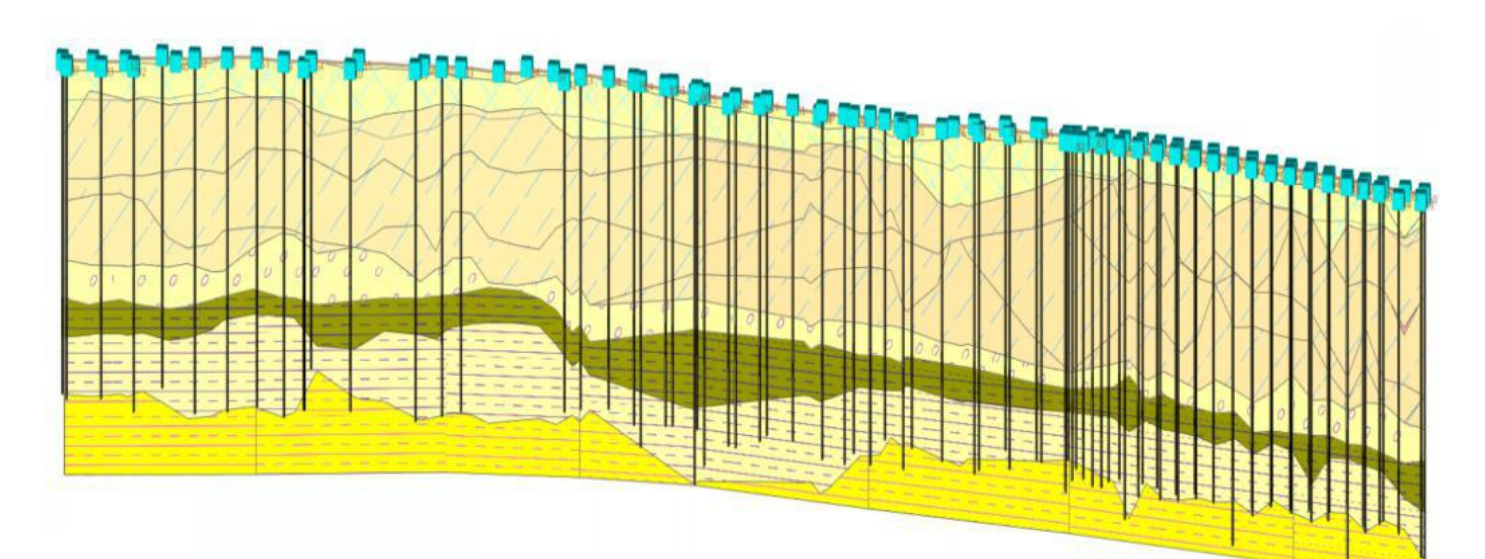

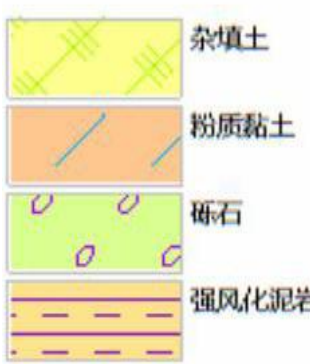

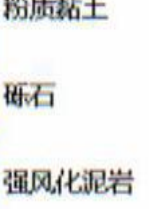

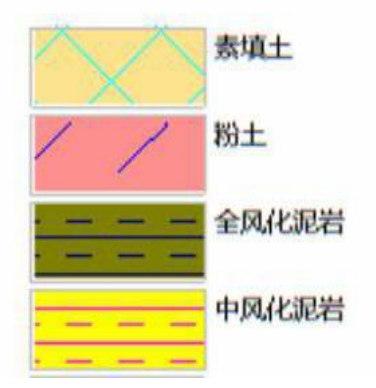

### ④、某岛地质调查三维模型

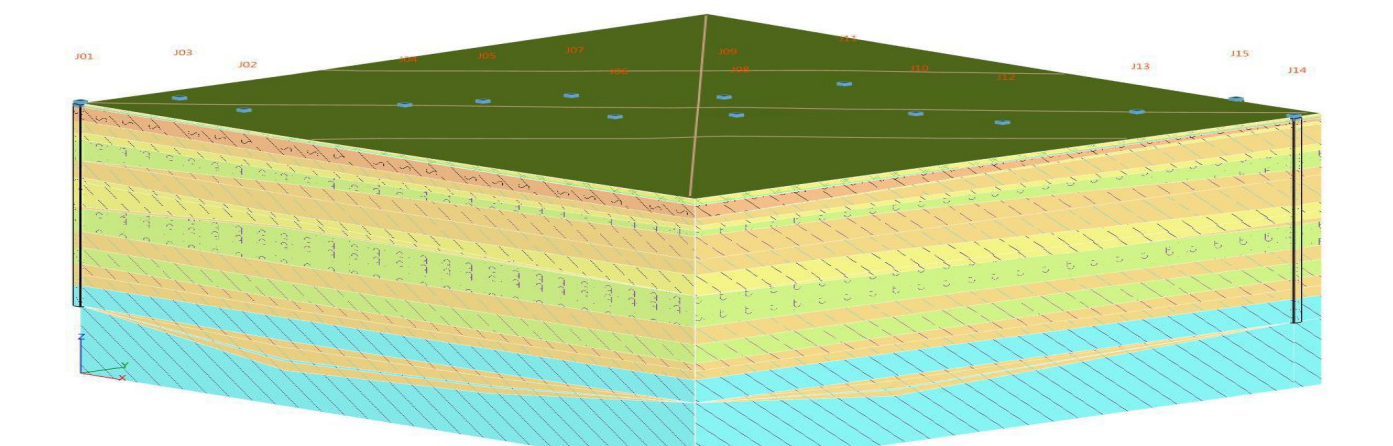

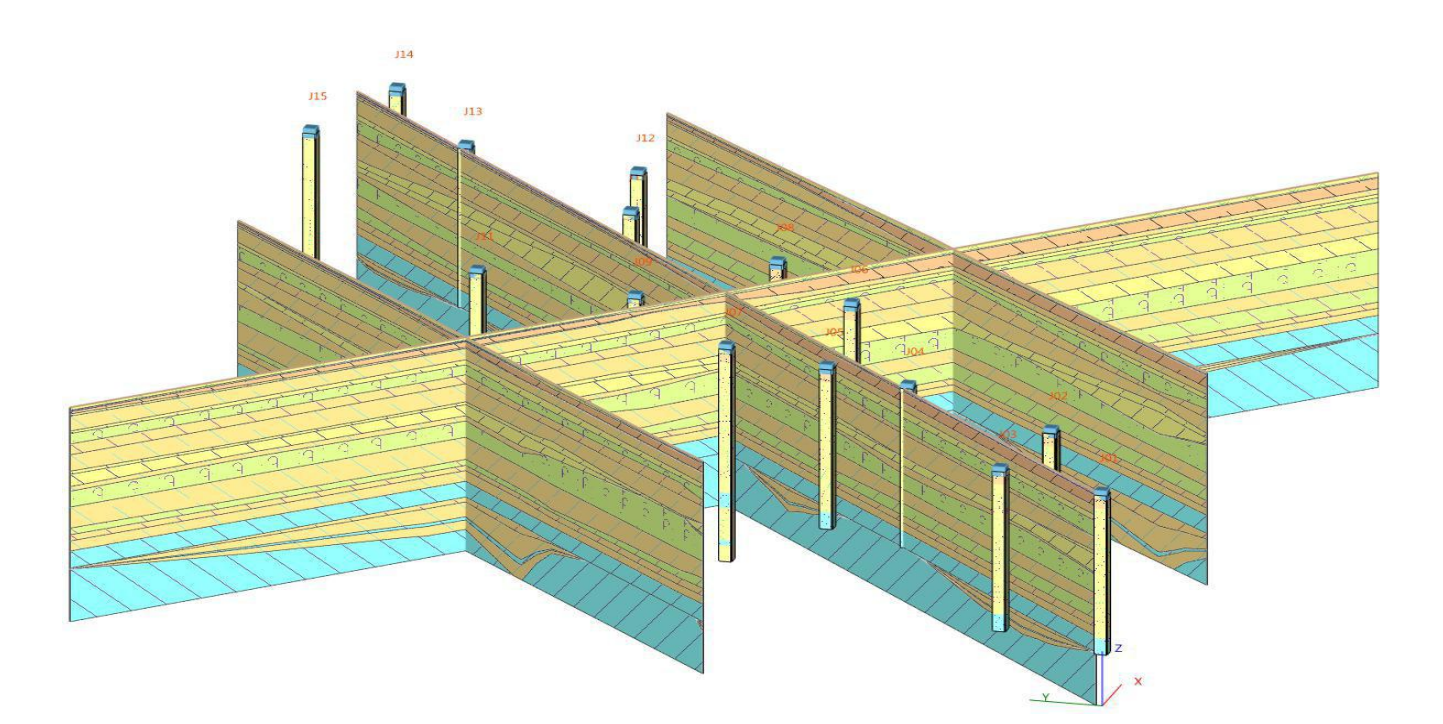

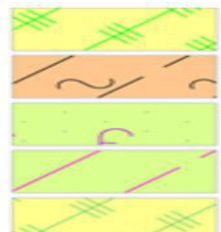

杂填土 淤泥质粉质黏土 粉砂夹粉土 粉质黏土夹粉土

杂填土

粉质黏土 粉土 粉土夹粉质黏土 黏土 粉质黏土

**TABLE** 

## ⑤、某光伏工程升压站三维模型

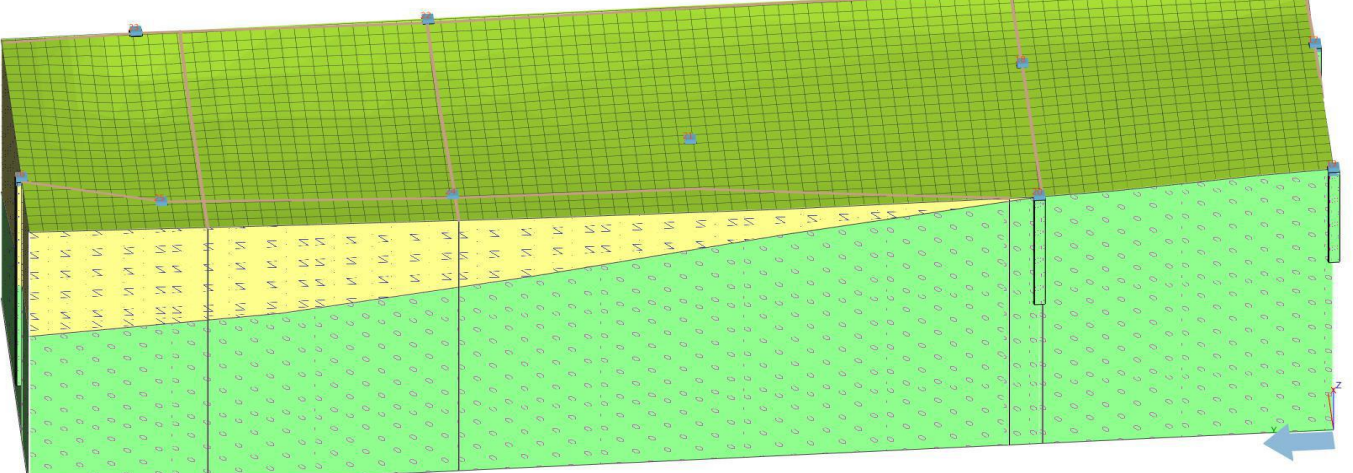

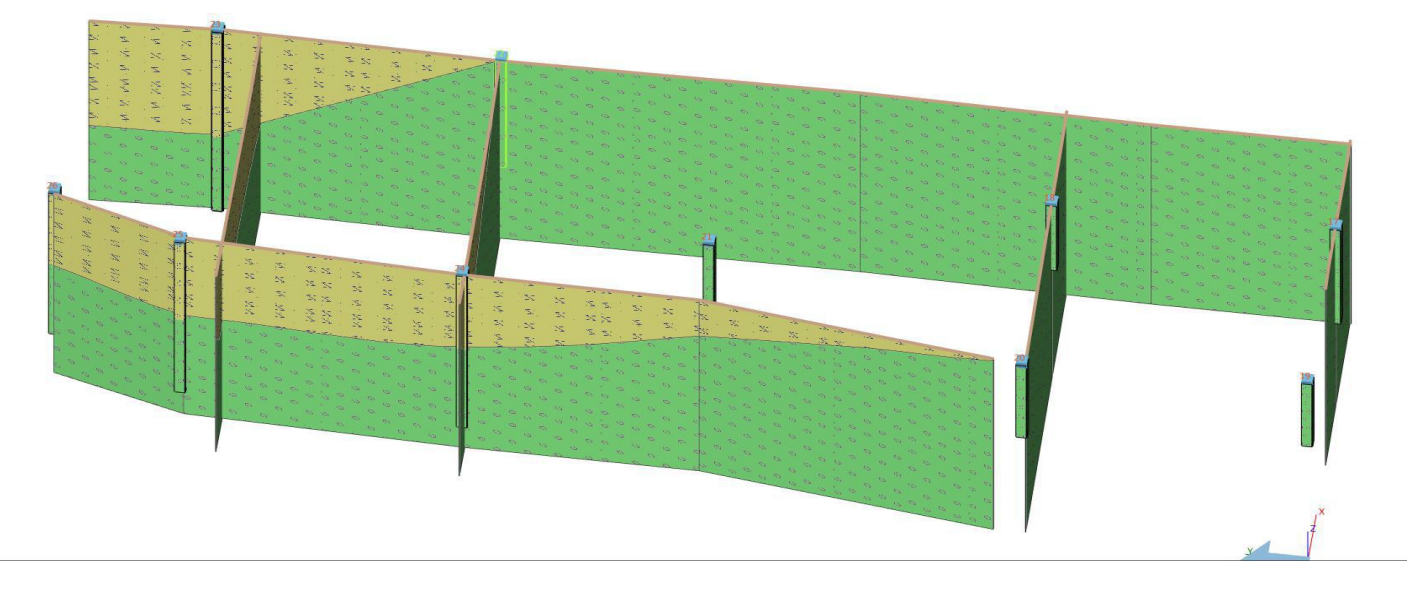

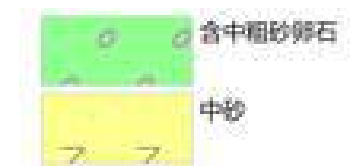

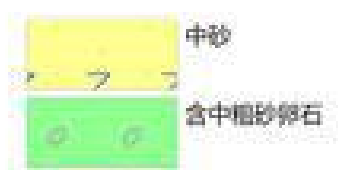

⑥某游泳馆三维模型

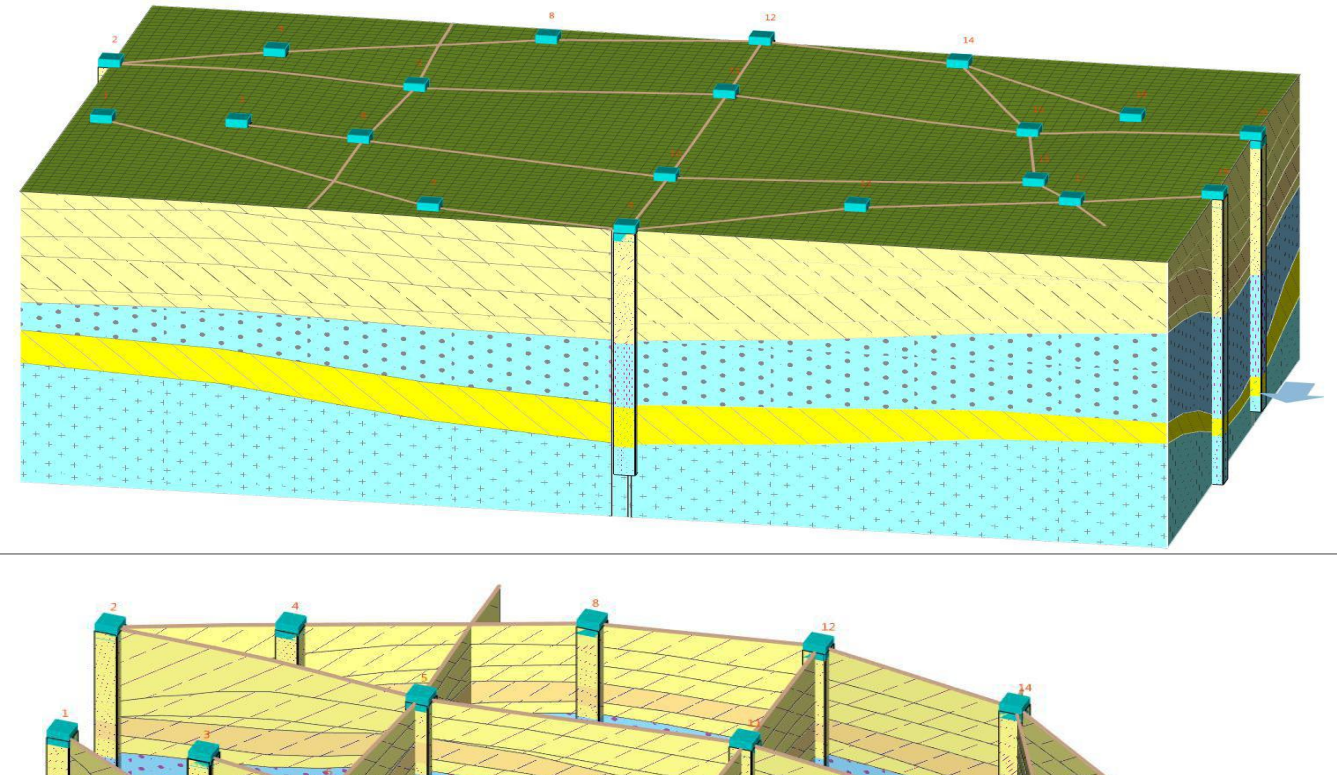

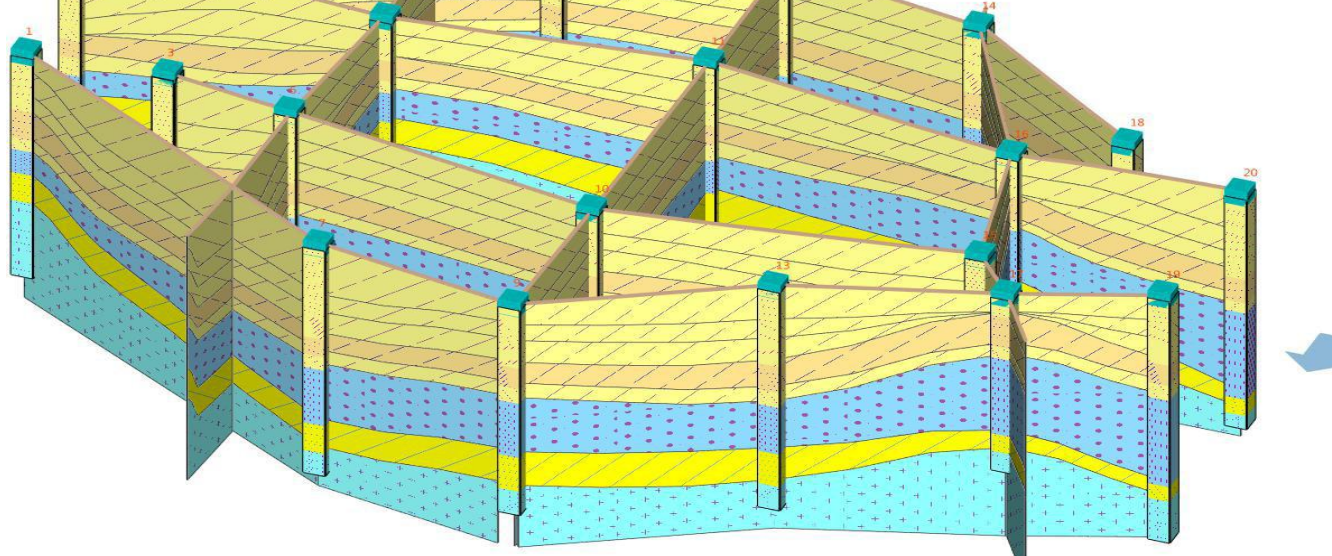

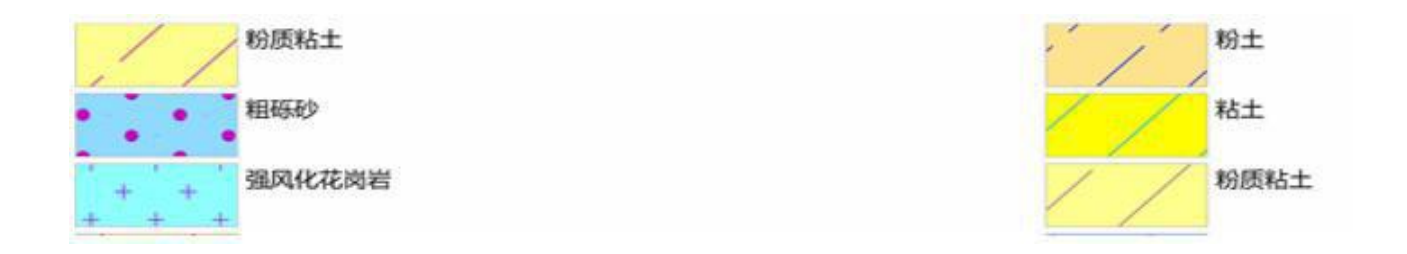

## 五、参考资料

- 1、华宁岩土工程勘察软件包使用手册 HNCAD
- 2、库仑公司 第四十章: 勘察数据描述与创建三维地质模型
- 3、库仑公司 第四十一章: 三维地质模型的创建与修改
- 4、库仑公司 第四十二章: 勘察模板自定义
- 5、库仑公司 三维地质建模、设计和三维有限元分析应用
- 6、库仑公司\_采用地层点在 GEO5 三维地层建模中创建模型
- 7、库仑公司 三维地层建模模块「剖面图层」中 z 轴原点标高的应用
- 8、库仑公司 GEO5 三维地层建模中绘制地层多剖面图
- 9、库仑公司 GEO5 三维地质建模如何处理透镜体问题
- 10、库仑公司 GEO5 案例: 三维地质建模与稳定性分析
- 11、库仑公司 GEO5 三维地质建模工程实例——山体滑坡
- 12、库仑公司 GEO5 中如何提高三维地形数据的导入效率?